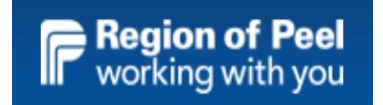

# **GovGrants**

# **Service Provider Profile – User Guide –**

**Region of Peel's Early Years and Child Care Services**

Updated Dec. 15, 2020

# Contents

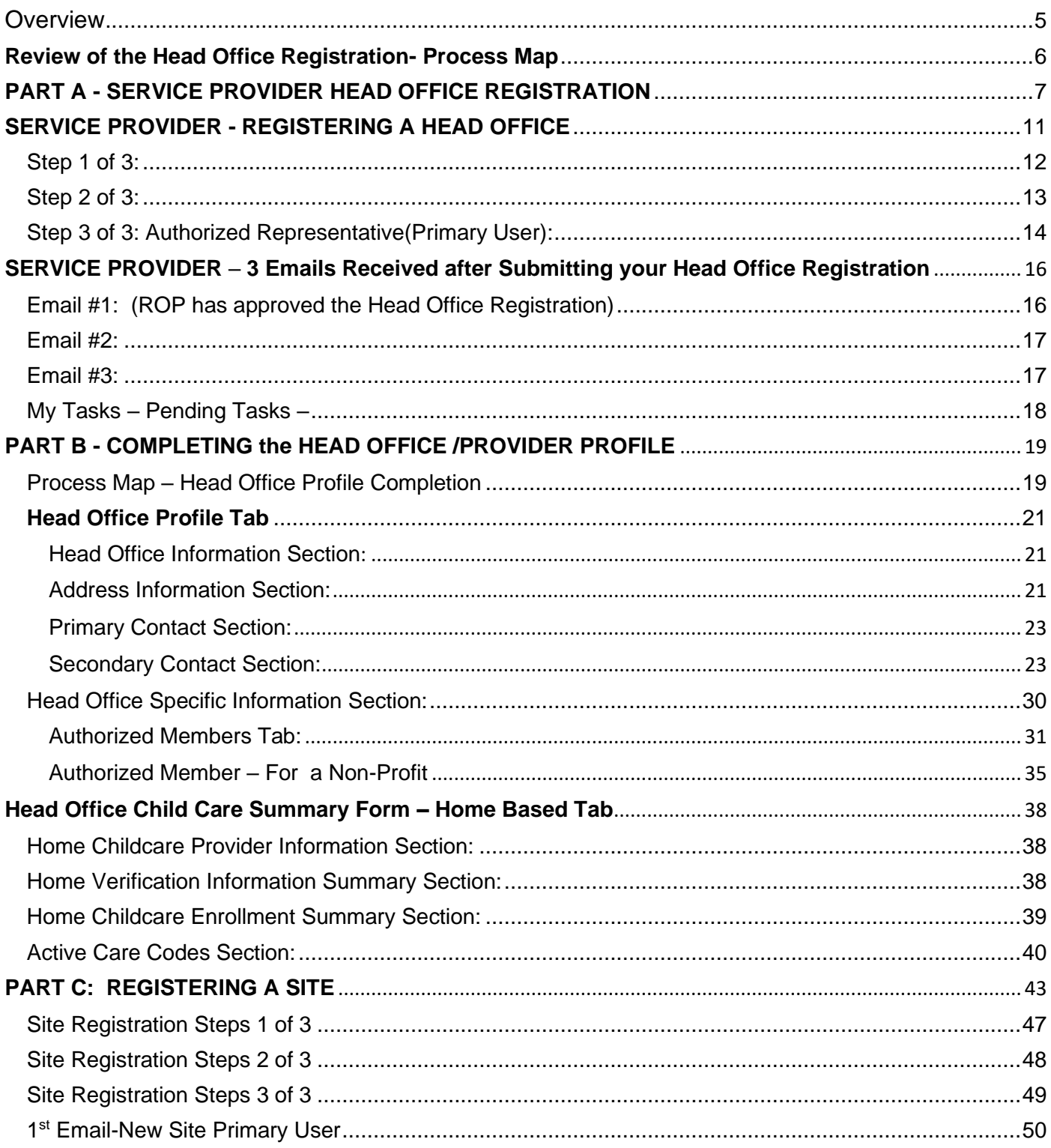

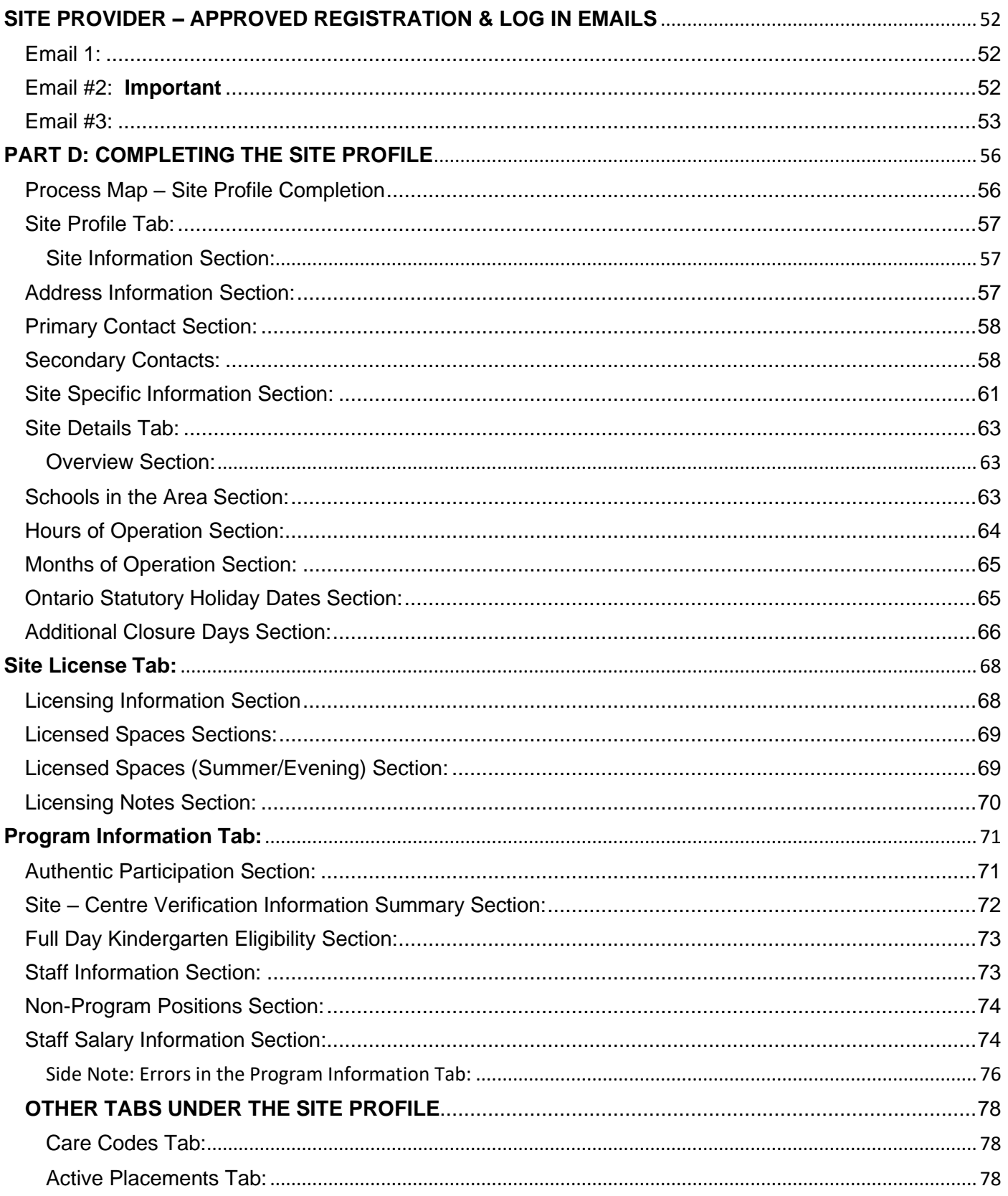

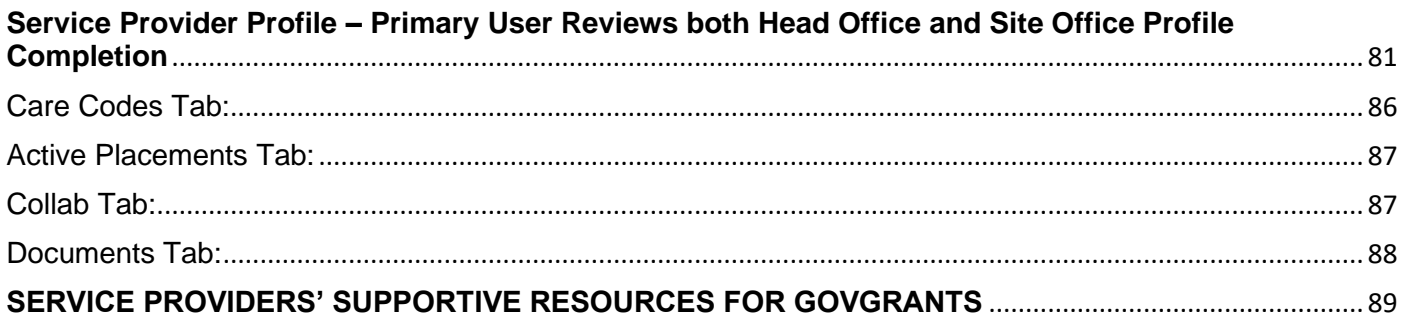

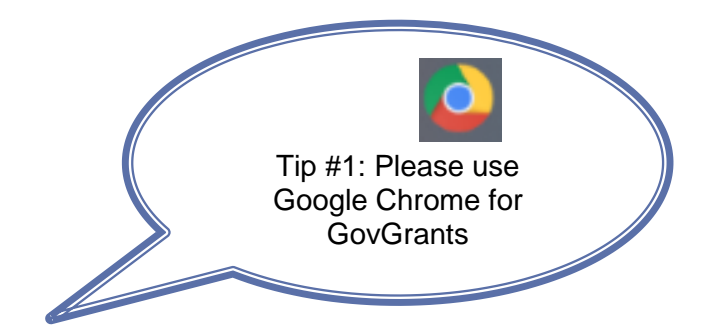

<span id="page-4-0"></span>Overview

The purpose of this training manual is to describe in detail the GovGrants setup and registration process for you as a Service Provider. We will explain the process throughout in screenshots and written steps. Additionally, there are resources available to facilitate your ability to effectively use the GovGrants Technology located on the [Region of Peel's website here.](https://www.peelregion.ca/children/operators-and-partners/eycc-funds.asp#resources)

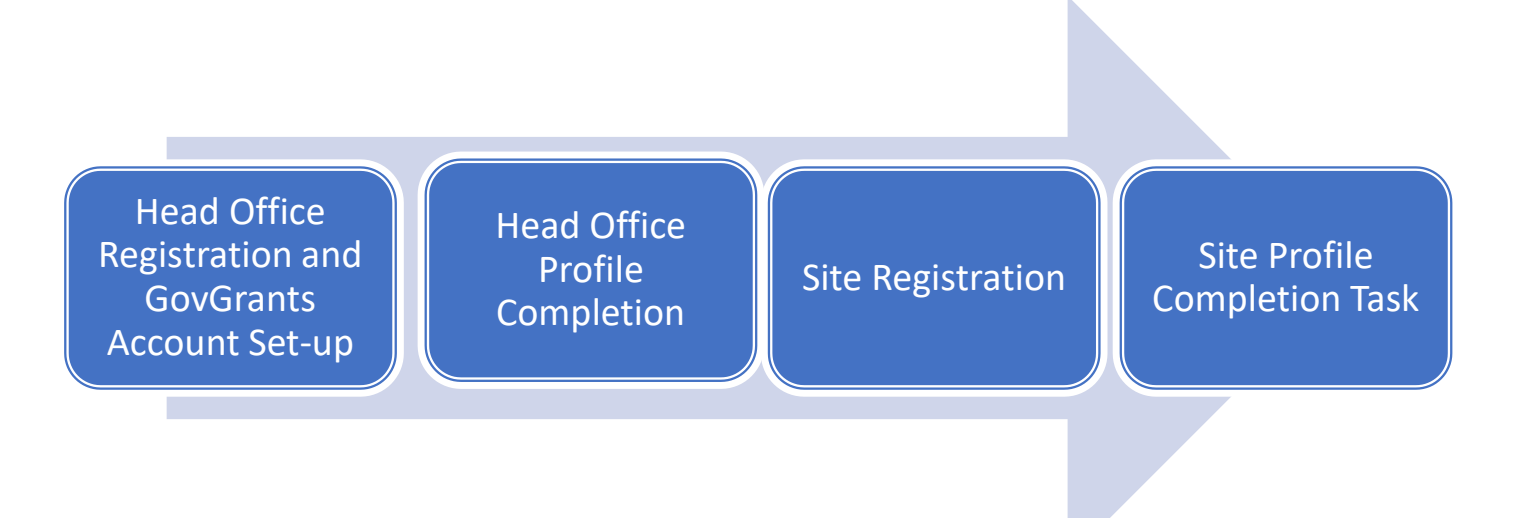

# **Review of the Head Office Registration- Process Map**

The process steps below demonstrate a high-level overview of the Service Provider's process to register their head office, and the Internal/RoP Approval steps required.

<span id="page-5-0"></span>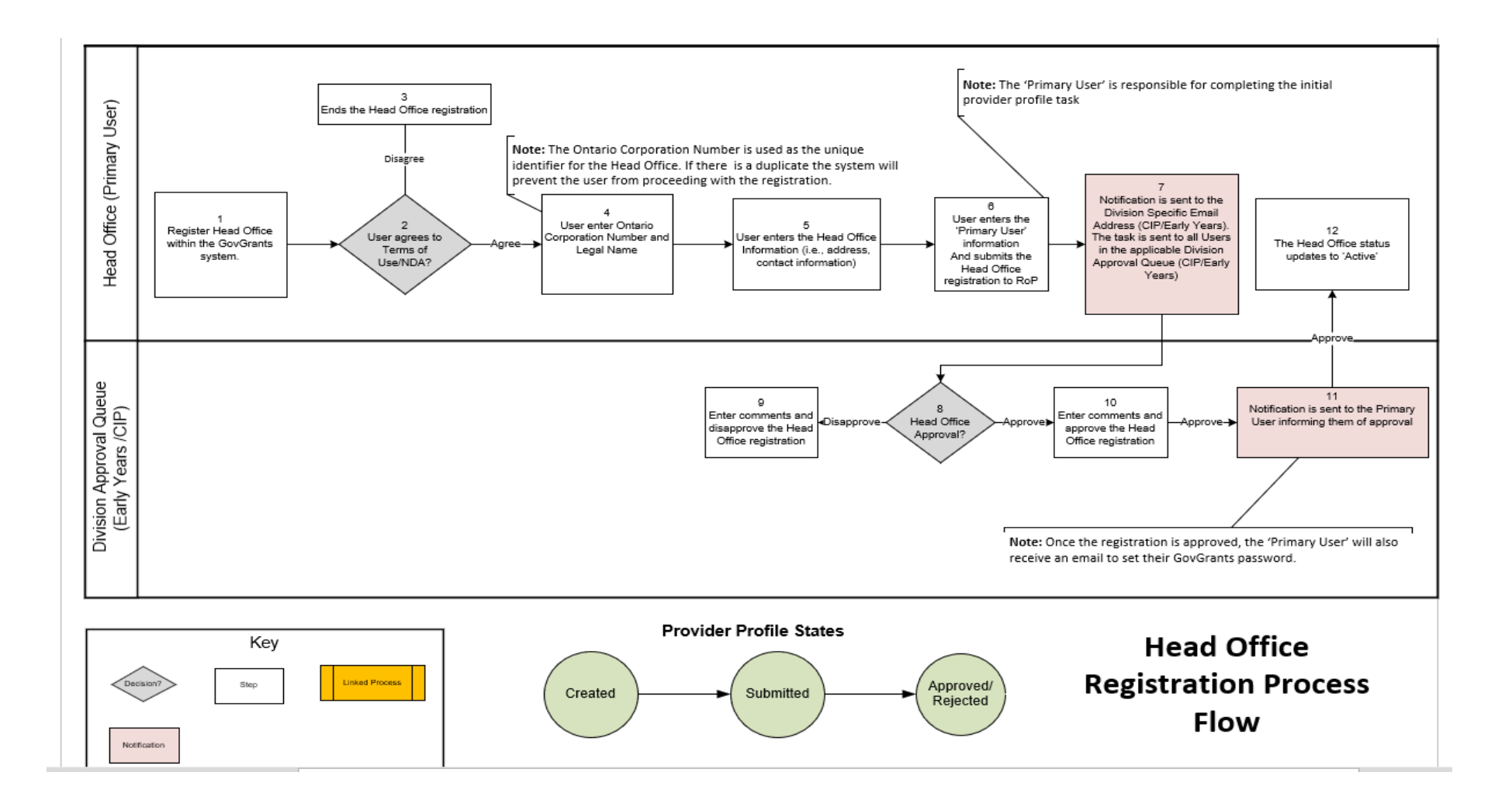

# <span id="page-6-0"></span>**PART A - SERVICE PROVIDER HEAD OFFICE REGISTRATION**

How to find the GovGrants link as a Service Provider

Navigate to [www.peelregion.ca,](http://www.peelregion.ca/) Click on **Programs and Services (***please use Google Chrome with GovGrants)*

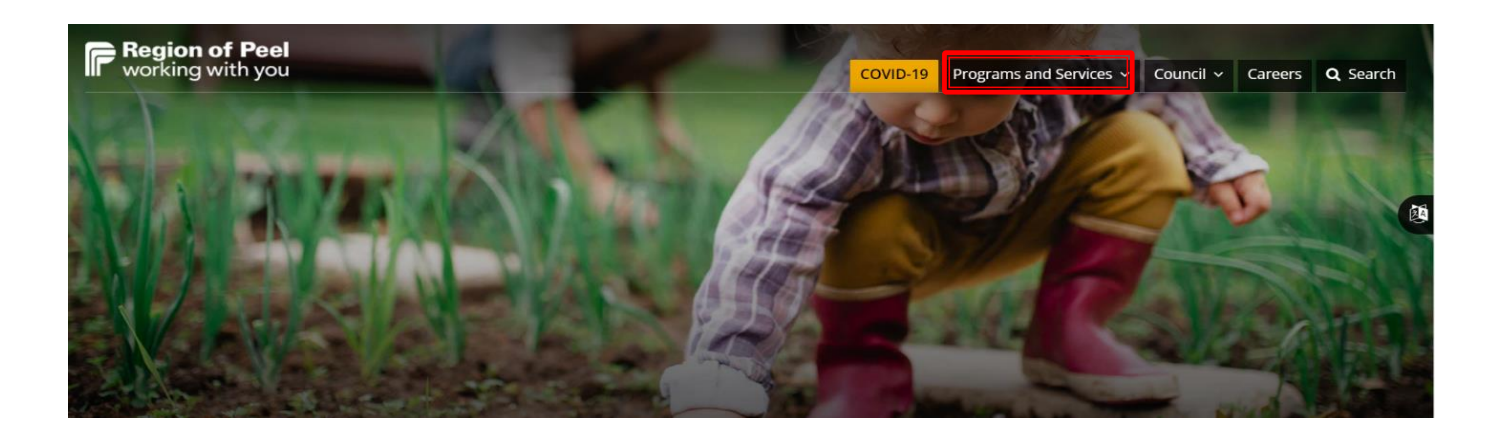

Next, click on **Children's Services** under the Human Services Section

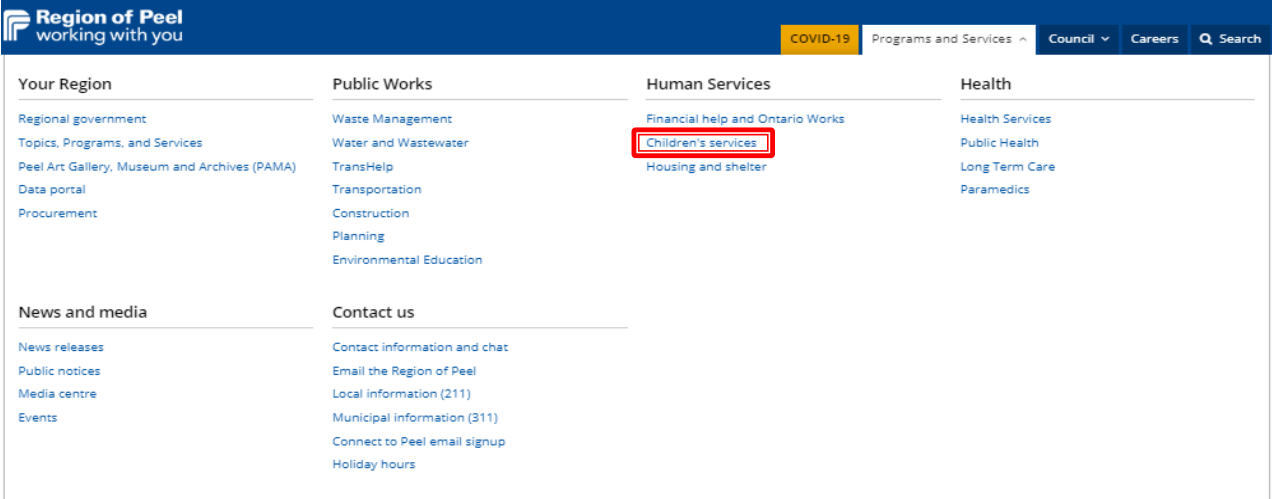

#### Click on Service Providers and Partners hyperlink

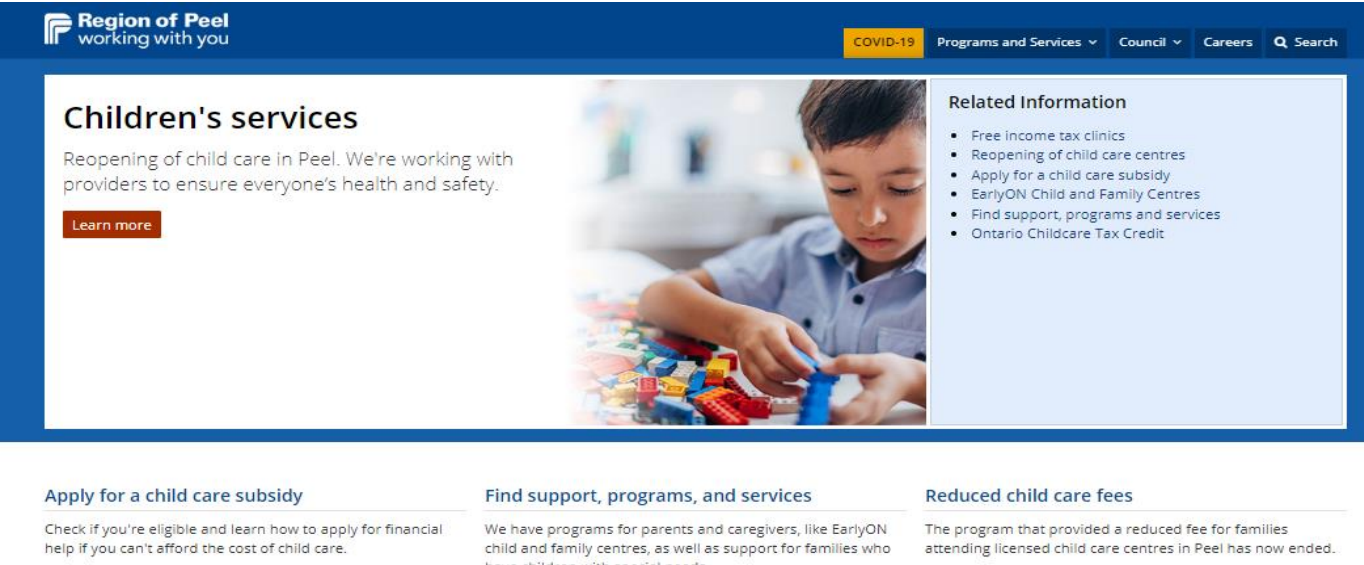

#### Licensed child care, know your rights

No one should be refused access to child care because of special needs or fee subsidy. Learn about access and what you can do if you feel you have been turned away unfairly.

have children with special needs.

#### Service providers and partners

-<br>Find out how to start or run a child care program, apply for<br>funding, and learn about volunteering and student jobs.

#### Next, on the below screen, click on "**Manage early years and childcare funds using GovGrants**"

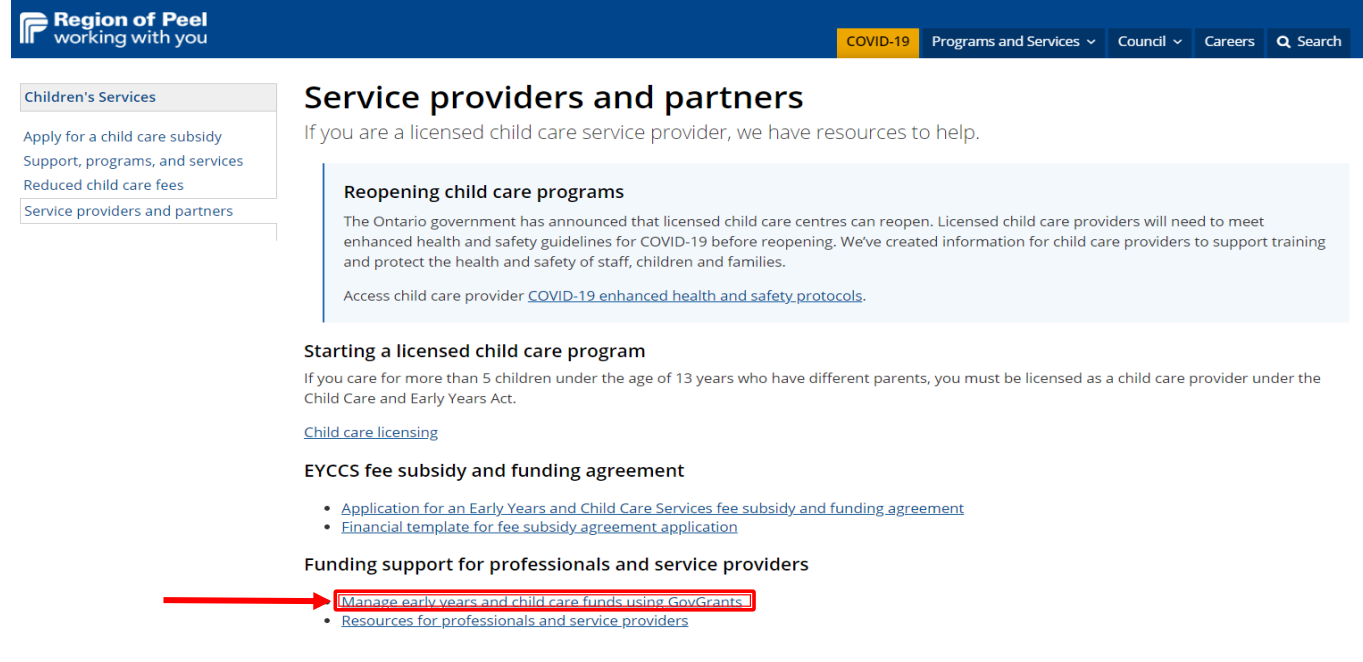

You will now see the **GovGrants sign in** button in red, click on it to begin your head office registration. Also, if you are a registered user with a username and password, this is also where you will access the GovGrants log in page.

*Note: there is a user guide for commonly asked questions on How Do I, to access this document click on the Plus + sign where you see Resources*

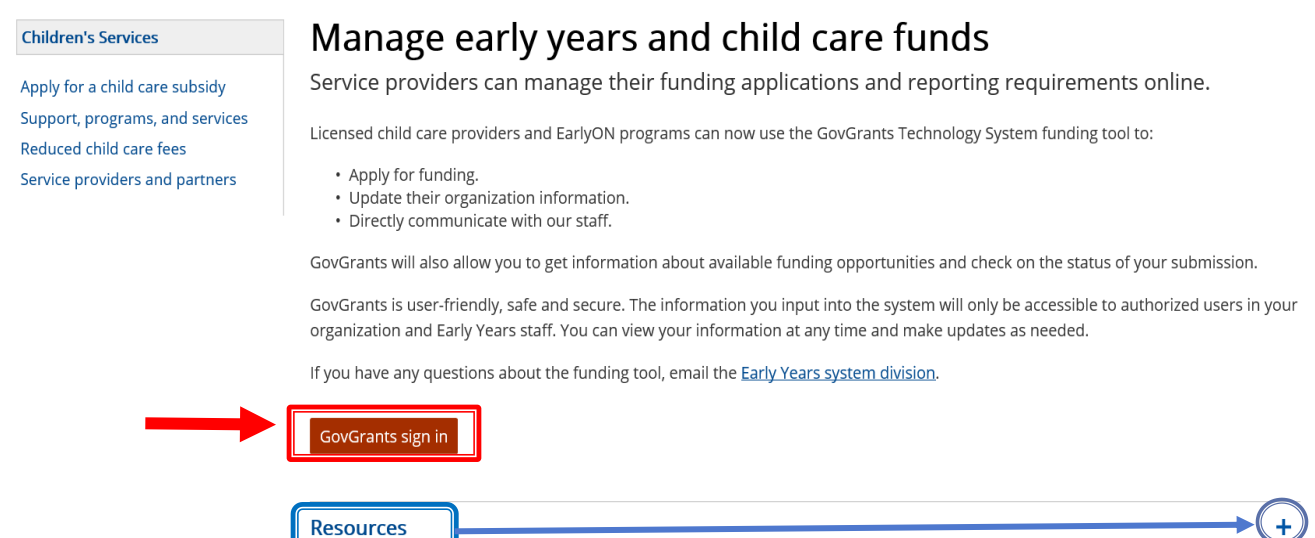

You will be navigated to the below screen with two cards, Early Years, and Community Partnerships. Please click on the **View Details** button on the Early Years Card.

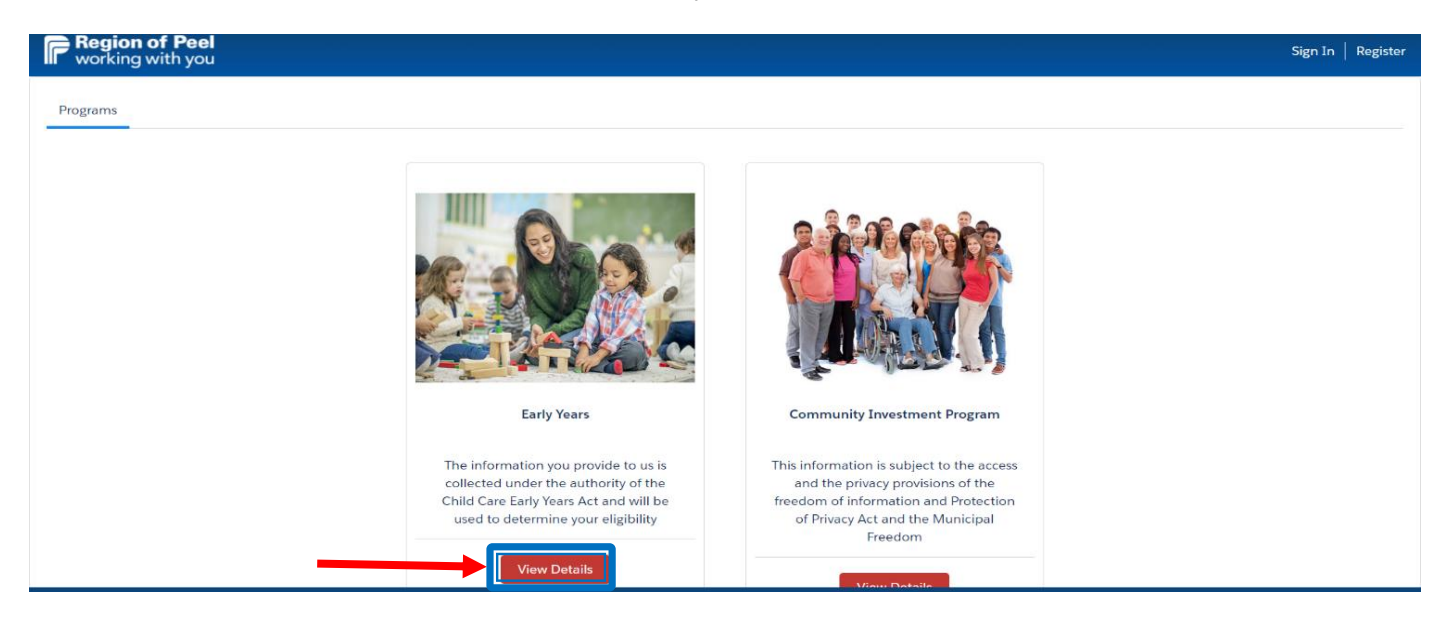

From the below screenshot, you can view the information from the **Quick Links** section, Click on **Sign in** if you are a registered user, or click on **Register** if you are new to GovGrants.

• Please click on **Register** located at the top right side of the page to begin registering your Head Office.

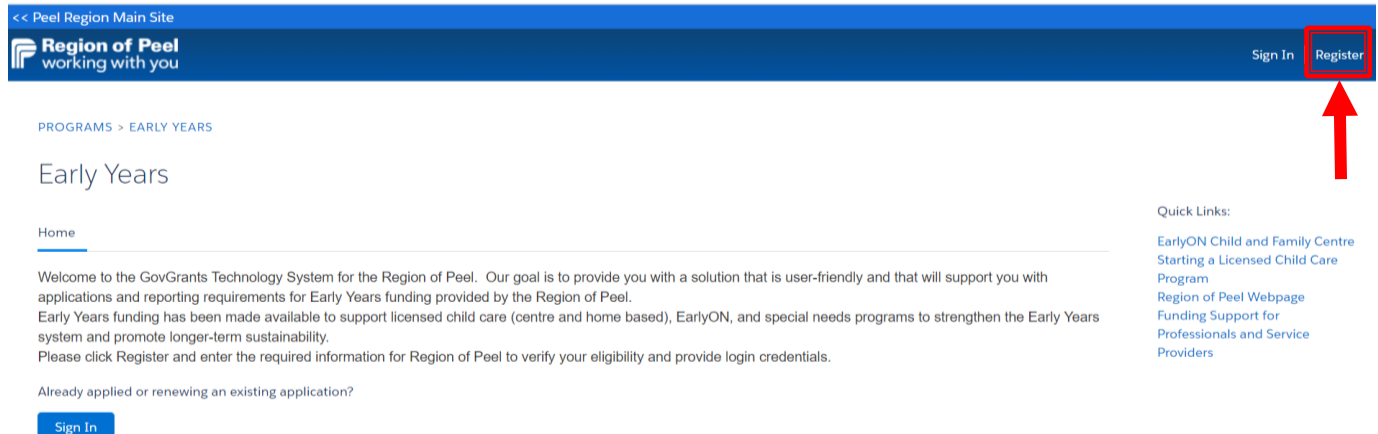

- Please click on the radio box " **I accept the Region of Peel's Terms and Service**" (new provider must read before clicking on the agreement)
- Next, click on the **Register Now** hyperlink

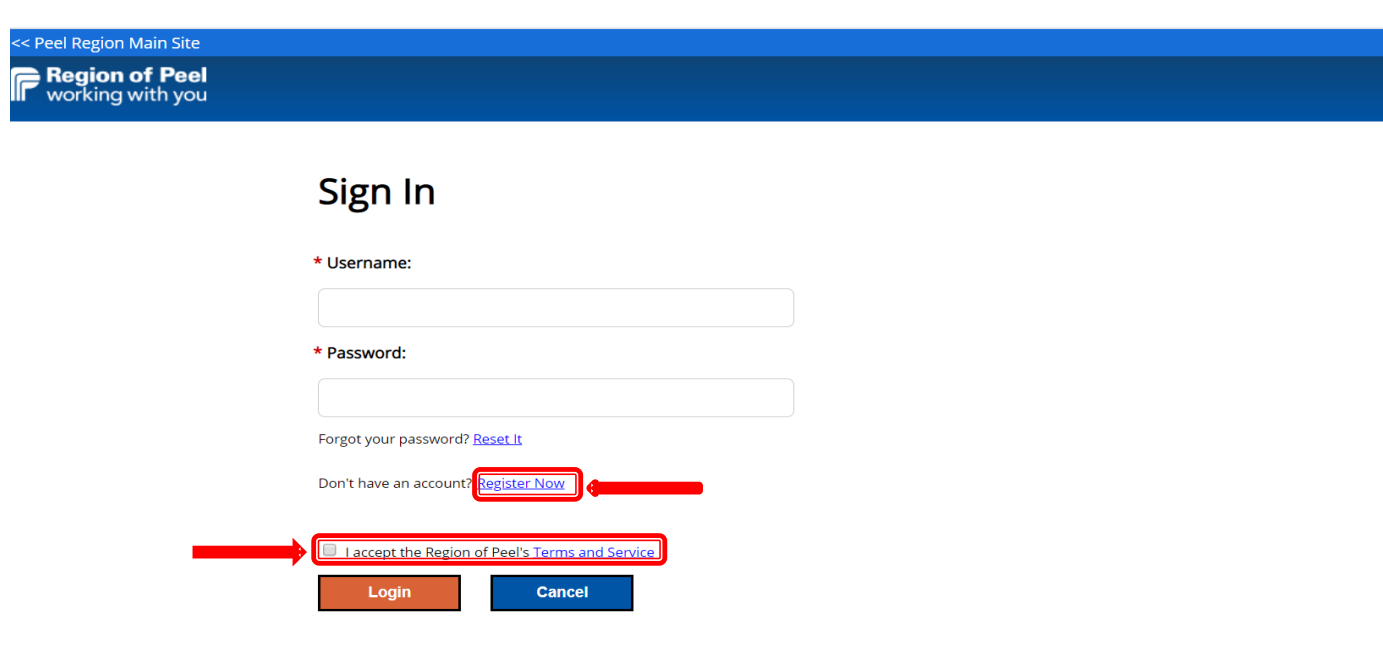

# <span id="page-10-0"></span>**SERVICE PROVIDER - REGISTERING A HEAD OFFICE**

#### Click on **Head Office**

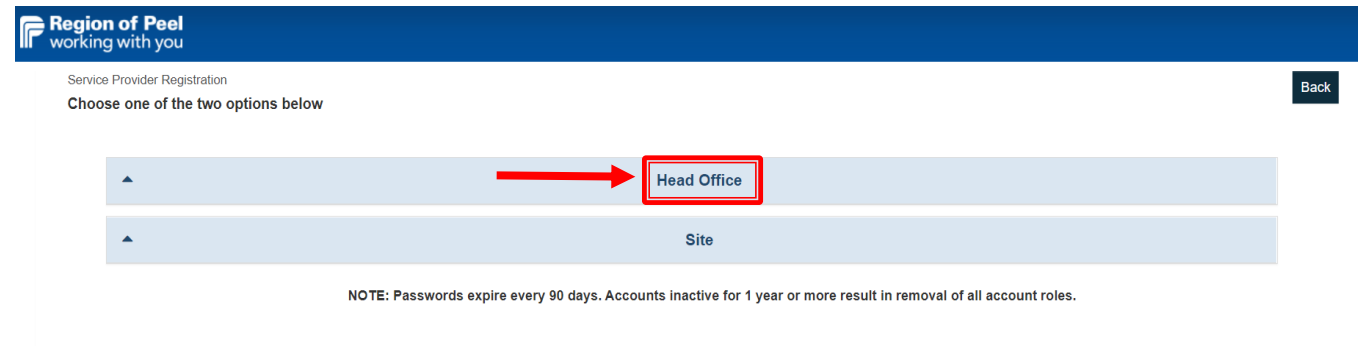

The page will expand and outline the three (3) steps required for your Head Office Registration, please click on **Begin Registration.**

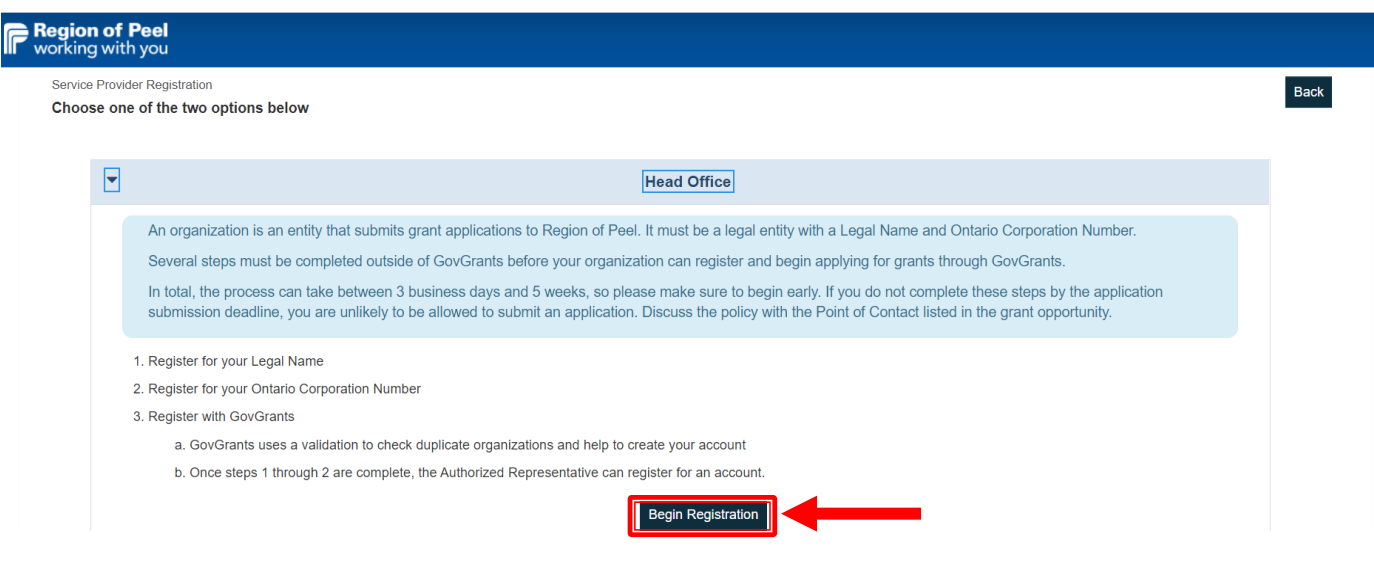

#### Read the non-disclosure agreement details carefully and click on **Agree**

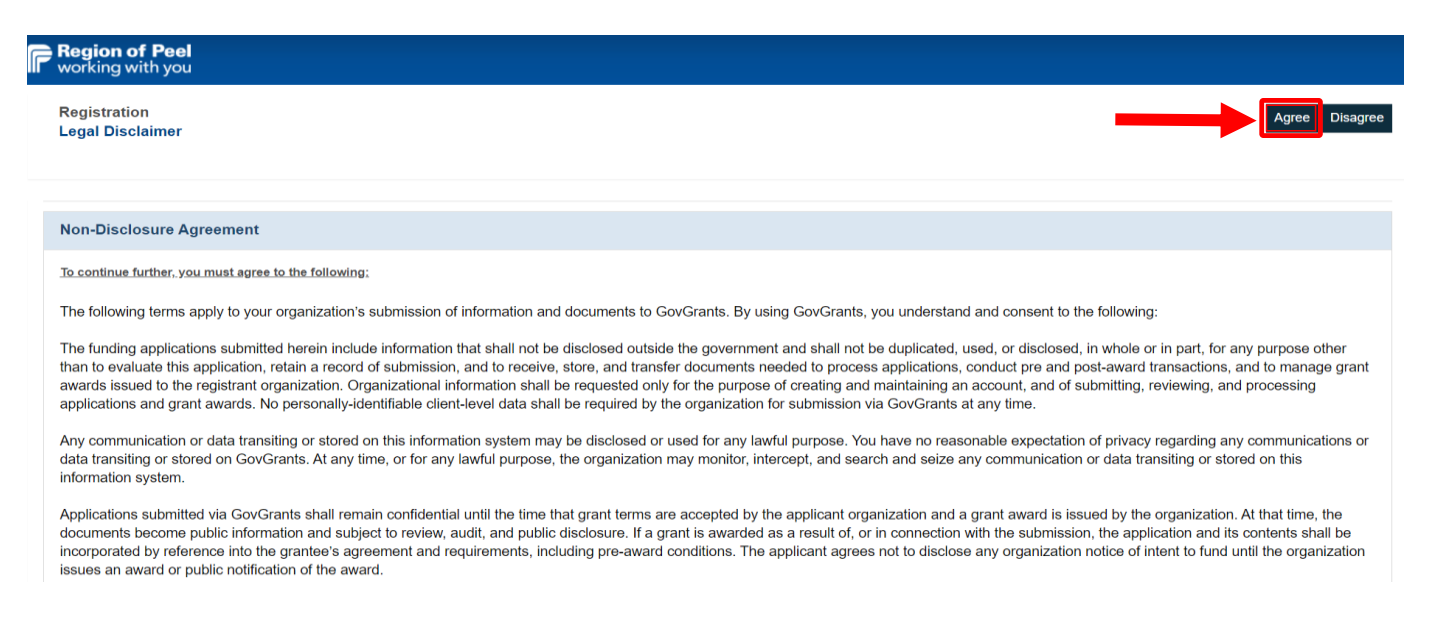

#### <span id="page-11-0"></span>Step 1 of 3:

Please enter your organization's **Legal Name** and **Ontario Corporation Number** then click on the **Next**  button to continue. *If you do not have an Ontario Corporation Number please send an email to zzg-EarlyYearsSystemsDivision@peelregion.ca*

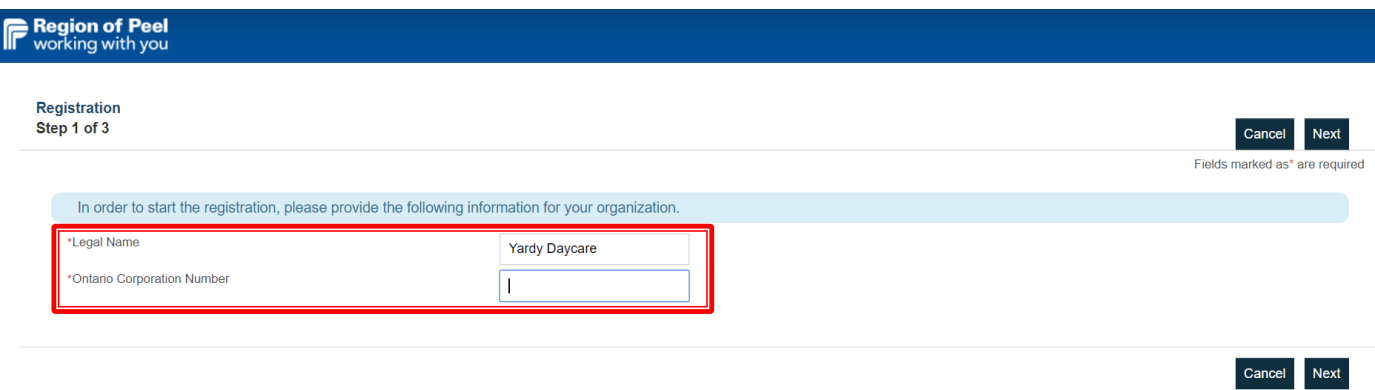

Notes:

- A Service Provider must ensure that they have registered with CRA for their [business number](https://www.canada.ca/en/revenue-agency/services/tax/businesses/topics/registering-your-business/bro-register.html) and program account(s) such as: Corporation Number, HST Number, and payroll deductions, etc.
- Here is the link [https://www.canada.ca/en/revenue](https://www.canada.ca/en/revenue-agency/services/tax/businesses/topics/registering-your-business/register.html)[agency/services/tax/businesses/topics/registering-your-business/register.html](https://www.canada.ca/en/revenue-agency/services/tax/businesses/topics/registering-your-business/register.html)
- Using the Ontario Corporation Number, the System will check for duplicate entries. If a duplicate is identified, please contact the Region of Peel

#### <span id="page-12-0"></span>Step 2 of 3:

Please enter the information in the required fields noted with a red Asterix. Also, in the **Division box,** click on the search and select **Early Years for Child Care Services**. Once you have populated the boxes click on the **Save** button

Auspice: for Profit or Non-Profit **Division: Early Years for EYCCS** 

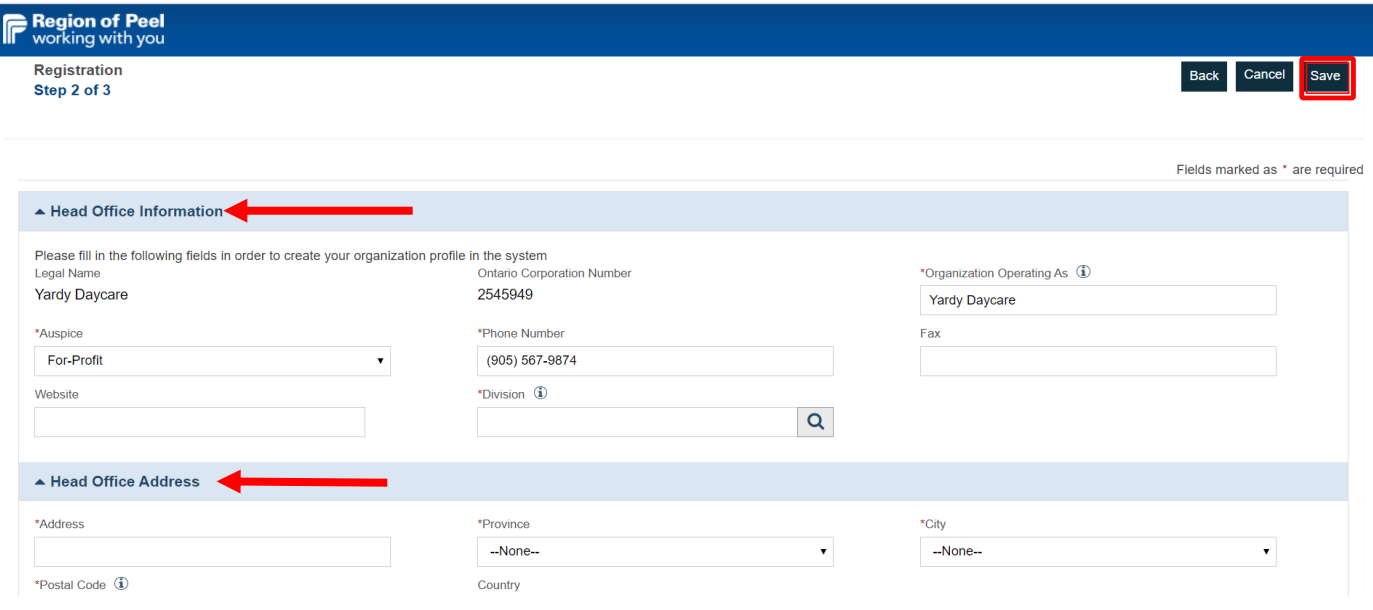

Tip #2 :See resource document " Service Provider roles and permissions

#### <span id="page-13-0"></span>Step 3 of 3: Authorized Representative(Primary User):

**Authorized Representative Information Section** (Required) – *This User is the authorized representative with signing authority for the organization and will be responsible for creating other users and/or forms in GovGrants. In addition, this role will be responsible for submitting documents like applications, amendment requests, etc. and committing the organization to funding opportunities and formal grant agreements*.

Please enter your information and note the mandatory fields with a red \* Asterix. Once completed, click on the **Save** Button.

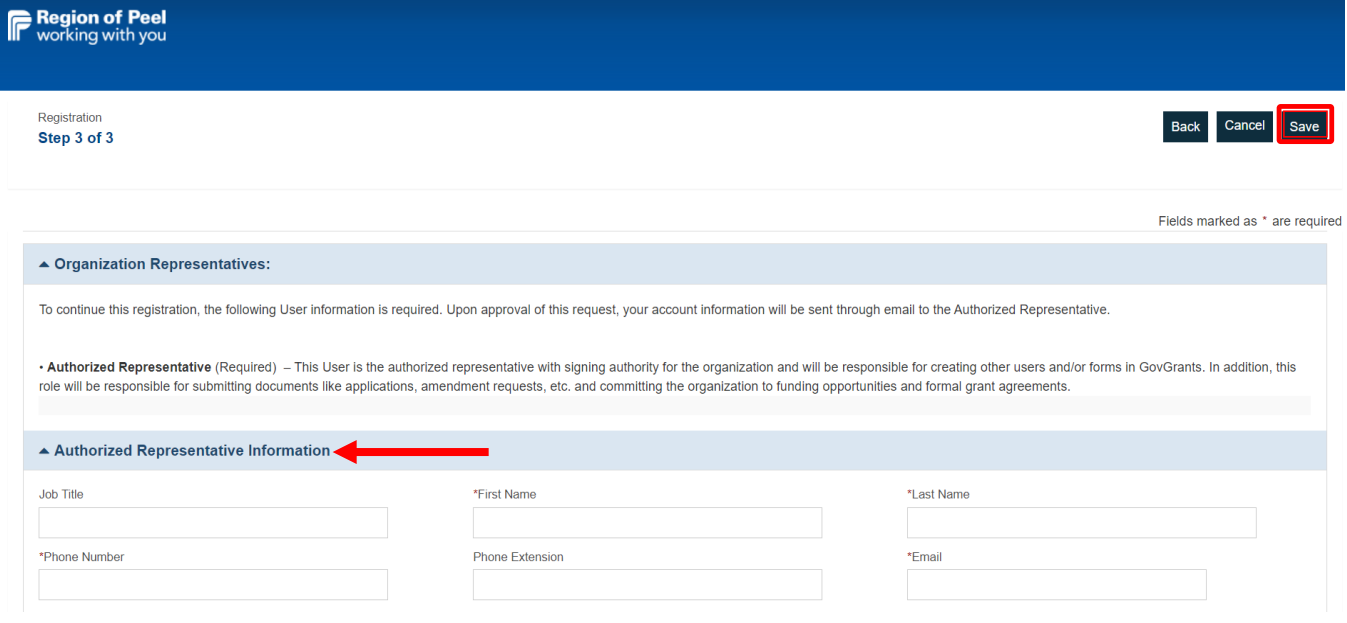

The user will complete the Captcha information by clicking on *"I'm not a robot"* box below, then click on the **Submit** button

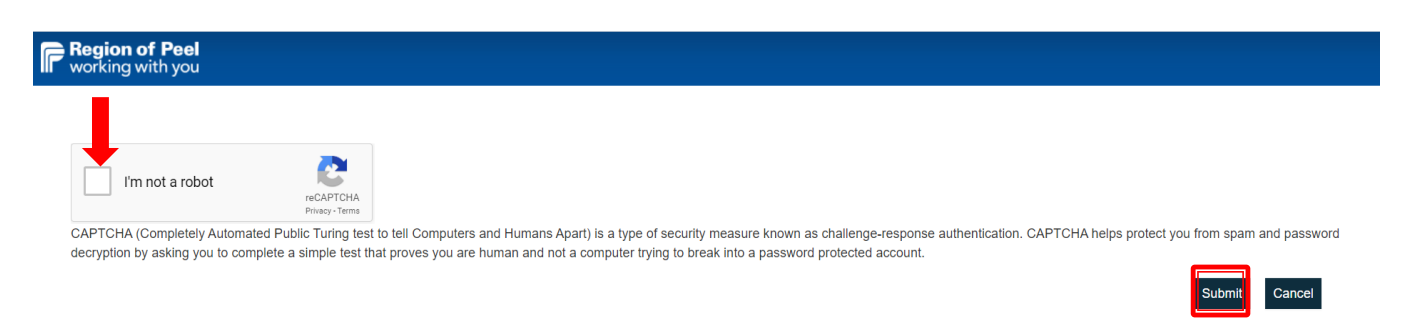

You will get a confirmation message in green, please write down the registration number for reference.

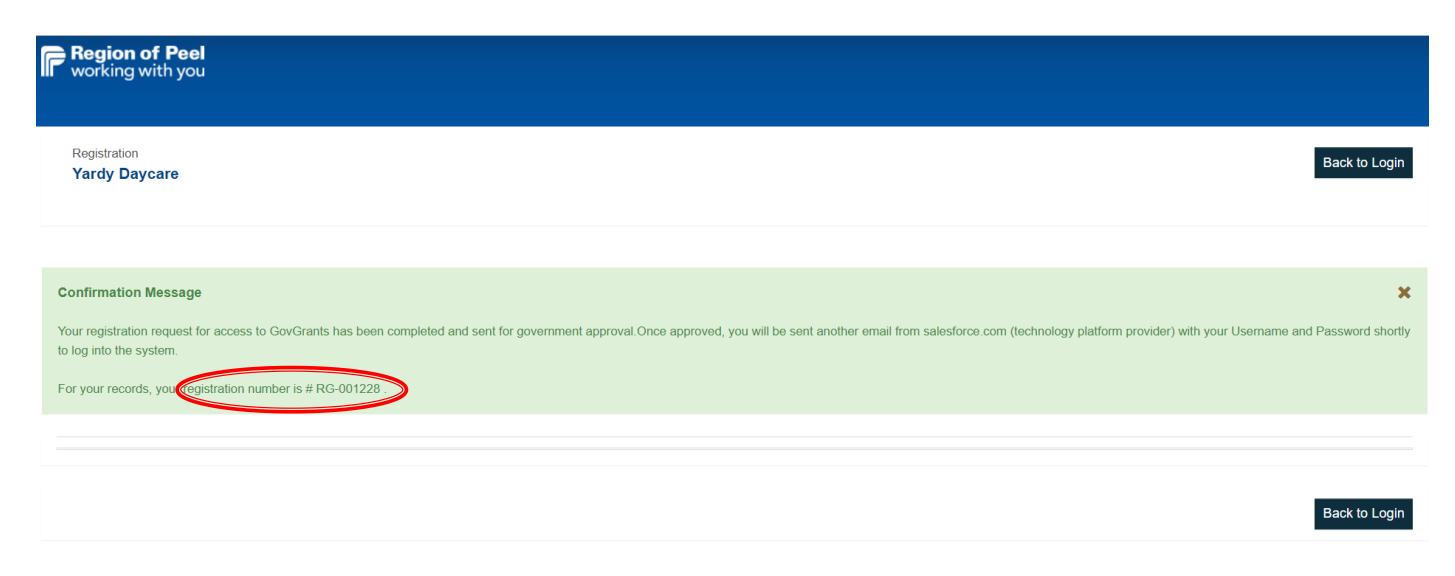

The Service Provider's Primary User will receive the below email once they have successfully completed their initial Head Office registration as per the previous steps.

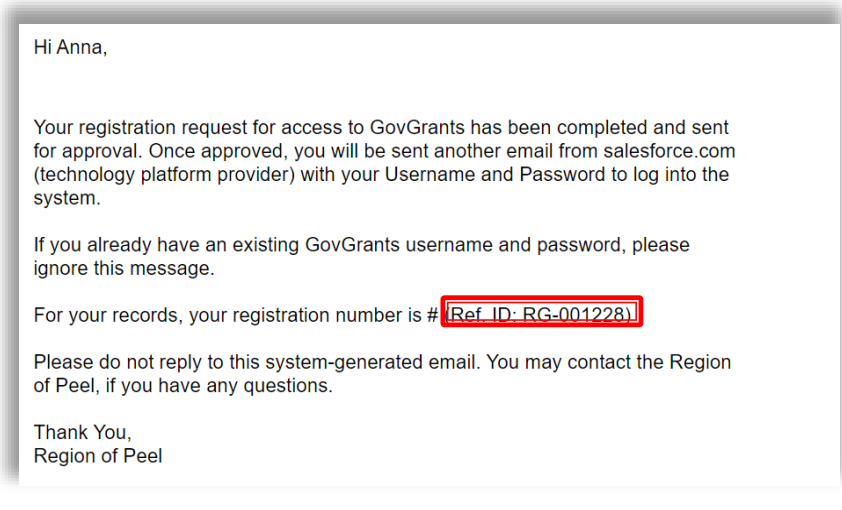

## <span id="page-15-0"></span>**SERVICE PROVIDER** – **3 Emails Received after Submitting your Head Office Registration**

#### <span id="page-15-1"></span>Email #1: (ROP has approved the Head Office Registration)

- Registration has been approved and the Reg ID # is identified in the below example
- Primary user will be getting an email on setting up their username and password

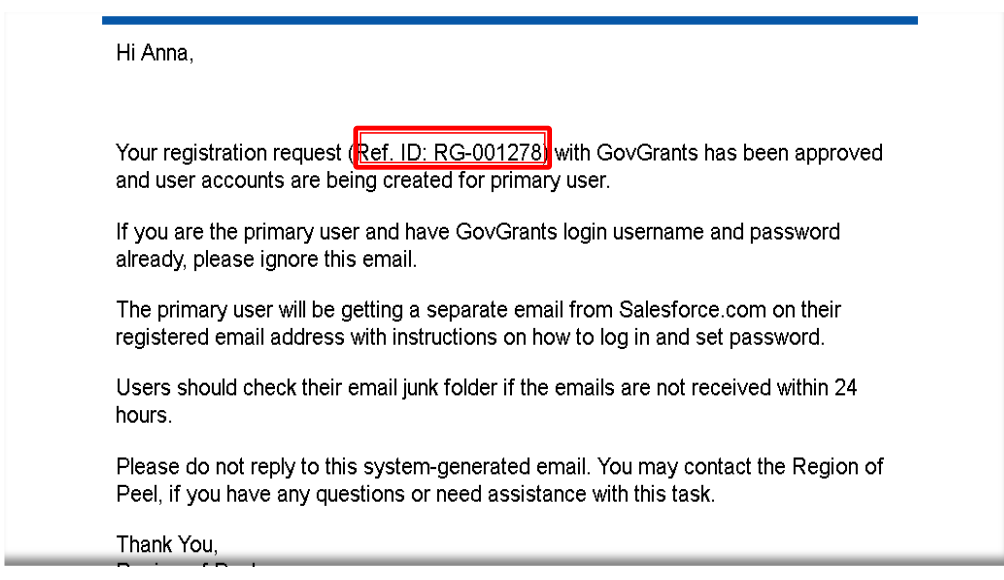

#### <span id="page-16-0"></span>Email #2:

• The Primary user will receive their username, example [\(annbella@yopmail.com20\)](mailto:annbella@yopmail.com20), and a hyperlink to set up their password. **Click** on the link in the email.

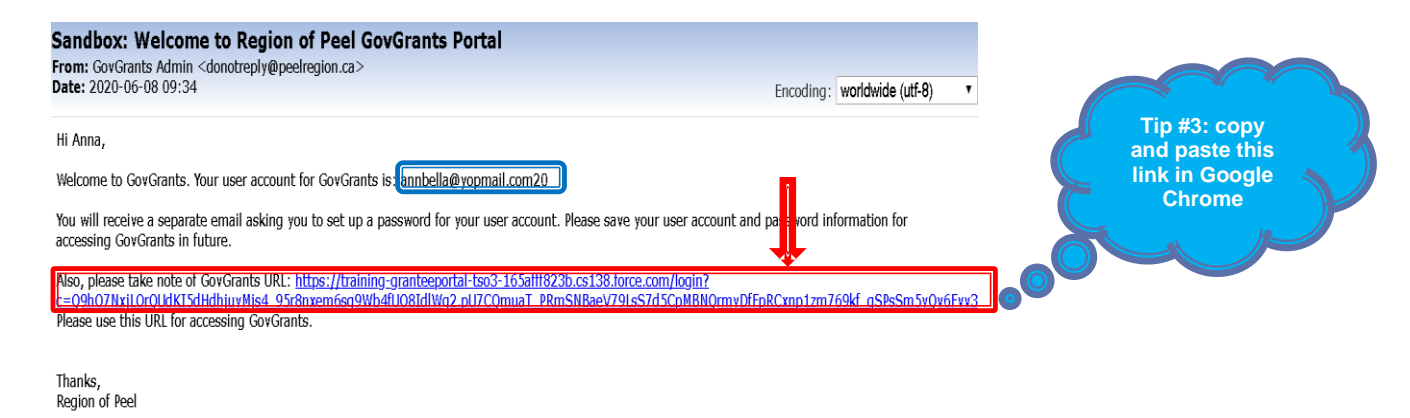

You will be navigated to the below screen, please follow the password set up steps; Enter a New Password and Re-enter the password in the Confirm New Password box, then click on **Change Password**

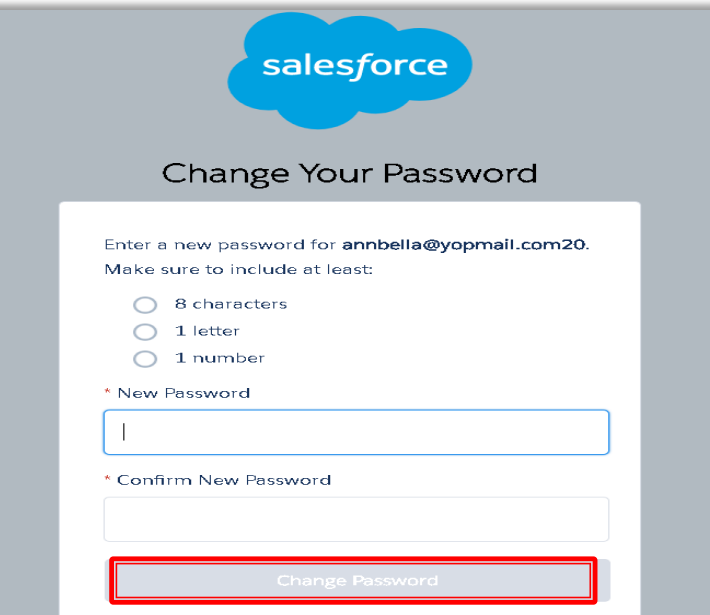

<span id="page-16-1"></span>Email #3:

This is the 3<sup>rd</sup> email that the service provider receives; However, once the user has set up their password, they will be automatically logged into GovGrants to complete their Head Office Provider Profile as per the 3 rd email instructions. *"Complete the task"*

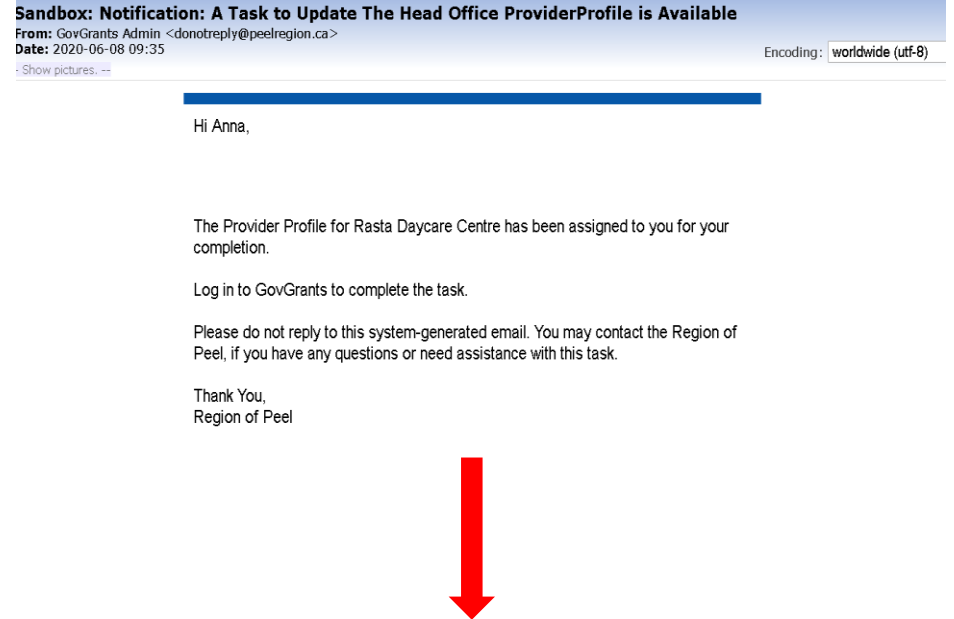

<span id="page-17-0"></span>My Tasks – Pending Tasks –

Below, is the provider page after logging in. The Head Office Primary User is now ready to complete the provider profile.

**Click** on **Pending Tasks** from the left pane, and then **click** on the green arrow icon under the Actions column to begin completing your Head Office Profile.

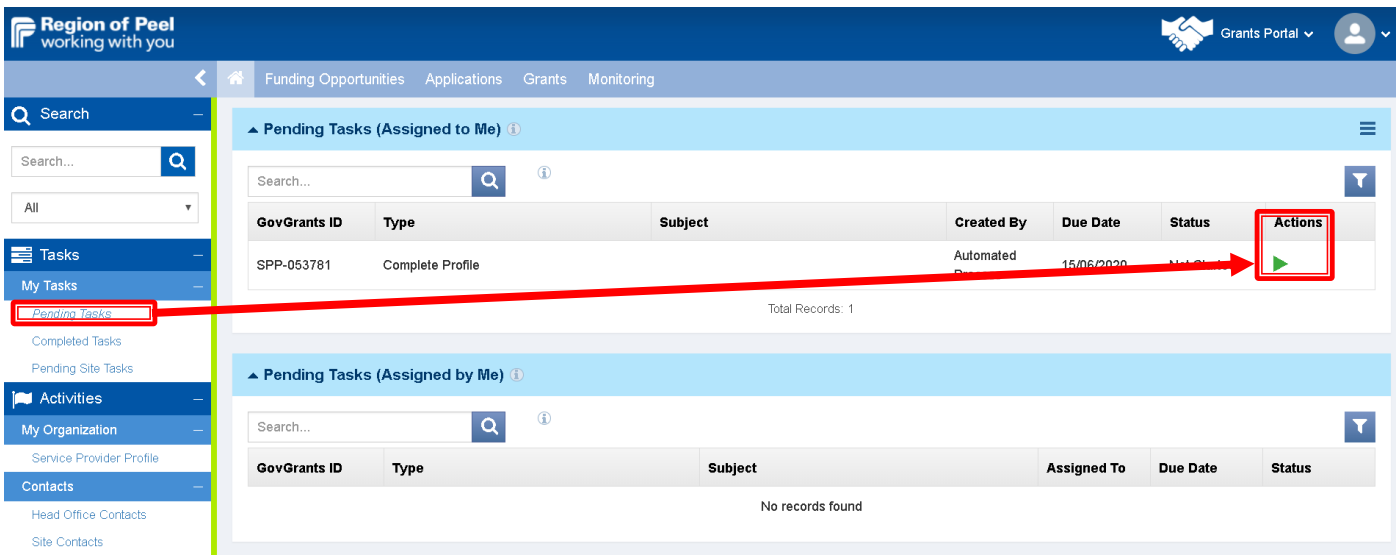

## **PART B - COMPLETING the HEAD OFFICE /PROVIDER PROFILE**

#### Process Map – Head Office Profile Completion

The below process map outlines the steps for the Service Provider completion of their Head Office Profile, and the Internal/RoP approval steps

<span id="page-18-1"></span><span id="page-18-0"></span>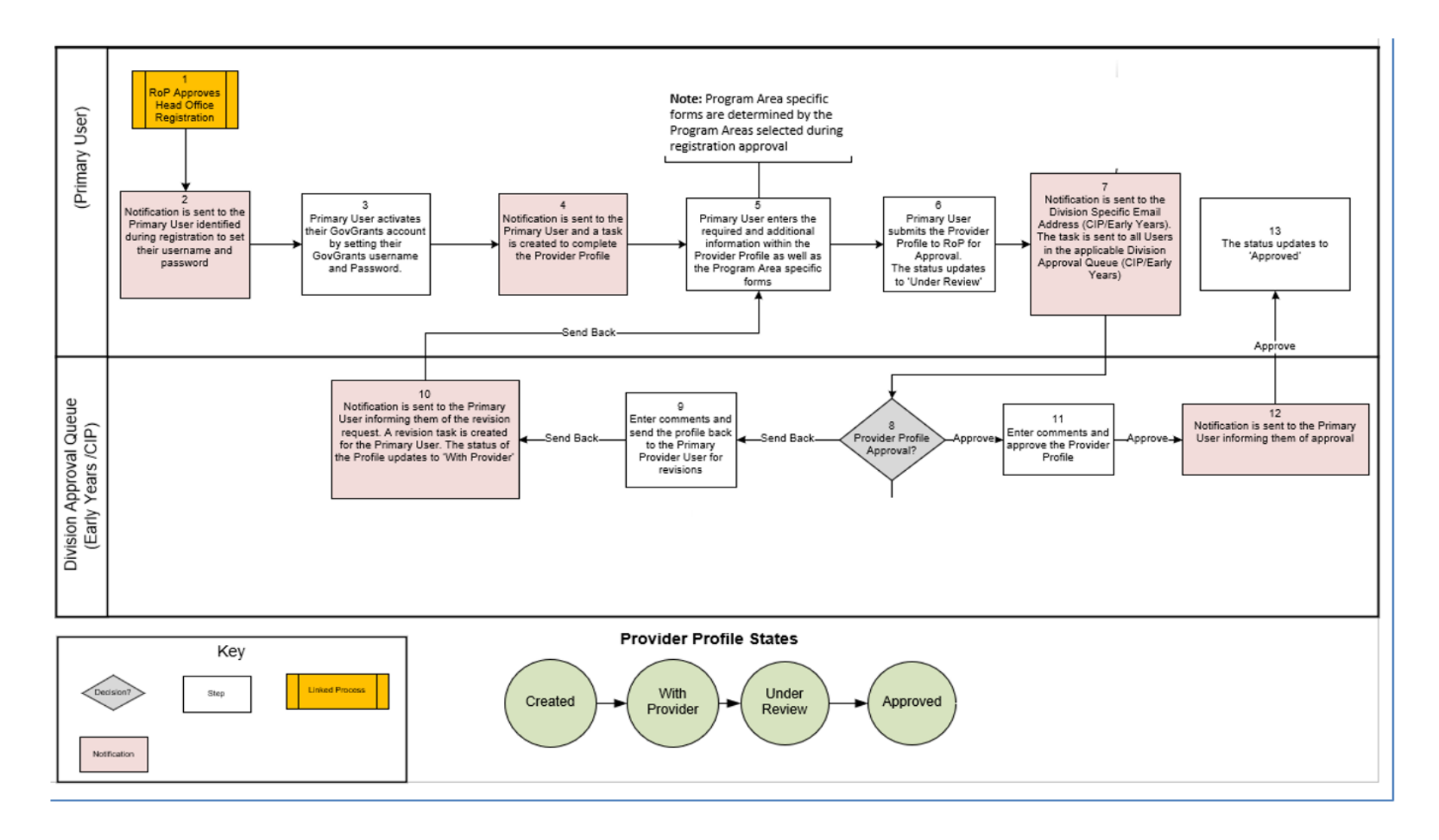

The Service Provider logs into GovGrants and from the **My Tasks** located on the left navigation pane, the provider will click on **Pending Tasks**. Next, click on the green arrow icon under the Actions column to pick up the task.

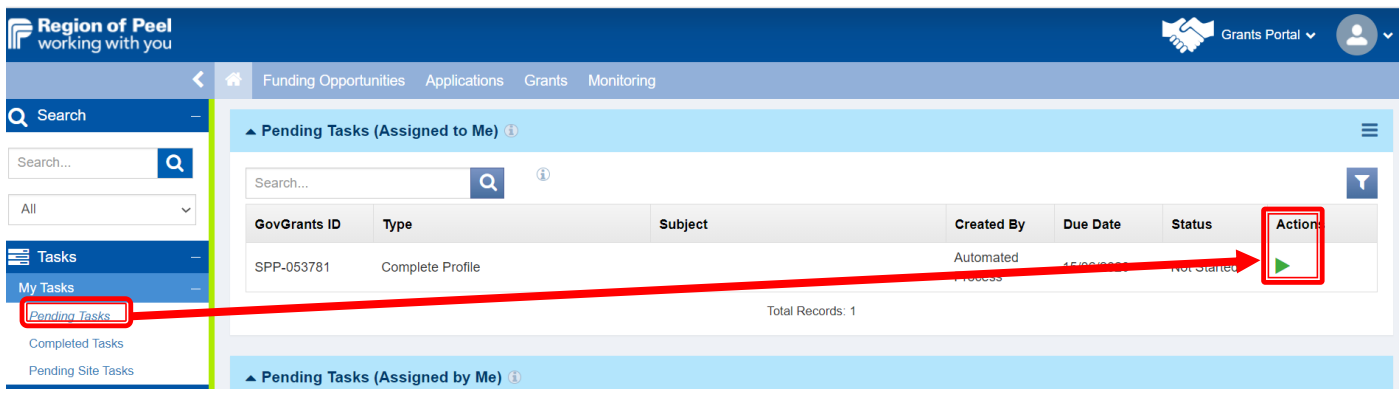

You will be navigated to the below page and skim the page block header that includes:

- Status Bar: currently with Provider (*Grantor/RoP has required the provider to complete the Provider Profile)*
- Head Office Name
- Legal Name: at Registrations
- Head Office ID: SP-53782 Remember this number after your head office has been approved, it will be required when registering a Site later
- Head Office Status: Active
- Auspice: for Profit

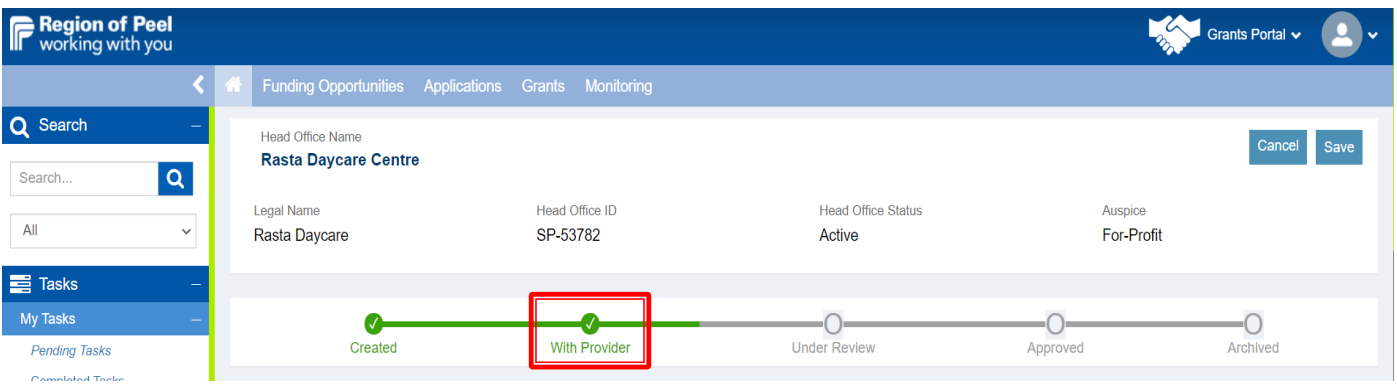

#### <span id="page-20-0"></span>**Head Office Profile Tab**

#### <span id="page-20-1"></span>Head Office Information Section:

Some of the fields are pre-populated from the Registration; However, the mandatory fields with a red Asterix must be populated.

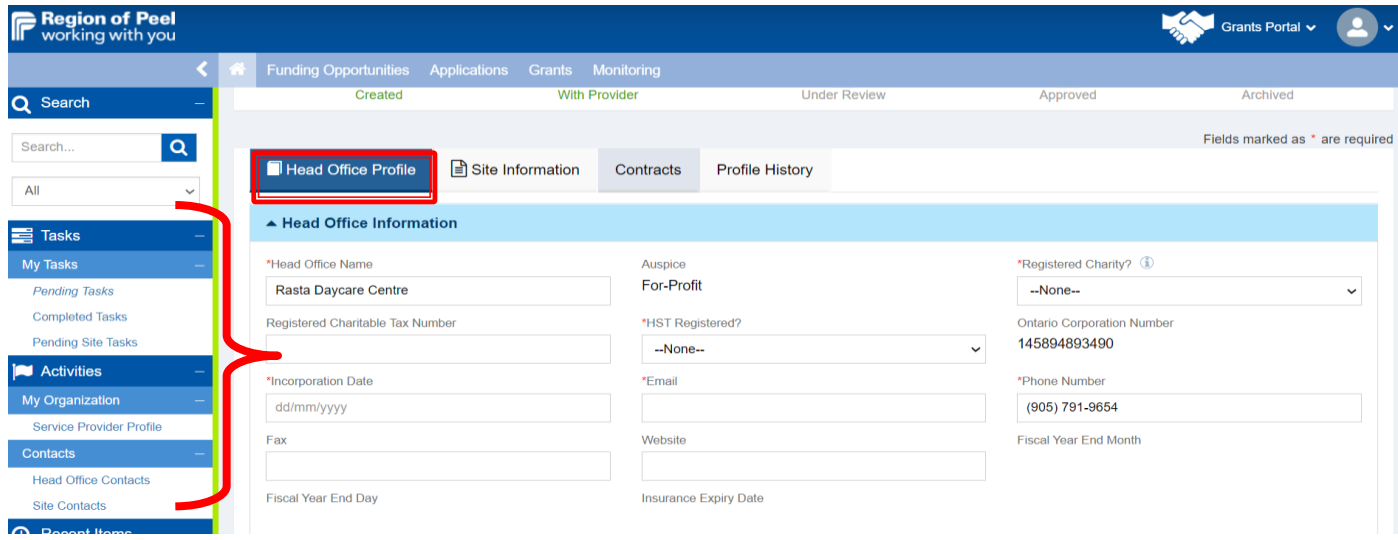

#### <span id="page-20-2"></span>Address Information Section:

- If the user needs to edit the address information, they can click on the blue pencil icon under the Actions column.
- If the user wishes to view the Billing information details, they can click on the view icon  $\bullet$ , or if the user wants to edit the Billing information, please **click** on the edit vicon under the Actions Column

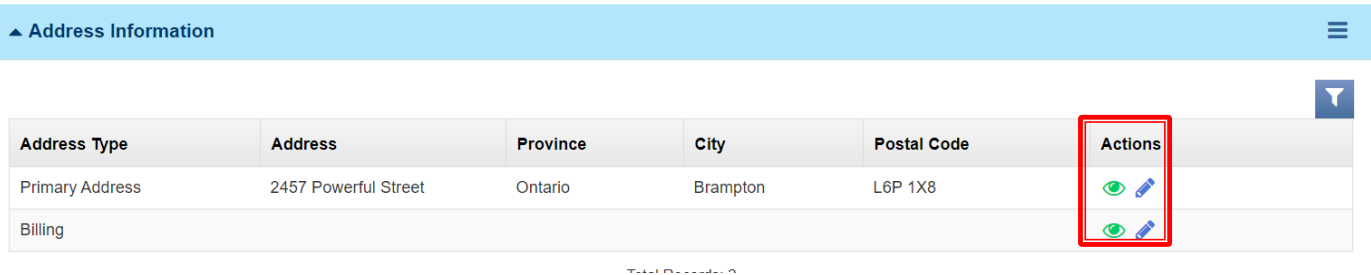

Billing Information:

Once the user clicks on the edit icon  $\triangle$  for the billing information, a pop-up modal window will appear. **click** on the box to confirm "Is the billing address the same as the primary address?" if it is not, please enter the billing address details in the fields: Address, Province, City…then scroll to the bottom of the pop-up modal window and click the **Save** button once completed.

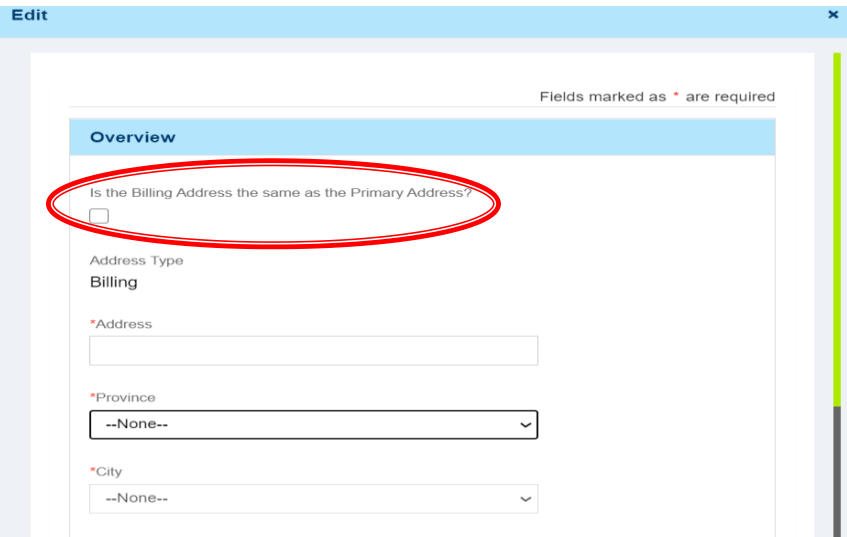

#### Billing address confirmation is the same as the Primary Address

| <b>Address</b>       | City                                  | <b>Postal Code</b>                 | <b>Actions</b>         |
|----------------------|---------------------------------------|------------------------------------|------------------------|
| 2457 Powerful Street |                                       |                                    | $\bullet$              |
| 2457 Powerful Street |                                       |                                    | $\bullet$              |
|                      | <b>Province</b><br>Ontario<br>Ontario | <b>Brampton</b><br><b>Brampton</b> | $L6P$ 1X8<br>$L6P$ 1X8 |

Total Records: 2

#### <span id="page-22-0"></span>Primary Contact Section:

Note: This person was the primary user who registered the Head Office. However, let's say you want to change the primary contact to another registered GovGrants user at a later time, by clicking on the **search** in the Primary Contacts area, a pop-up modal window will appear, and the user will type in a name to begin searching for a registered GovGrants user, and click on **Select** to change to another Primary User. *The box will only show previously populated registered GovGrants user(s)*. The **New** button will allow the user to add a new Primary User.

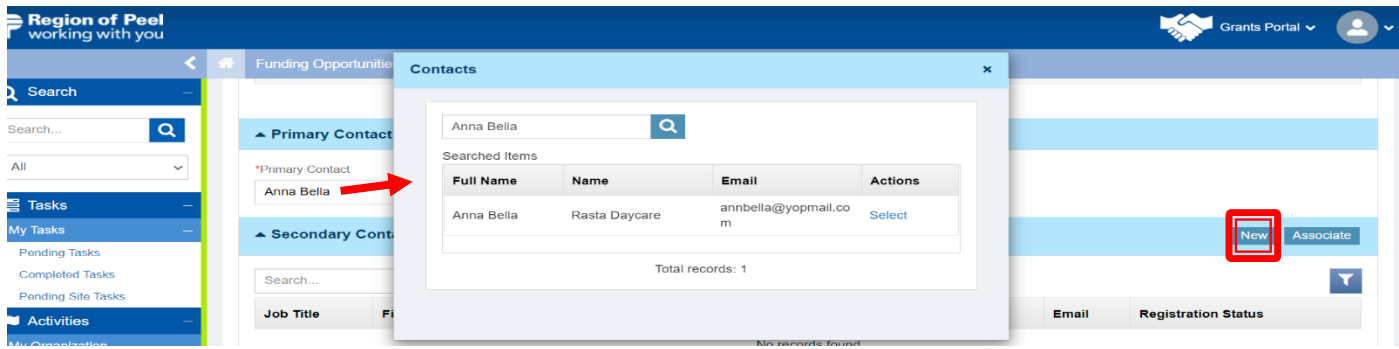

#### <span id="page-22-1"></span>Secondary Contact Section:

The primary user can add a new secondary contact by clicking on the **New** button. Please click on **New** Note: The Associate button is used to search for a pre-existing / registered GovGrants user.

*Step 1: Click on New to add a secondary contact*

| ▲ Secondary Contacts<br>New Associate |                                          |                   |                  |                     |                        |              |                            |  |  |
|---------------------------------------|------------------------------------------|-------------------|------------------|---------------------|------------------------|--------------|----------------------------|--|--|
|                                       | <b>Secondary Contacts</b><br>Q<br>Search |                   |                  |                     |                        |              |                            |  |  |
| <b>Job Title</b>                      |                                          | <b>First Name</b> | <b>Last Name</b> | <b>Phone Number</b> | <b>Phone Extension</b> | <b>Email</b> | <b>Registration Status</b> |  |  |
| No records found                      |                                          |                   |                  |                     |                        |              |                            |  |  |

#### *Step 2:*

A pop-up window will appear as per below and the primary user will enter the details in each field for this (new) secondary user. *Please be sure to enter all information in the mandatory fields indicated by the red \* Asterix.*

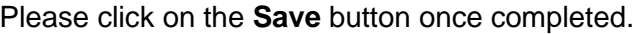

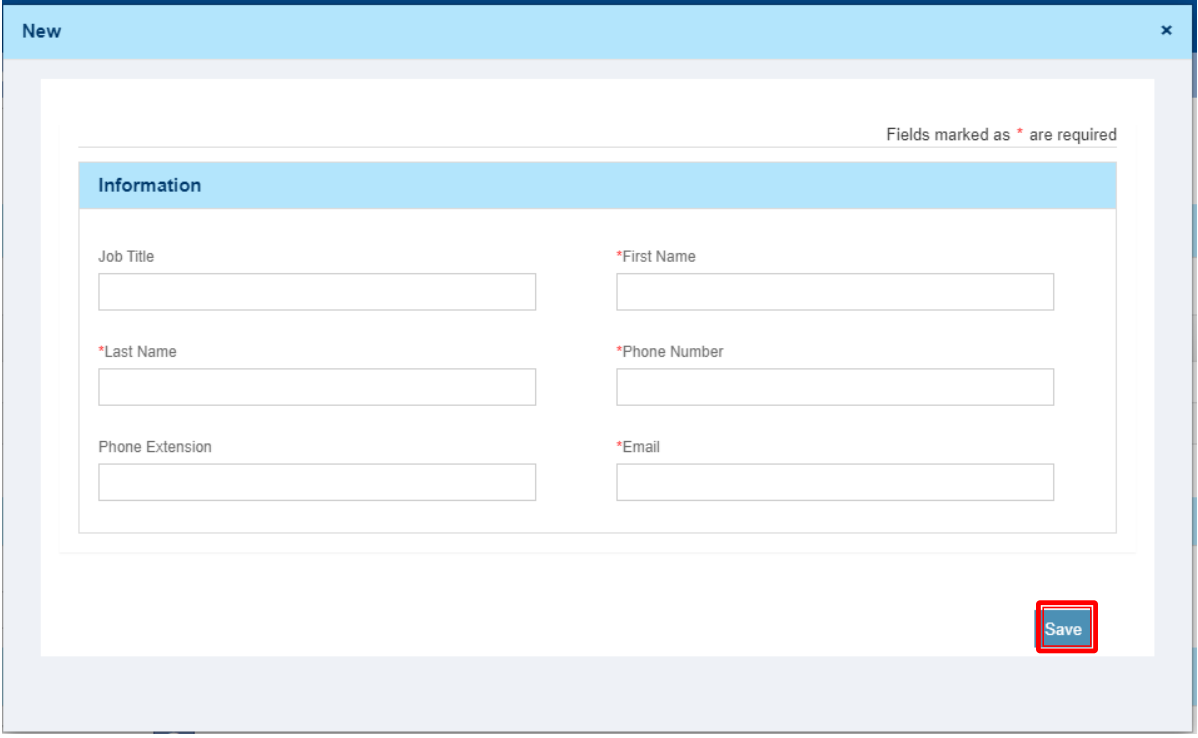

#### *Step 3:*

Once you have clicked on the Save button, the below icons will appear under the Actions column

View icon <sup>●</sup>, edit icon *●* (edit the contact details), trash can icon **fil** (delete the info) and the **airplane icon** *(send invitation)*.

Please click on the airplane icon **1** to send the invite to the email indicated under the Email column. *Note that the Registration Status is "New"*

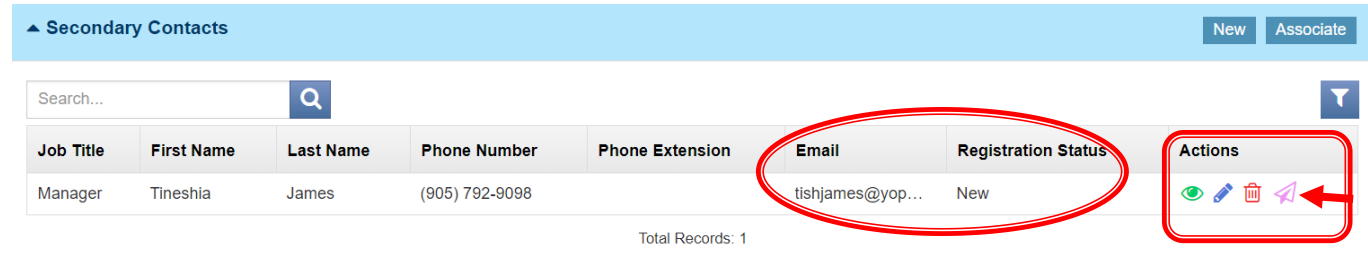

#### *Step 4:*

The below screen will appear, and the primary user will click on the **Send** button located at the bottom of the email, then click on the "x" (top right of the box) to close the pop-up window.

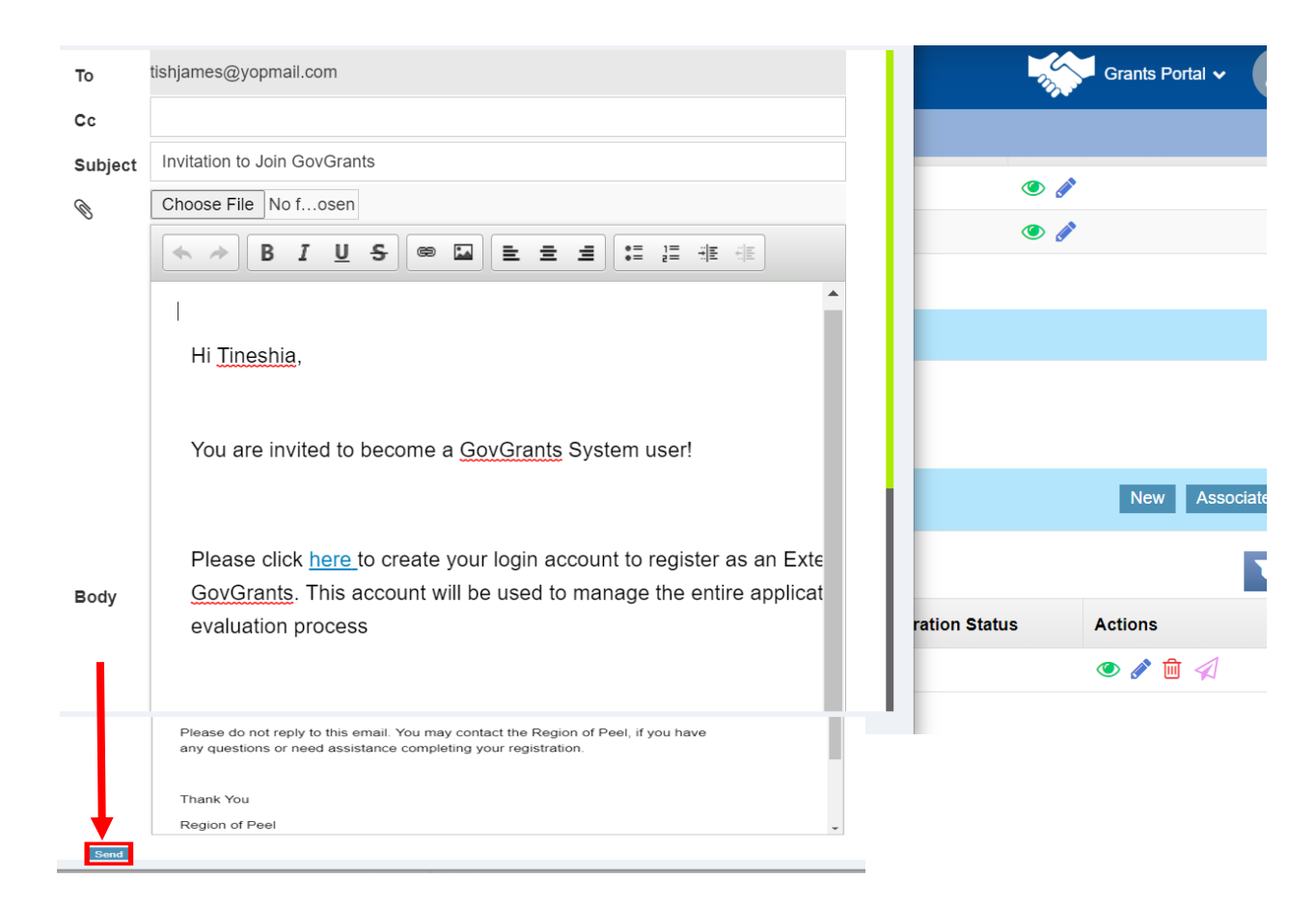

#### *Step 4a:*

Once the primary user clicks on the **send** button above, the page automatically refreshes and now the airplane icon is removed from the Actions column, and the Registration Status says "**Invitation Sent**" *If the primary user wants to add another secondary contact, simply click on the New button and repeat steps 1-4*

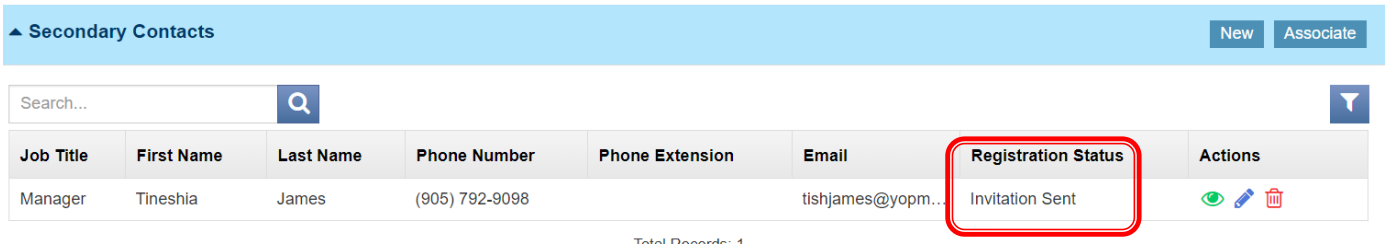

#### *Step 4b:*

The secondary user will log into their email account and will receive an email as per below. Please click on the "**here**" hyperlink

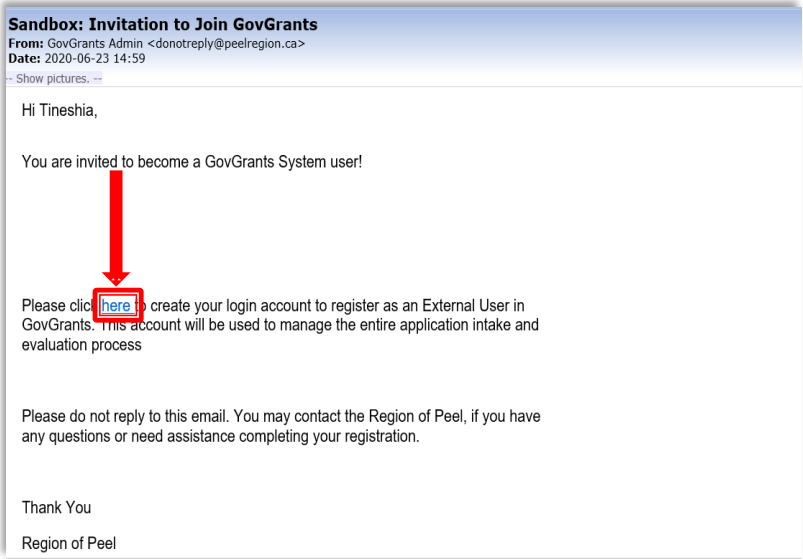

#### *Step 4c:*

The secondary user will read the non-Disclosure Agreement, and click on the **Agree** button located at the top right or bottom of the page

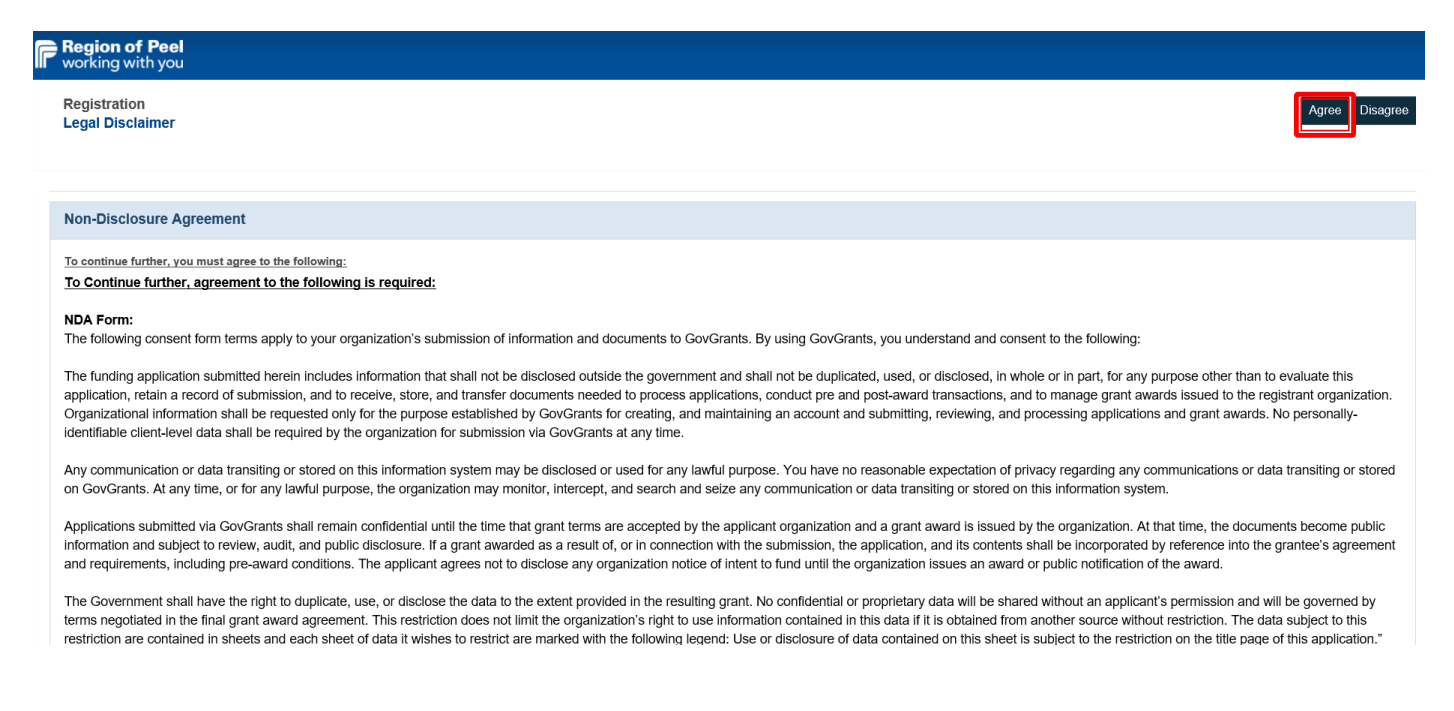

#### *Step 5:*

In the Additional User Address section, the secondary user will enter their details in all the mandatory fields and once completed, click on the **Save** button at the top right of the screen

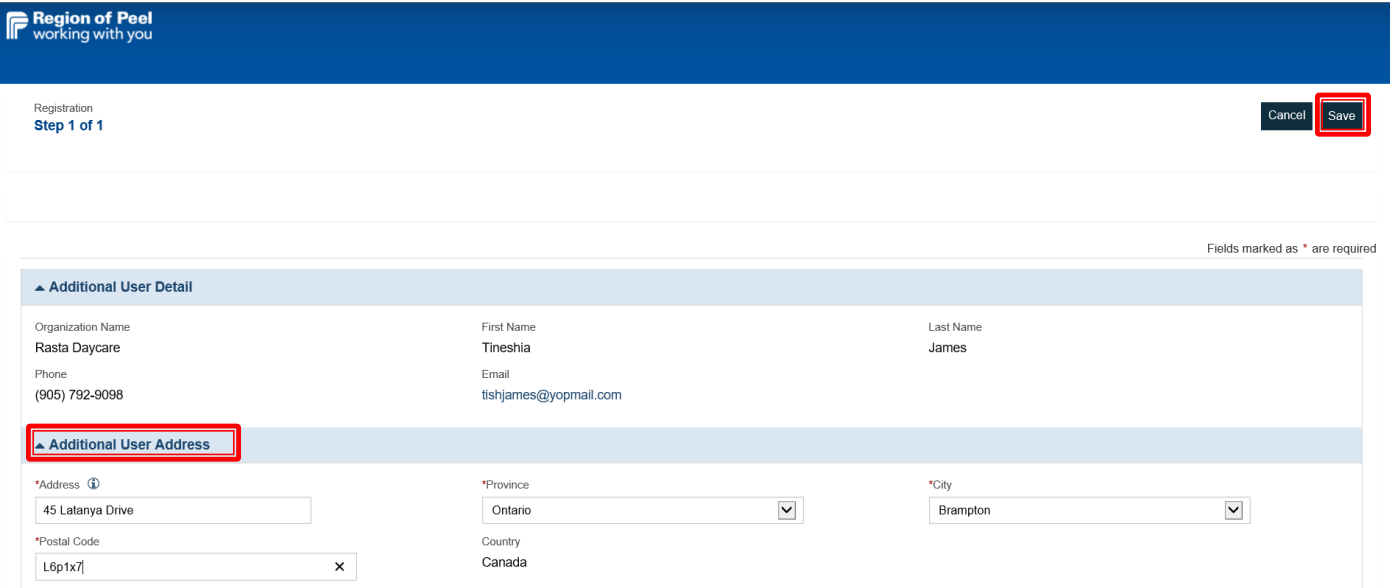

#### *Step 5a:*

The Captcha page loads and this new secondary user will click in the box "*I'm not a robot*" and then click on the **Submit** button

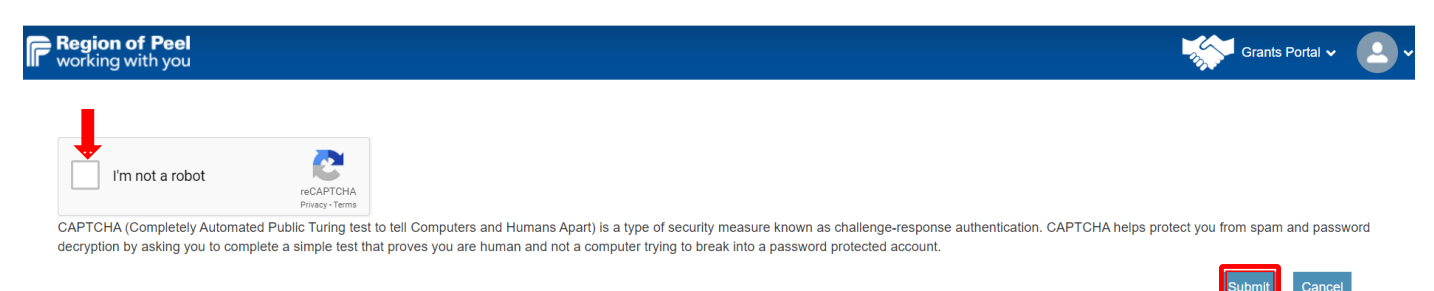

#### Confirmation of the "new" secondary user submitted information to GovGrants

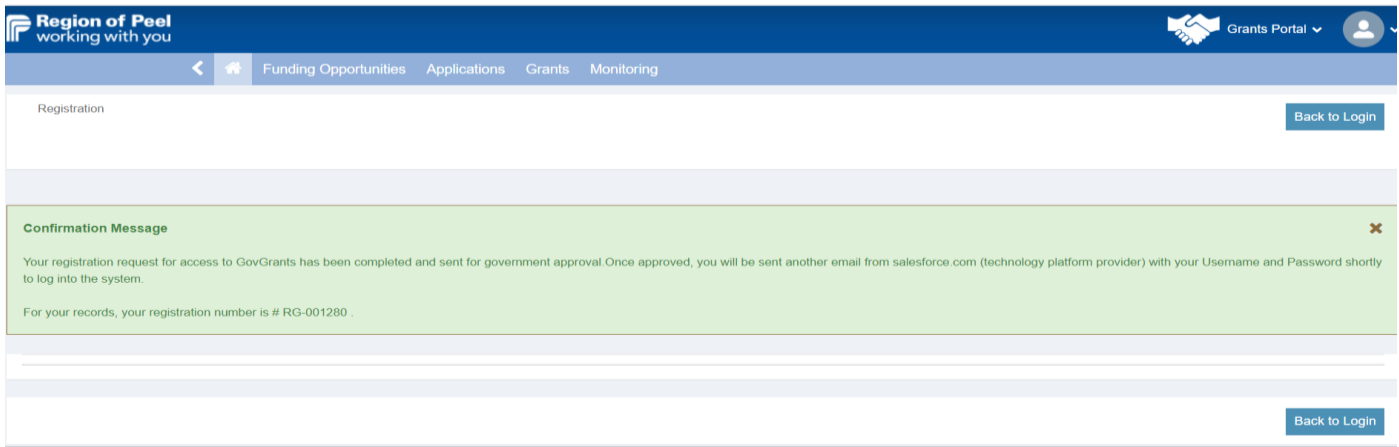

#### *Step 5b:*

Below is the completed registration of the secondary contact. **Note the airplane icon is no longer there**, and the **Primary User** (who initially clicked on new to add a secondary contact) is now able to view, edit or delete this "new" secondary contact in the continuation of the Head Office Profile completion. *FYI- only the primary user will be able to edit first name, last name and phone number. A primary user will oversee the adding or changing of the contact info for their secondary user(s)*

Important: at this stage the **Primary User of the Head Office** can continue with completing the remaining sections of the Head Office Profile

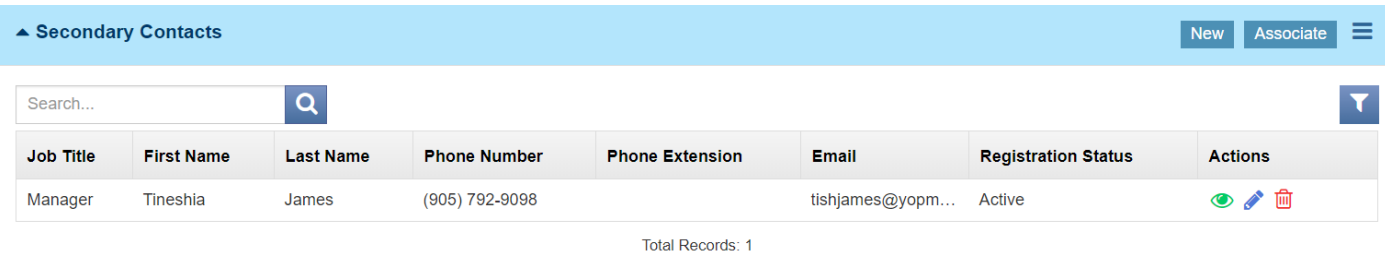

#### Business:

• A primary user whom is completing the Head Office Profile can add more users by repeating the steps 1-4 above

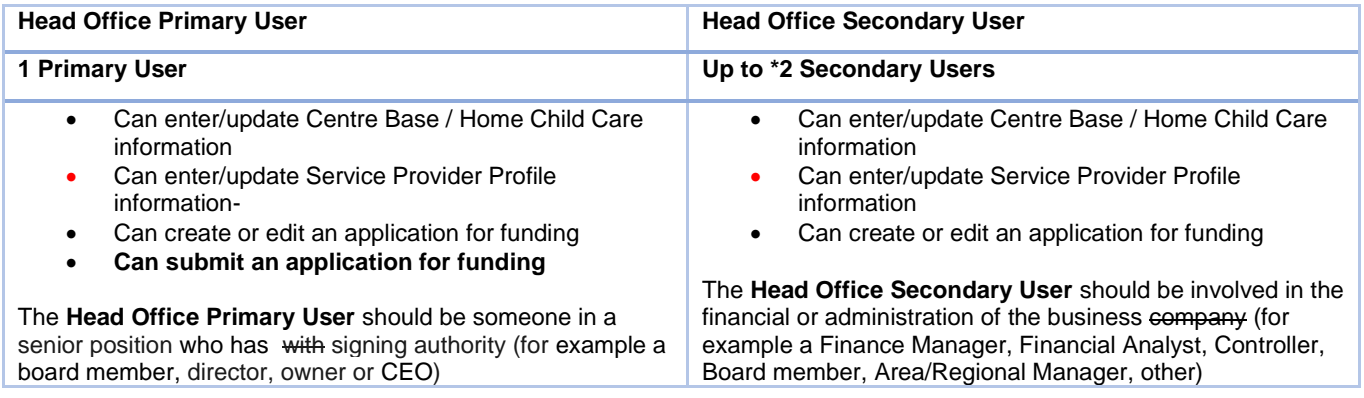

Tip #4 : Service Providers' Resources available on [ROP external site](https://www.peelregion.ca/children/operators-and-partners/eycc-funds.asp#resources) [Service provider roles and permissions](https://www.peelregion.ca/children/pdf/service-provider-roles-and-permissions-gov-grants.pdf) This chart outlines roles and permissions for Service Providers within the GovGrants system. • Reminder: To continue completing the Head Office Profile, the user can click on the Google page *tab, or simply log into their GovGrants account and pick up the task from their Pending Tasks (Assigned to Me) by clicking on the green arrow icon under the Actions column. Click on the Head Office Profile tab and scroll to the next section* 

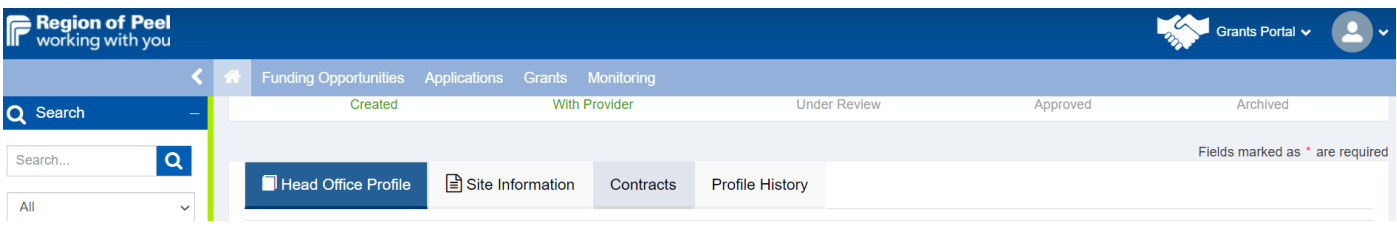

#### <span id="page-29-0"></span>Head Office Specific Information Section:

Please **click** on the Authorized Members green eye icon under the **Actions** column.

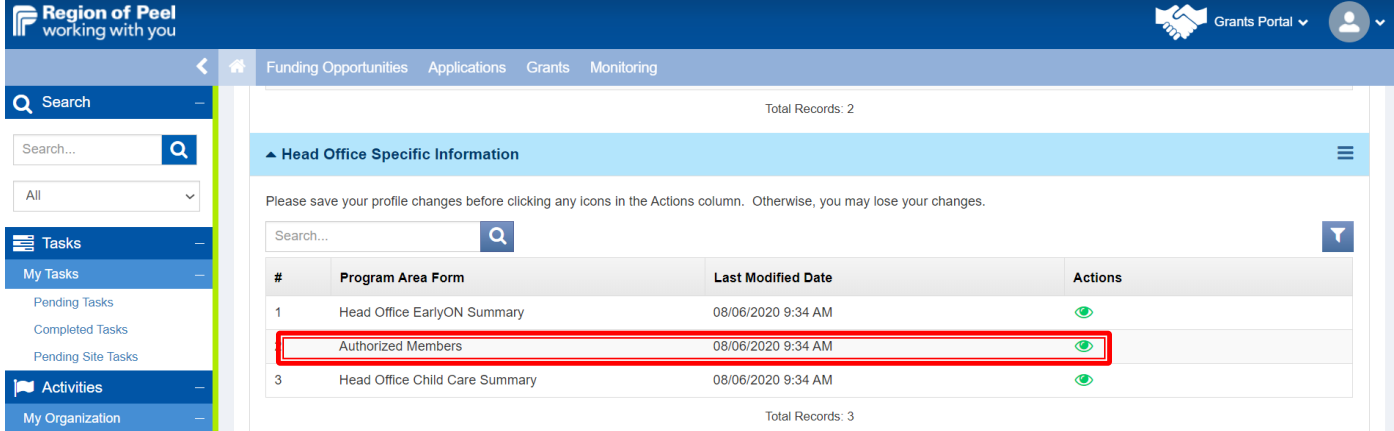

#### <span id="page-30-0"></span>Authorized Members Tab:

Position

My Organization **Service Provider Profile** 

**A** Recent Items

Contacts **Head Office Contacts** Site Contacts

**First Name** 

Form Number HS-001 Form Version 1.0

**Last Name** 

User will be navigated to the below page, first, click on the Edit button located at the top right or bottom left of your page. This will put the page in edit mode in GovGrants *(if you do not see the edit button at the top or bottom right of the page, then you are already in Edit mode)*

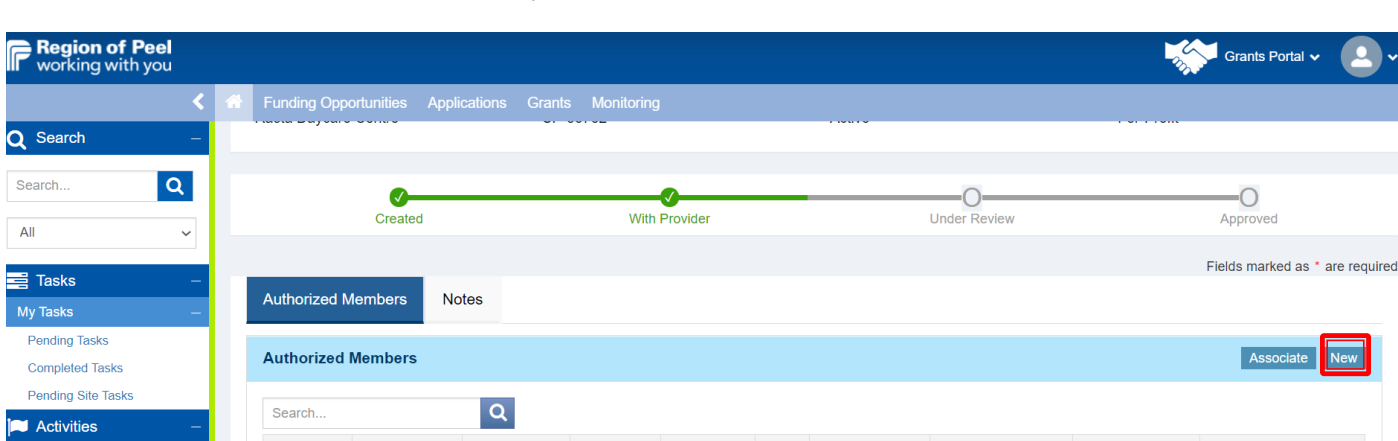

Address

Province

City Postal Code

No records found

**Phone Number** 

**Home Phone** 

Email

Back to Head Office Profile Save

Next, to add a new Authorized Member you can click on the **New** Button.

 $ints$  Portal  $\sim$ 

In this example, the Service Provider is a for-profit auspice, so you will only be adding an authorized member details in the pop-up modal window below. Once completed, click on the **Save** button in this window. *If the pop-up window does not close click on the "x"* .

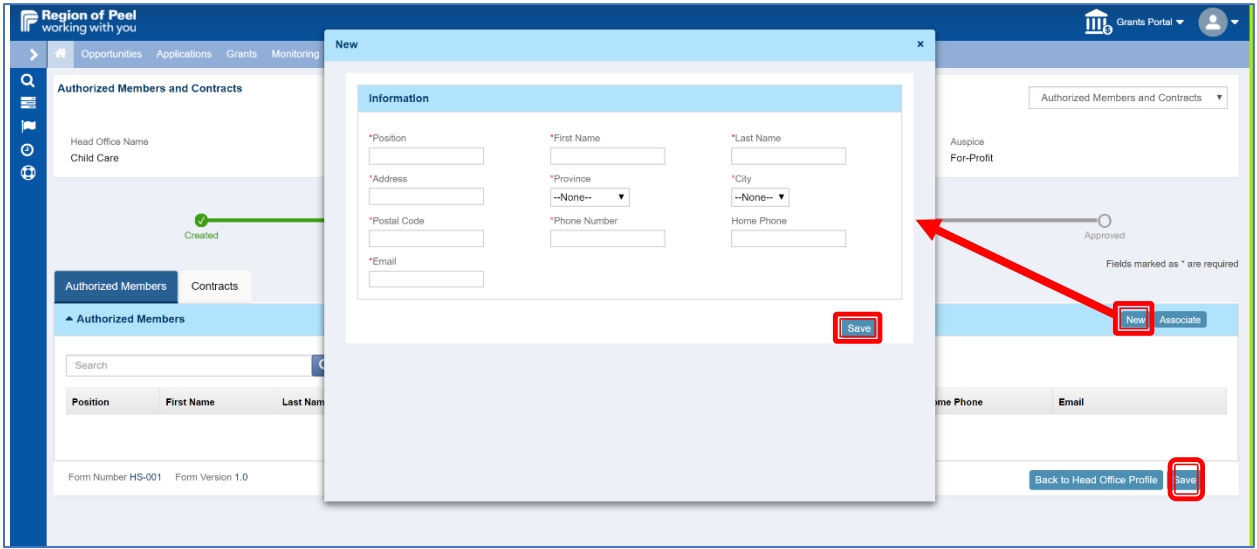

To associate an existing contact in the Authorized User section, click on the **Associate** Button, and a popup **Information** modal window will appear. Enter the contact's full name, position, address and so on, then click on the **Search** button. If there is an existing registered user for this service provider another pop-up modal window will appear, and the user will click on **Select** from the Actions column to add this person to the Authorized Member section.

*Note: if it does not automatically carry over the contact details, you will have to manually enter it in the Contacts modal window search field*.

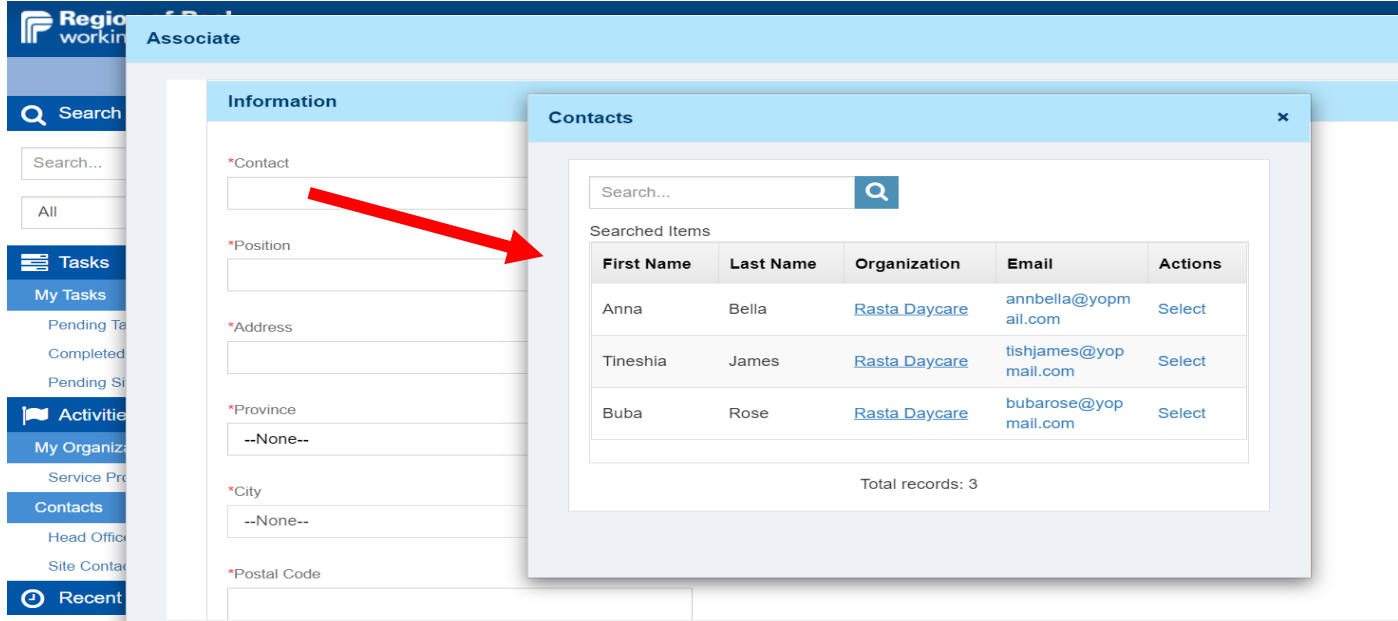

The user now has the option to view(green eye icon), edit (blue pencil icon) or delete (red trash can) the authorized member. Click on **Save**, to do a page save. You will get a message in green "**form saved successfully"**

Next, click on the "**Back to Head Office Profile Button**"

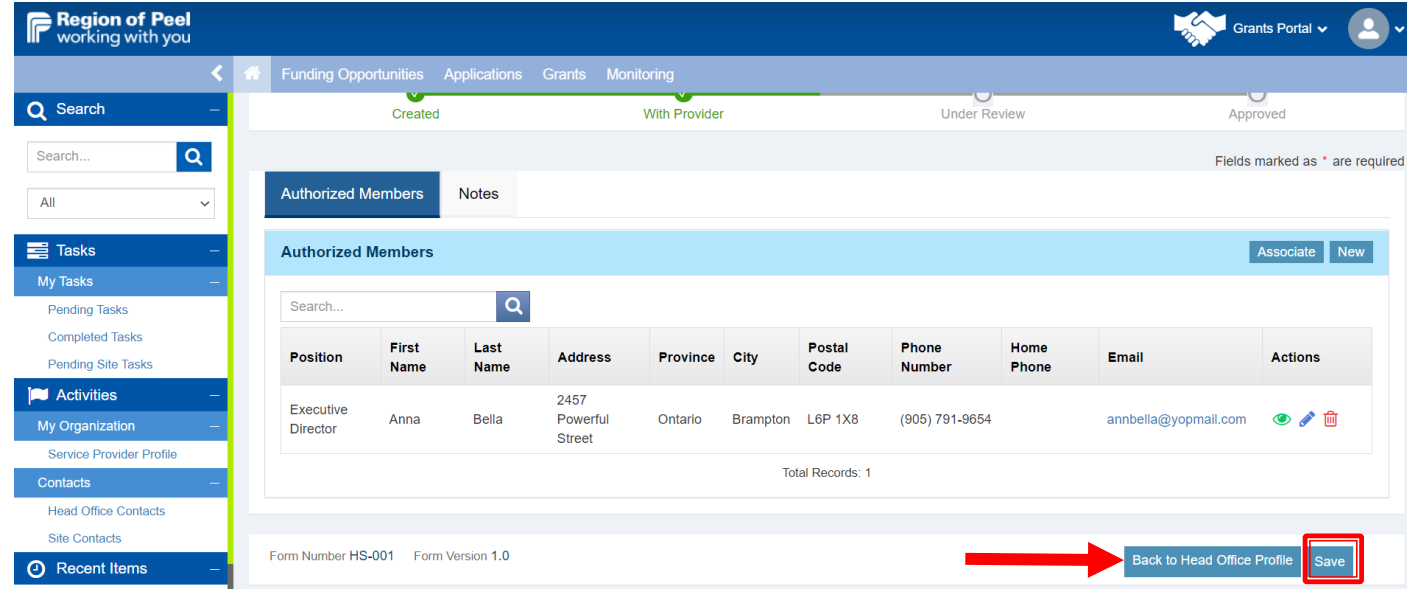

#### <span id="page-34-0"></span>Authorized Member – For a Non-Profit

If you are a non-profit organization, you will need to complete the Board of Directors information under the Authorized Members Tab.

Click on the **Edit** button at the top right of the page. This will put the page/form in edit mode

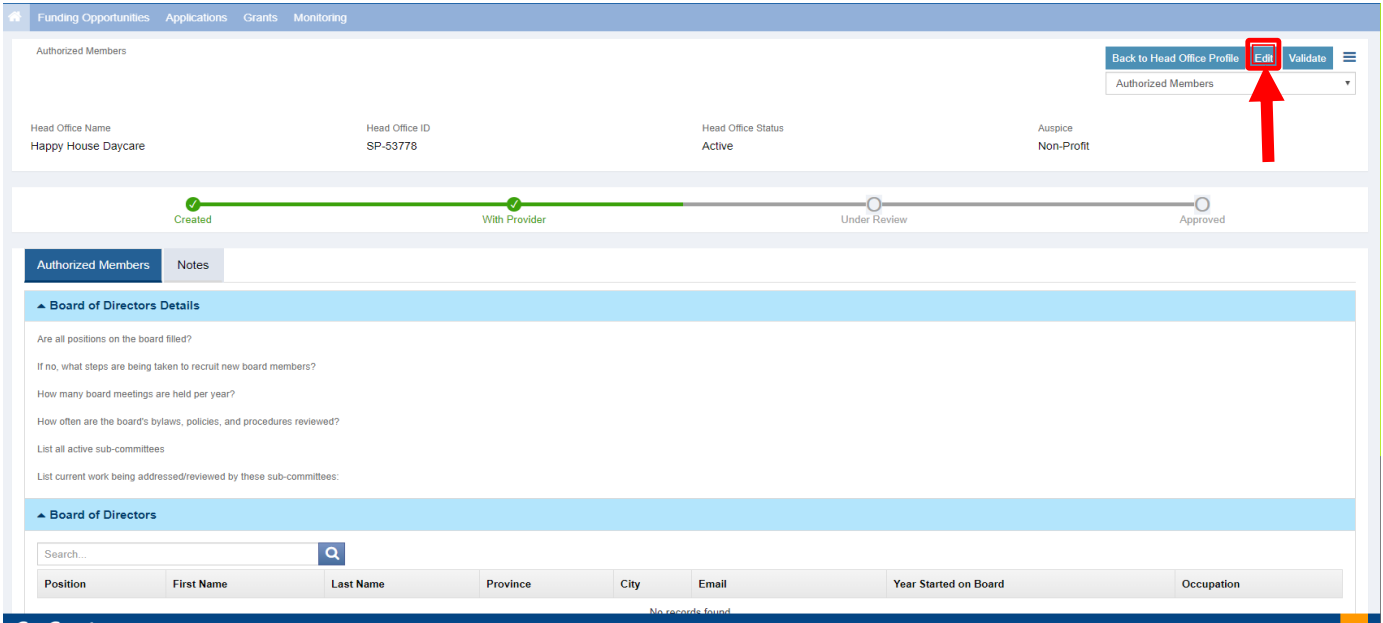

#### Complete all the required fields.

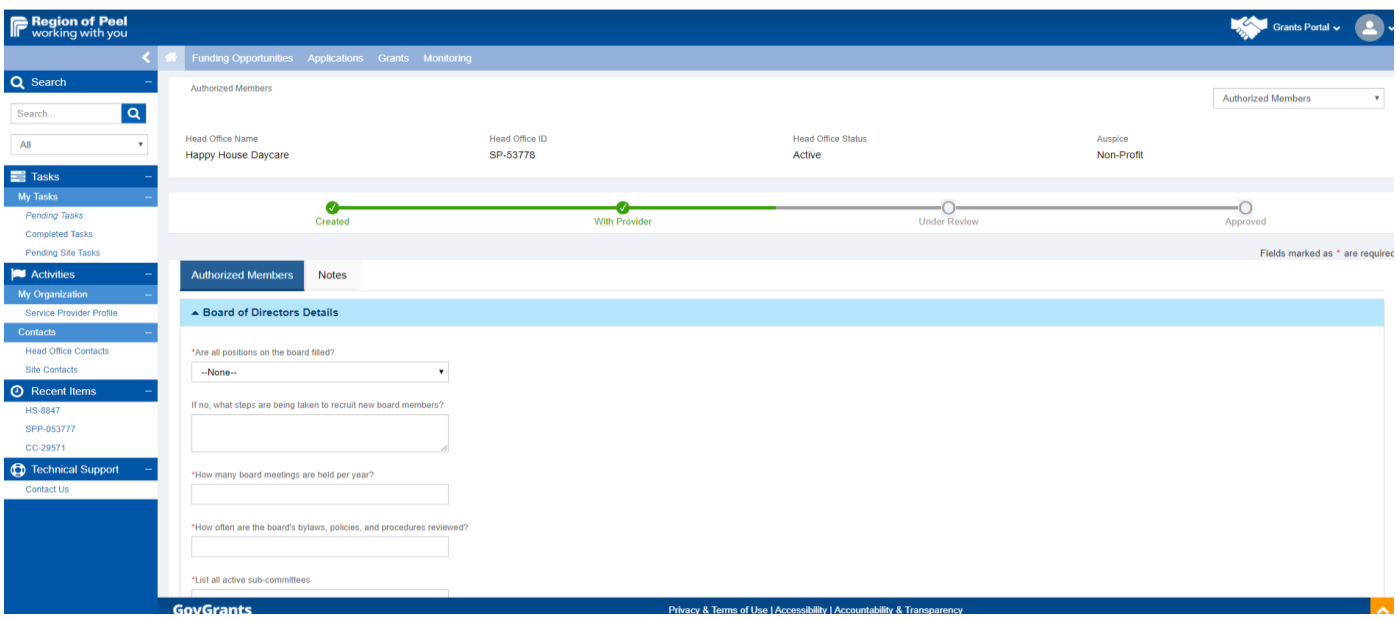

Complete the questions under the Board of Directors Details section then click **Save**.

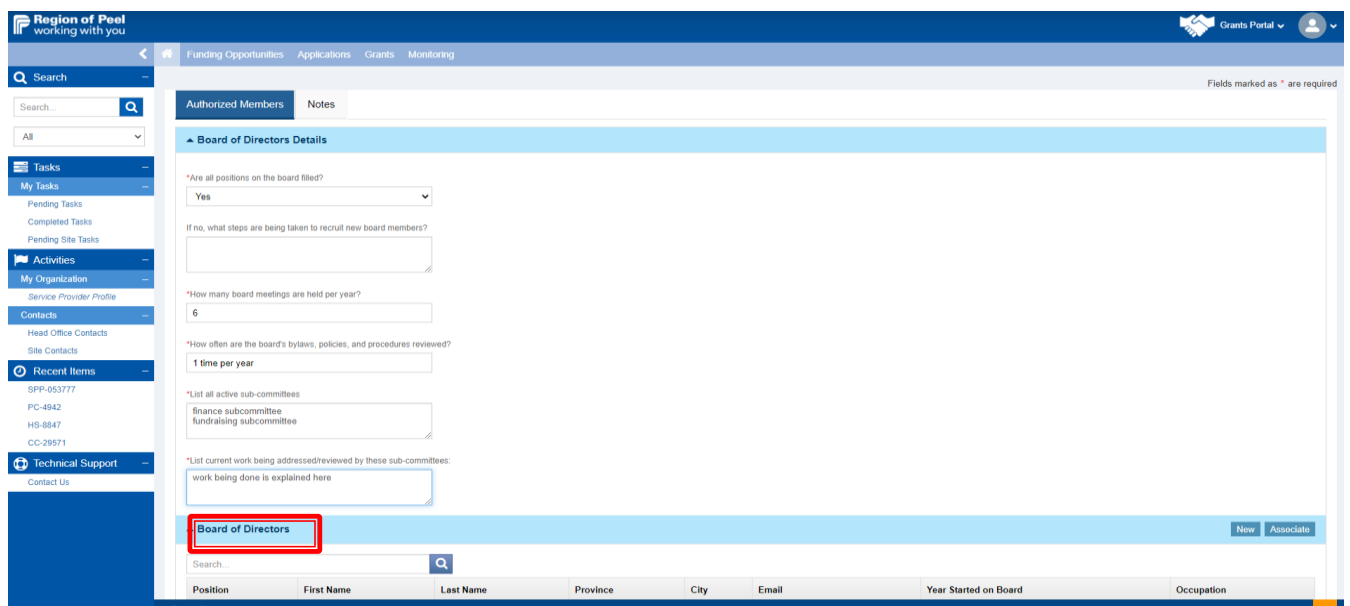

A green confirmation notice will appear. Click on **Back to Head Office Profile**

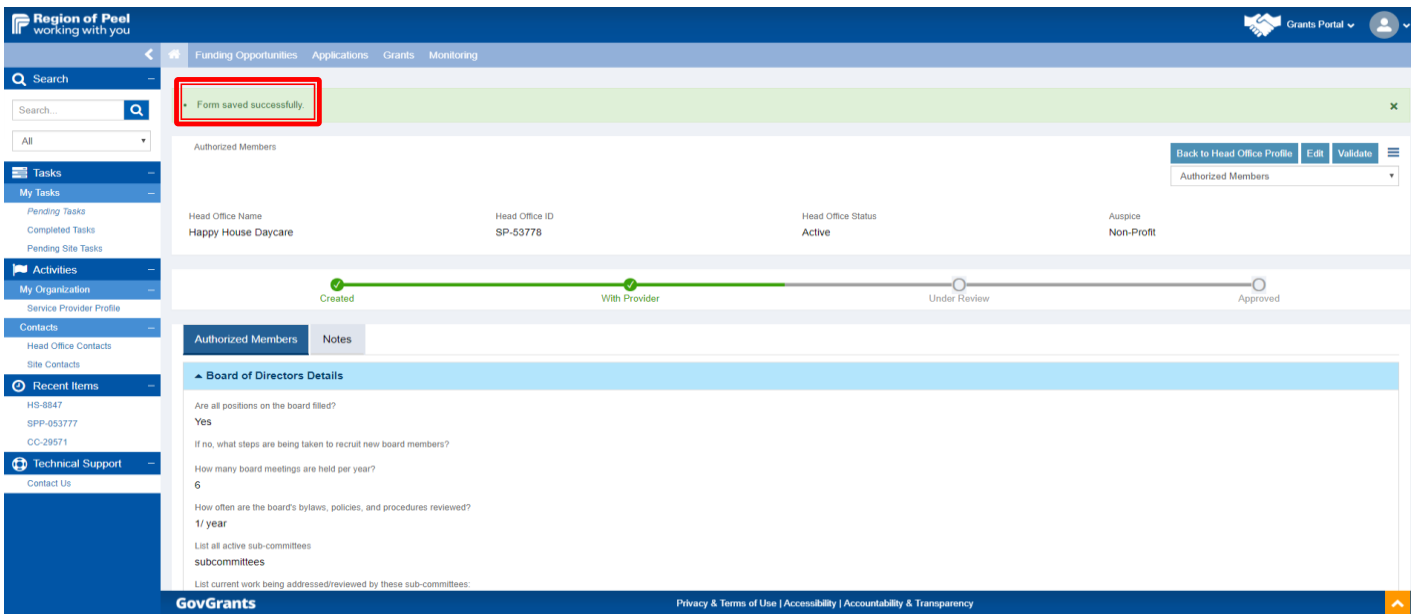
User should be navigated back to the below page and continue from the **Head Office Specific Information section**. To open the **Head Office Child Care Summary Form**, click on the green eye icon under the **Actions** column.

*Note: The Head Office EarlyON Summary form is not covered in this package, but it is relatively the same process as the Head Office Child Care Summary form, basically complete mandatory sections and fields.*

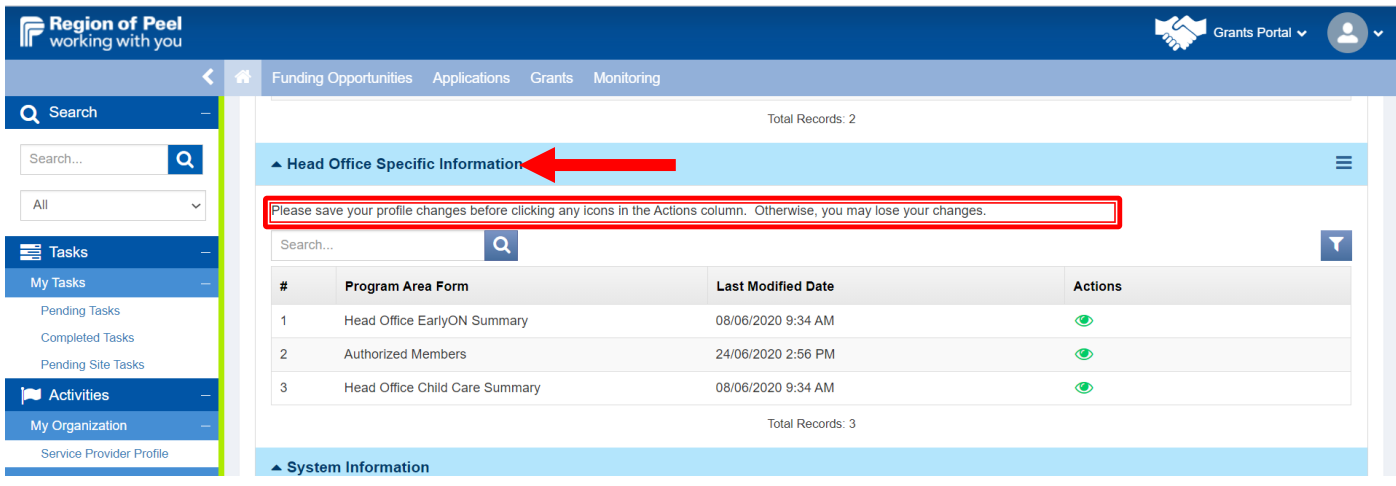

The Service Provider will be navigated to the below page. Please be sure to click on the **Edit** button at the top or bottom right of the page. This will allow the provider to begin populating the information. Click on the **Home-Based** tab to begin populating data.

*Note: the centre-based tab information will be information rolled up from the completed site profile information. Which is covered later in this manual.*

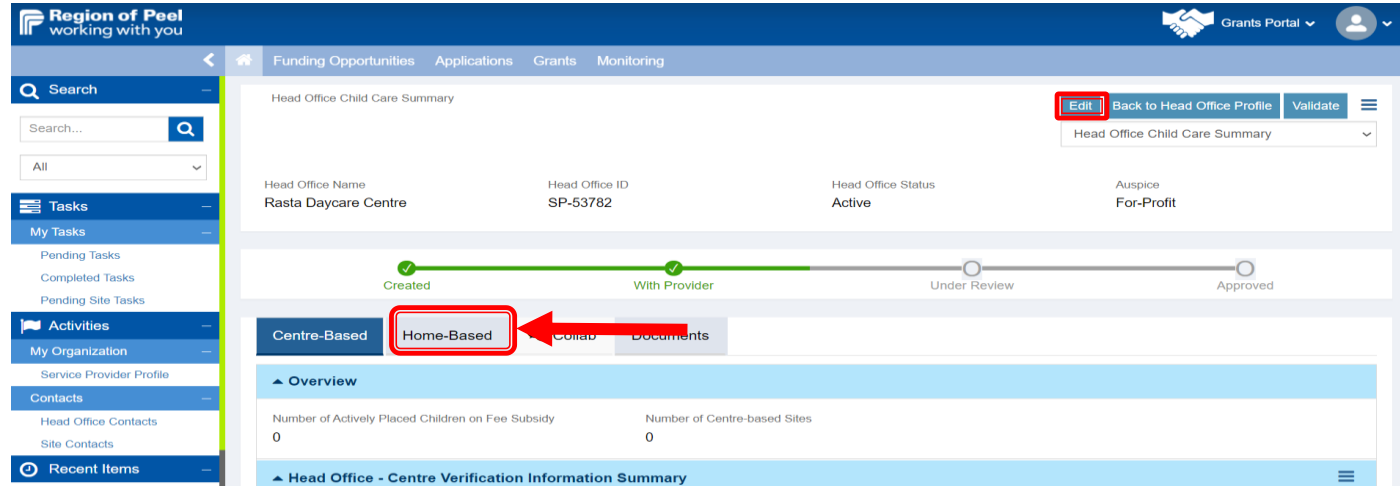

# **Head Office Child Care Summary Form – Home Based Tab**

Home Childcare Provider Information Section:

Click on **New** and populate the information. The user can continue to click on new to add a new row. Notice that once data have been populated in the fields, you can choose to edit (blue pencil) and delete (trash can)

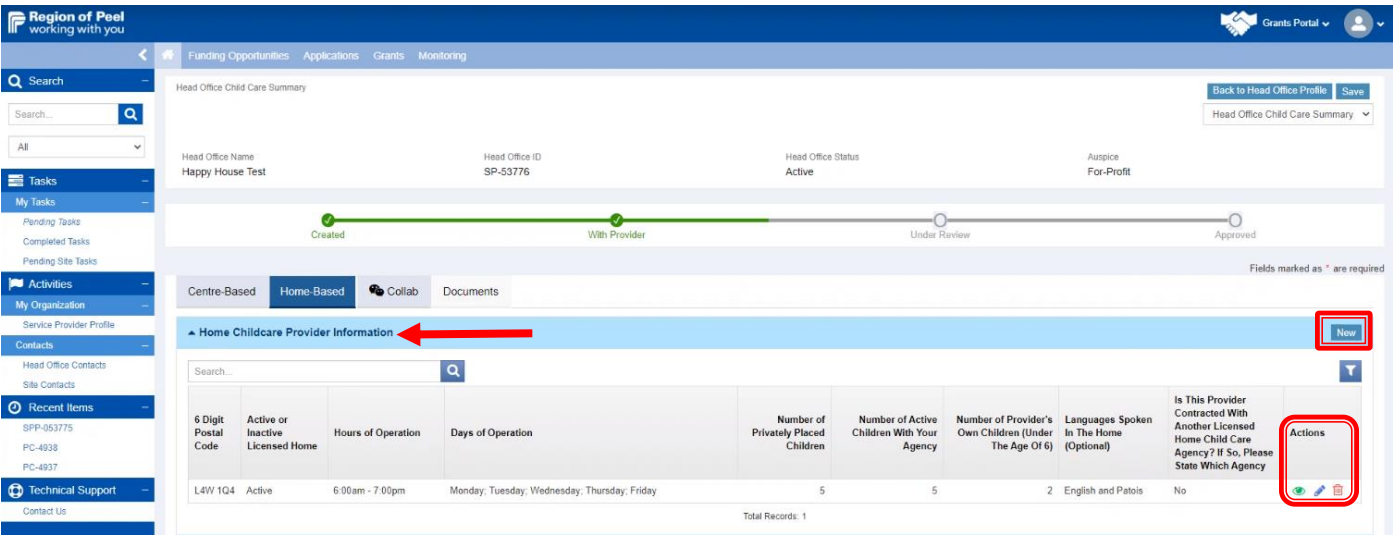

#### Home Verification Information Summary Section:

Click on the pencil icon under the Actions column and enter the details/data for each field in the row. (FYI-*below screenshot shows a semi-circular arrow after user clicked on the blue pencil icon/edit)* Once all data have been entered accordingly, **click** on the section **Save** button to save the populated fields Note. If the user wants to download the data entered for this section, click on download PDF

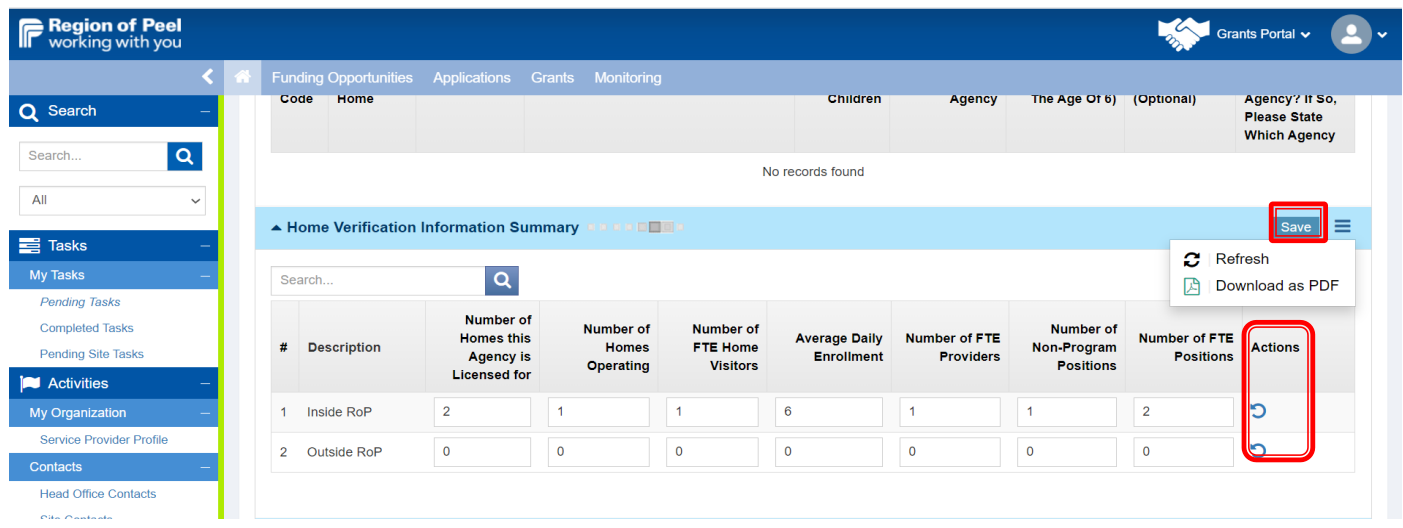

## Home Childcare Enrollment Summary Section:

Click on the edit pencil icon under the actions column and enter the data respectively (FYI-*below screenshot shows a semi-circular arrow after user clicked on the blue pencil icon/edit)* Once all data have been completed, please click on the section **Save** button

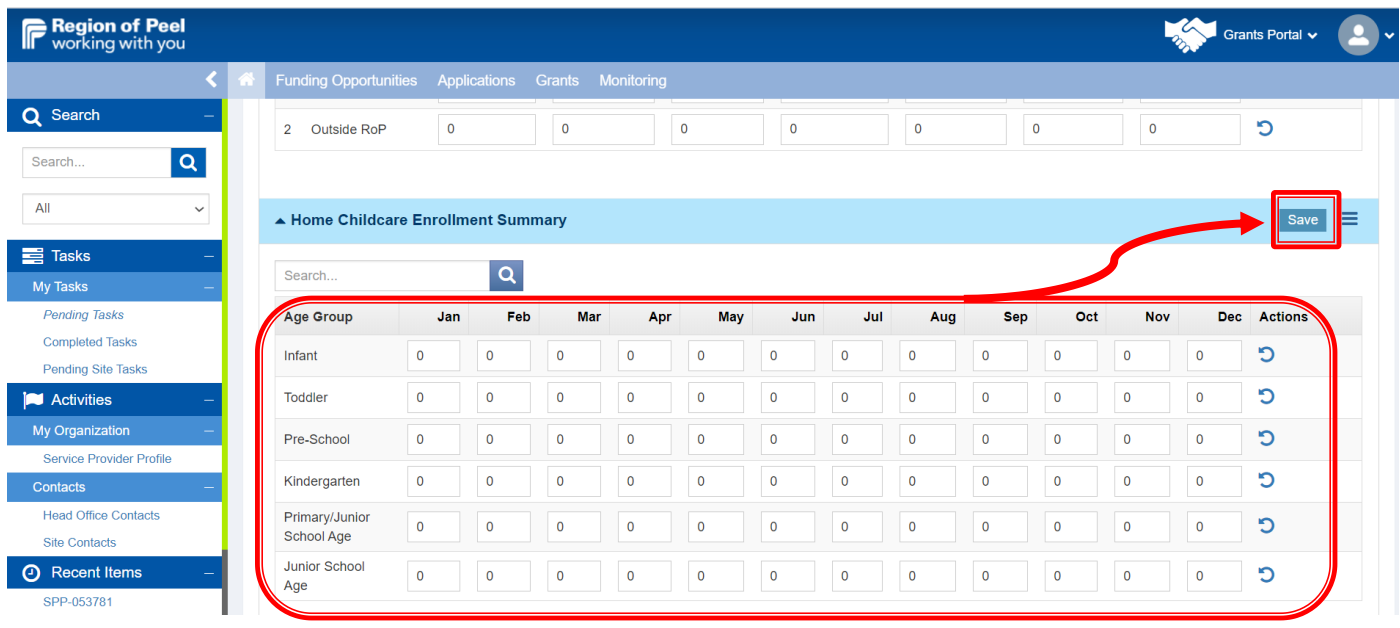

## Active Care Codes Section:

The provider will not complete this section. Click on the **Save** button at the top or bottom right of the page. This will do an overall page save

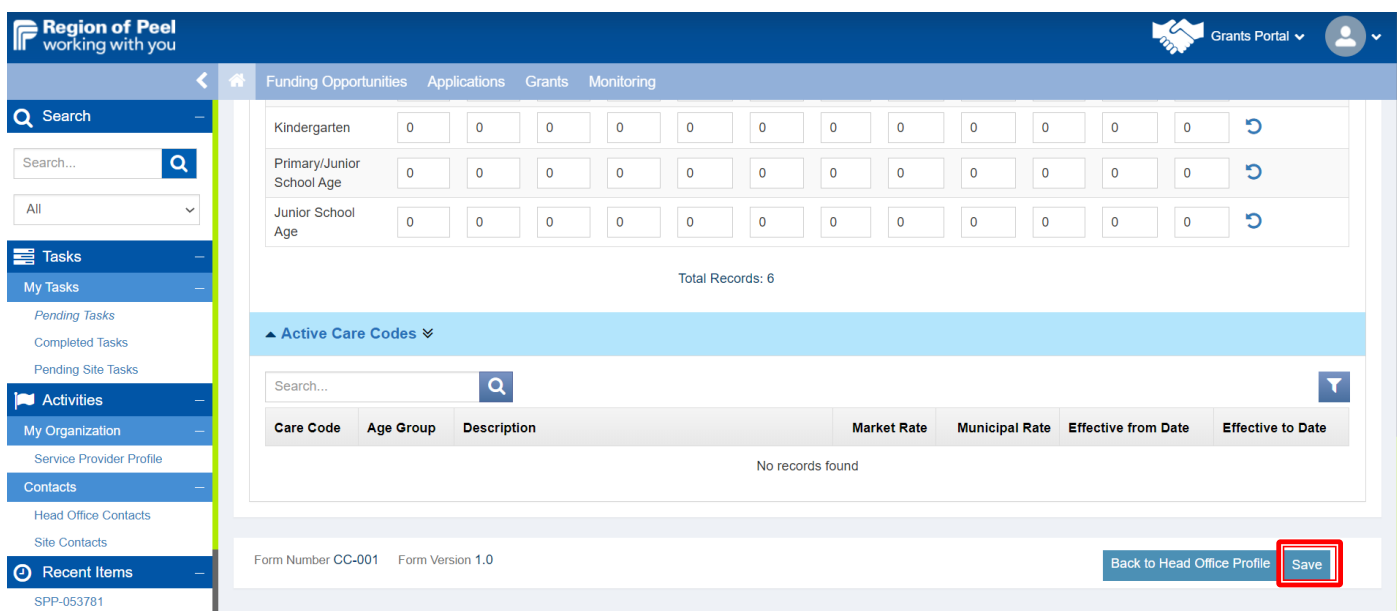

You will get a message written in green "form saved successfully".

*Note: the Collab Tab is used to communicate with internal RoP staff, and the Documents tab is used if you have any documents to attach to this record for RoP staff to download and review.*

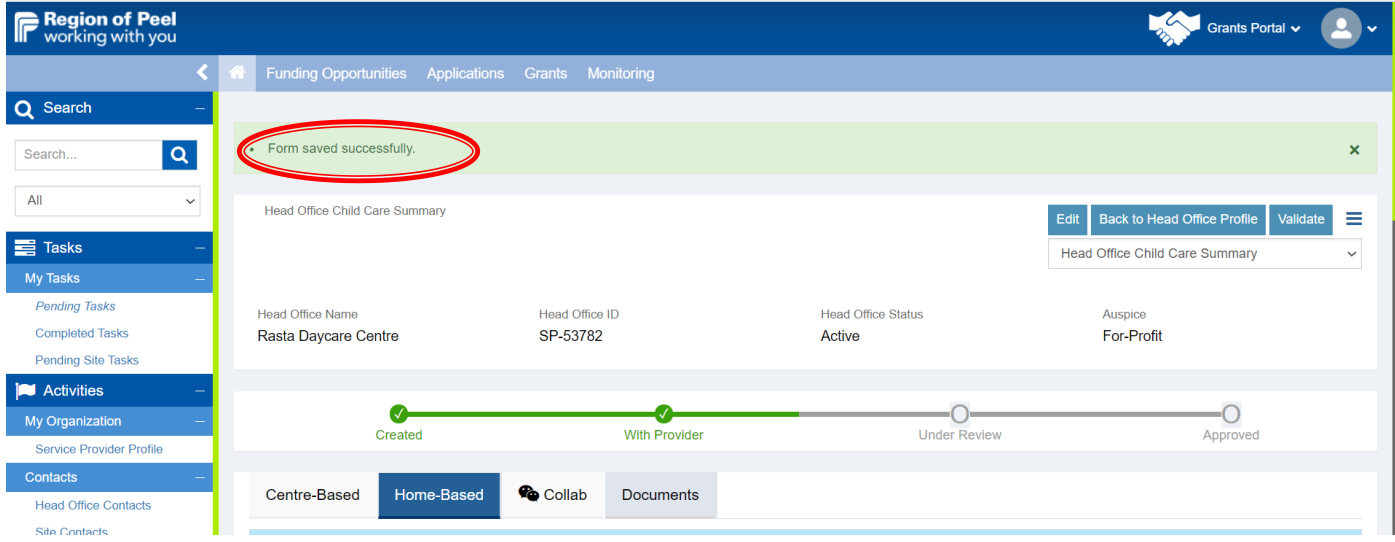

Click on the validate button below, this will validate all your data fields and if there are any errors the user will get an error message in red identifying all errors.

Next, click on the **Back to Head Office Profile**

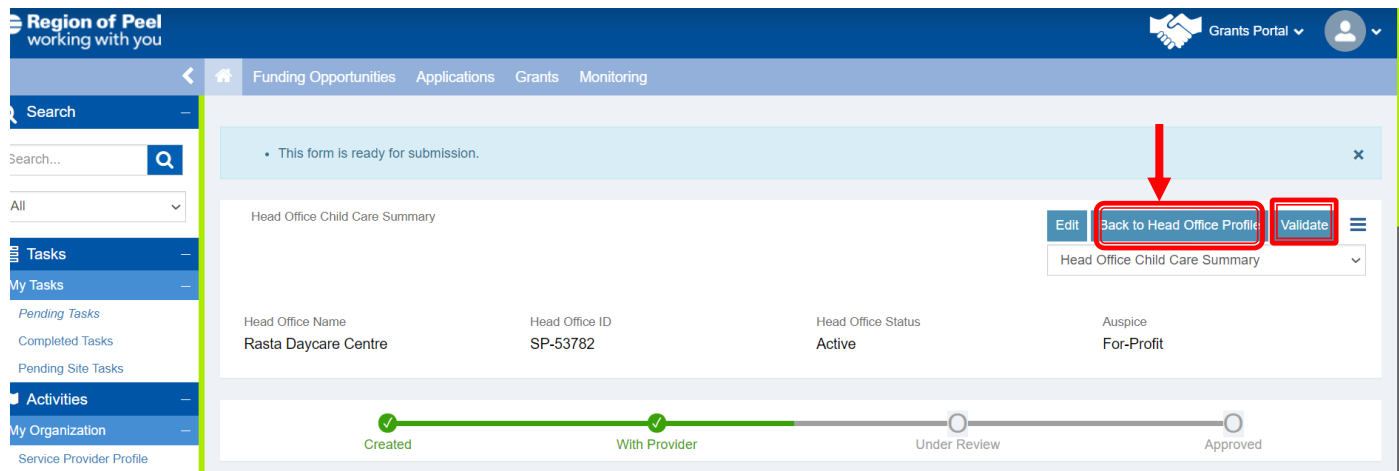

### Click on **Submit for Review** button.

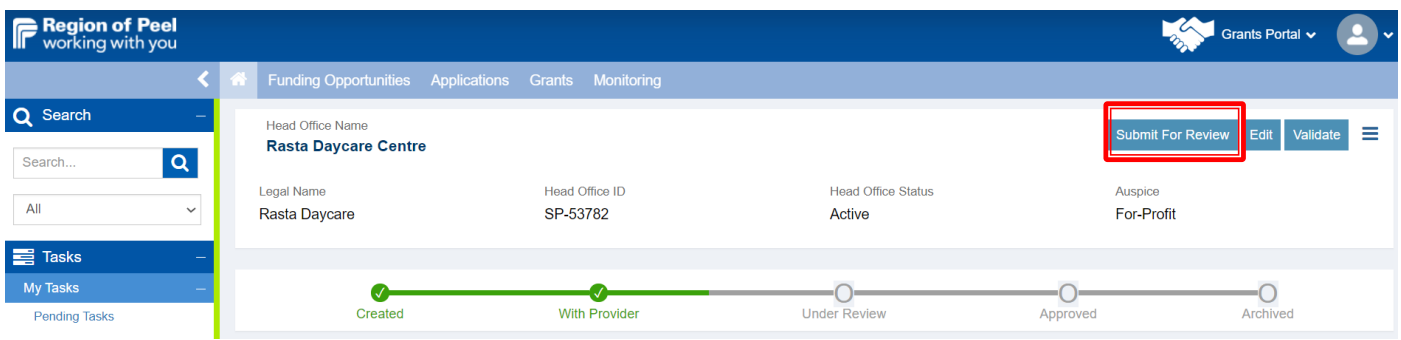

You will see that the status bar now shows **Under Review** (RoP/Grantor will review the Service Provider's submitted information)

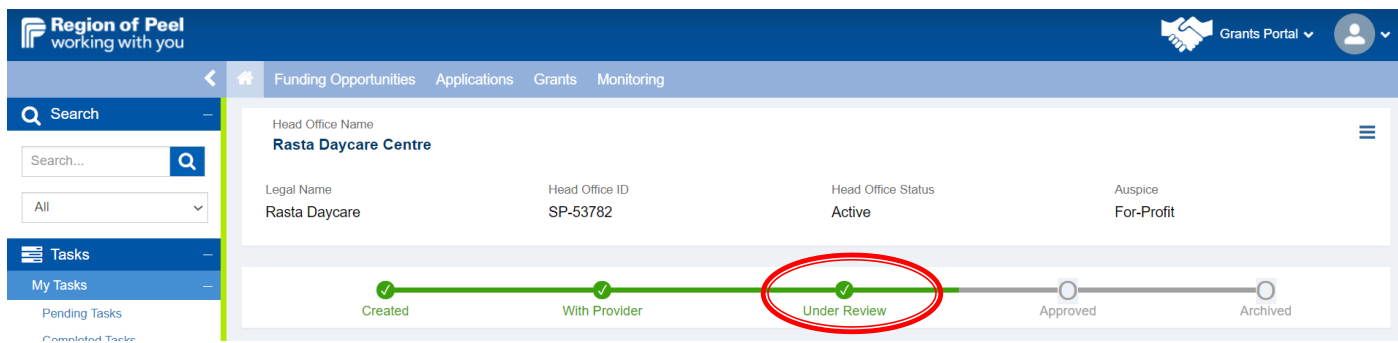

#### Recap: Completing the Head Office Profile

- 1) From the Head Office Specific Information section, click the green eyeball icon beside the Head Office Childcare Summary
- 2) Click on the Edit button to begin editing the Home Child Care Provider information, Home Verification Information Summary and the Home Childcare Enrollment Summary, (save each section)
- 3) Click on Validate to ensure that required fields are populated currently
- 4) Click on Back to Head Office Profile
- 5) Click on Submit for Review

#### Business:

- 1) You will not see any data in the Centre-Based tab, as a site profile has not been completed under this Head Office.
- 2) Contracts Tab; you will not currently see anything as the provider has not applied for any funding opportunities yet.

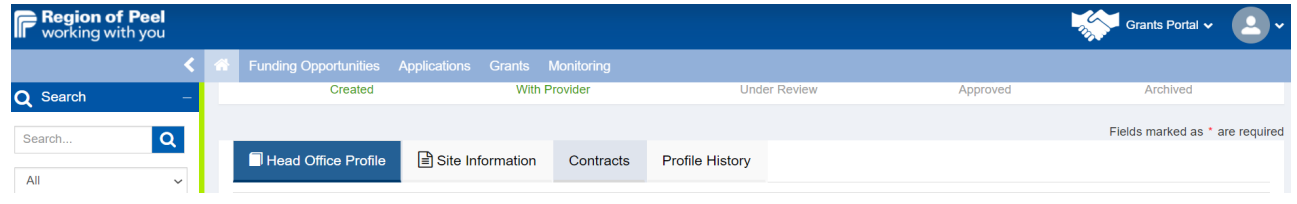

3) From the Head Office Profile Tab, and when you scroll down to the Head Office Specific Information, and click on the Head Office Child Care Summary form, the user will be launched into a page with the below tabs.

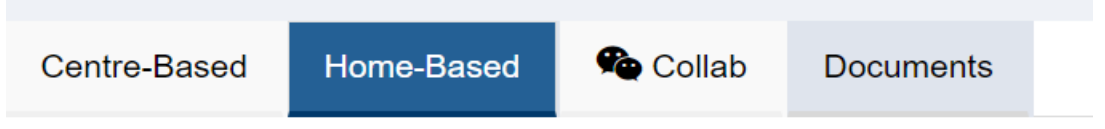

4) The Centre-Based tab will not have any information populated, nor will it allow you to edit anything. This is because the Site Registration and Site Profile information was not completed. Once the Site profile is approved by internal ROP, that site information data will be rolled up in the sections under the Centre-Based tab.

# **PART C: REGISTERING A SITE**

Registering a Site Process Map:

A primary user of the Head Office can complete the Site registration. The example in this package, will walk the user through the Primary User adding a new site user to the registration and will submit the information to RoP for approval of the Site Registration.

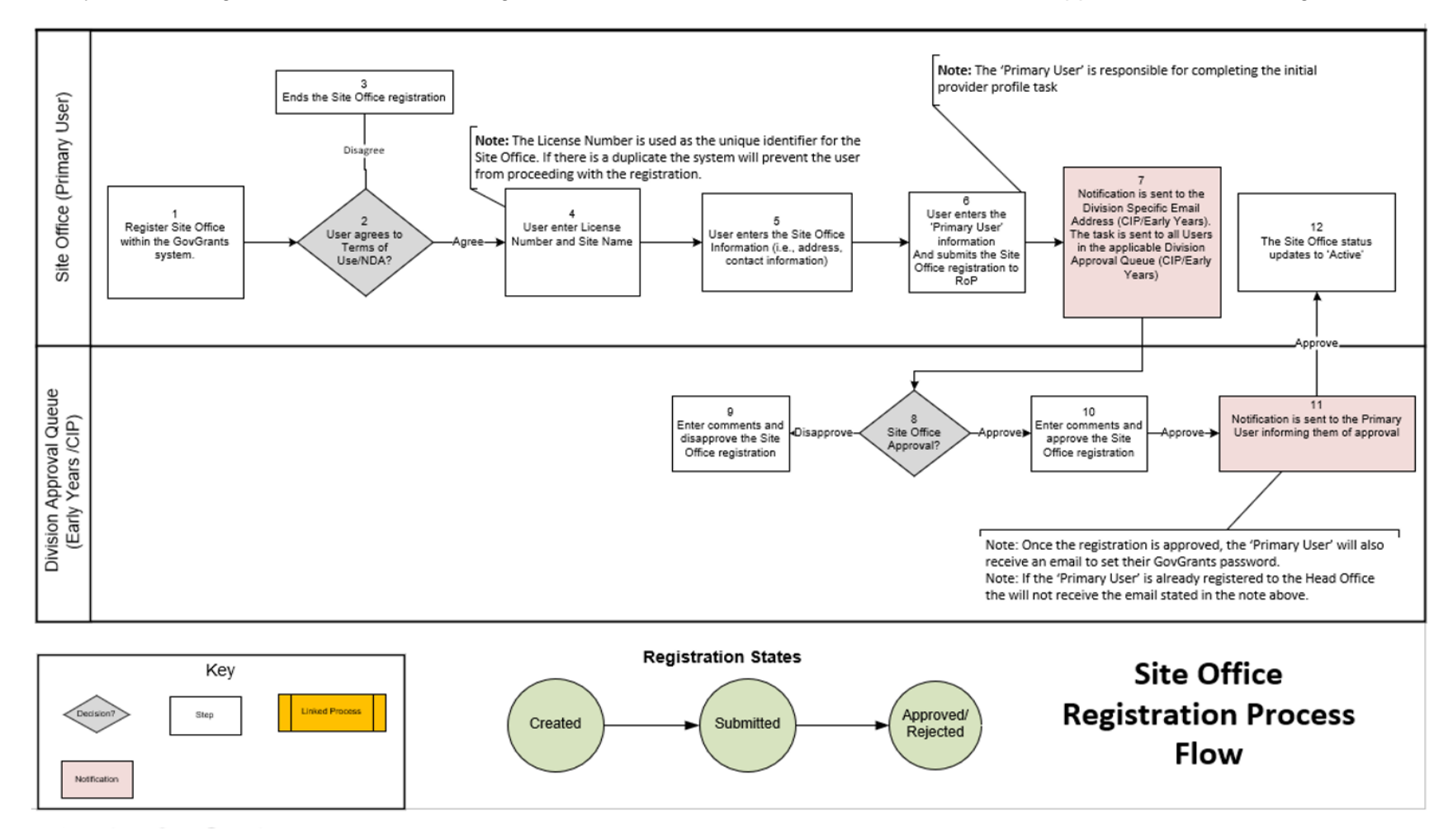

The Primary User of the Head Office will **click** on the **View Details** card under the Early Years card. The user can also click on the Register link located at the top right of the page. Note: GovGrants works best in Google Chrome

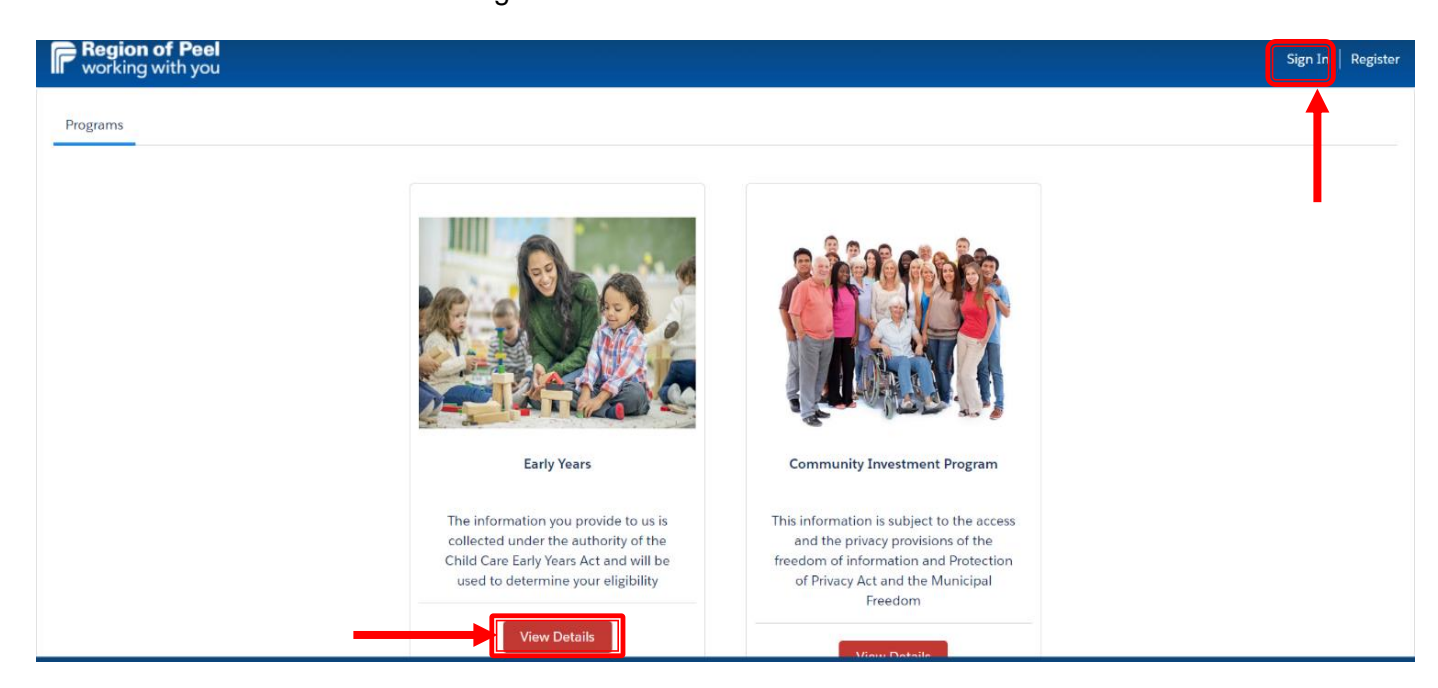

If the user clicked on the **View Details** card, they will be navigated to the below page, and can click on **Sign-in** from there

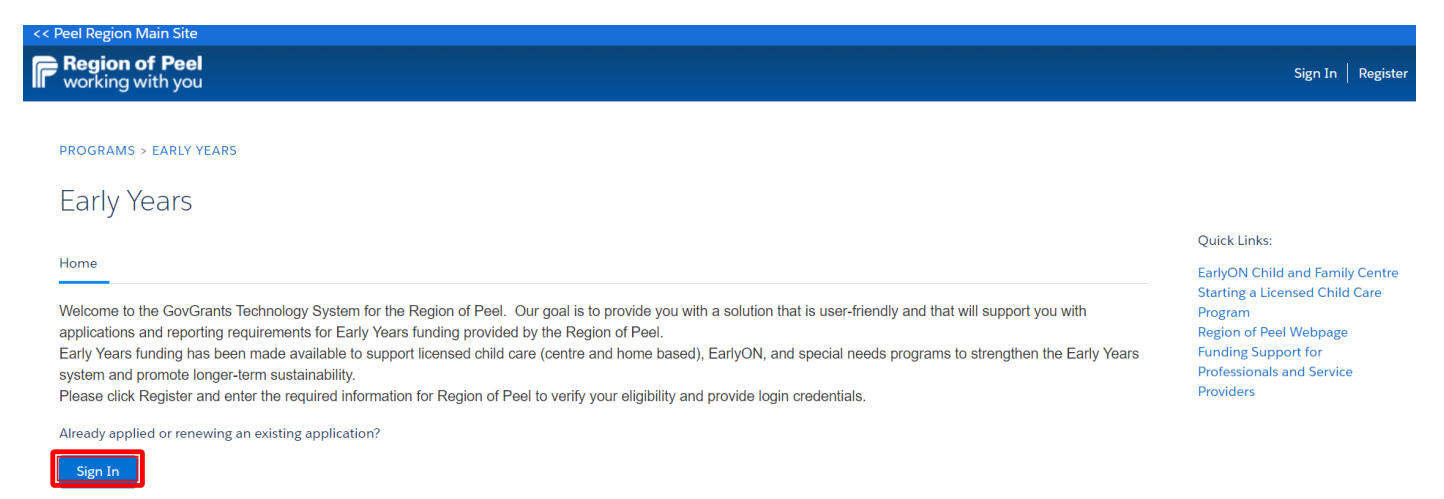

44 | P a g e

Primary User of the Head Office will click on the box, **I accept the Region of Peel's Terms and Service**, and then click on **Register Now**

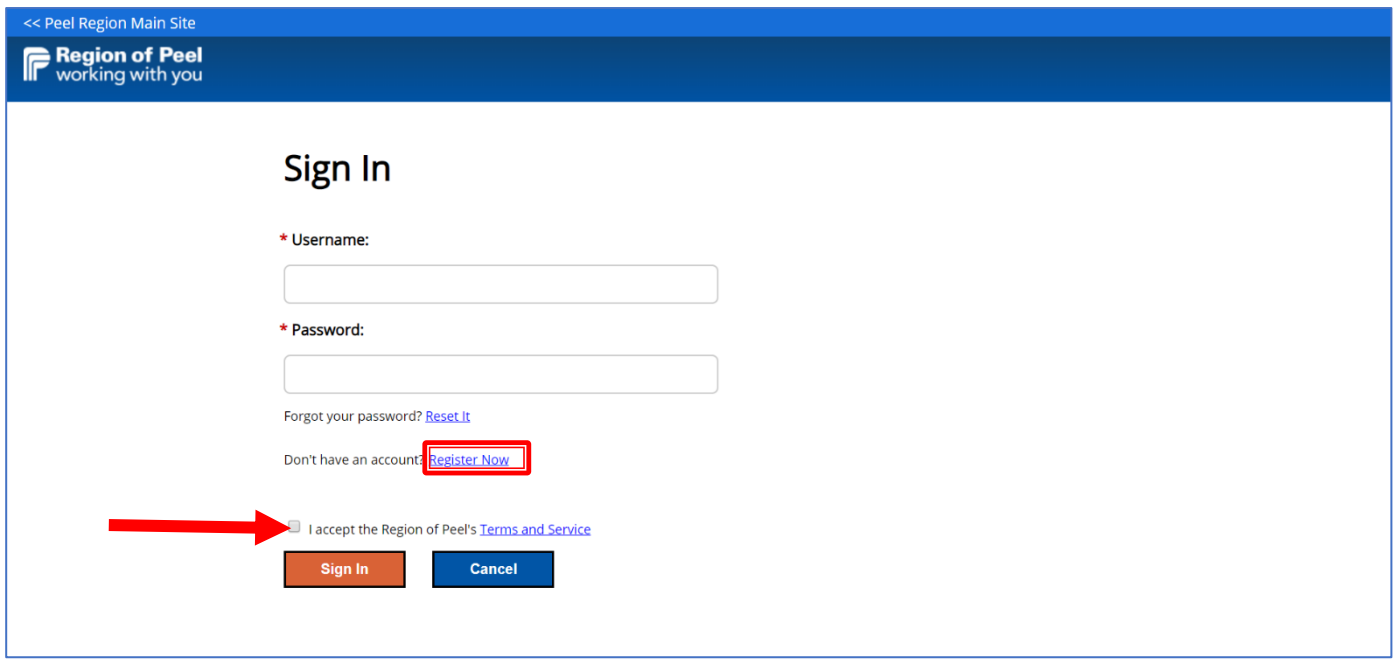

## Next, click on **Site**, then click on **Begin Registration.**

The user must already have on hand the list of requirements noted:

- 1. Have your Site Name available.
- 2. Have your License Number available.
- 3. Have the Head Office ID available. (this is located on the Head Office information)
- 4. Please proceed to register with GovGrants, by clicking the 'Begin Registration' button.

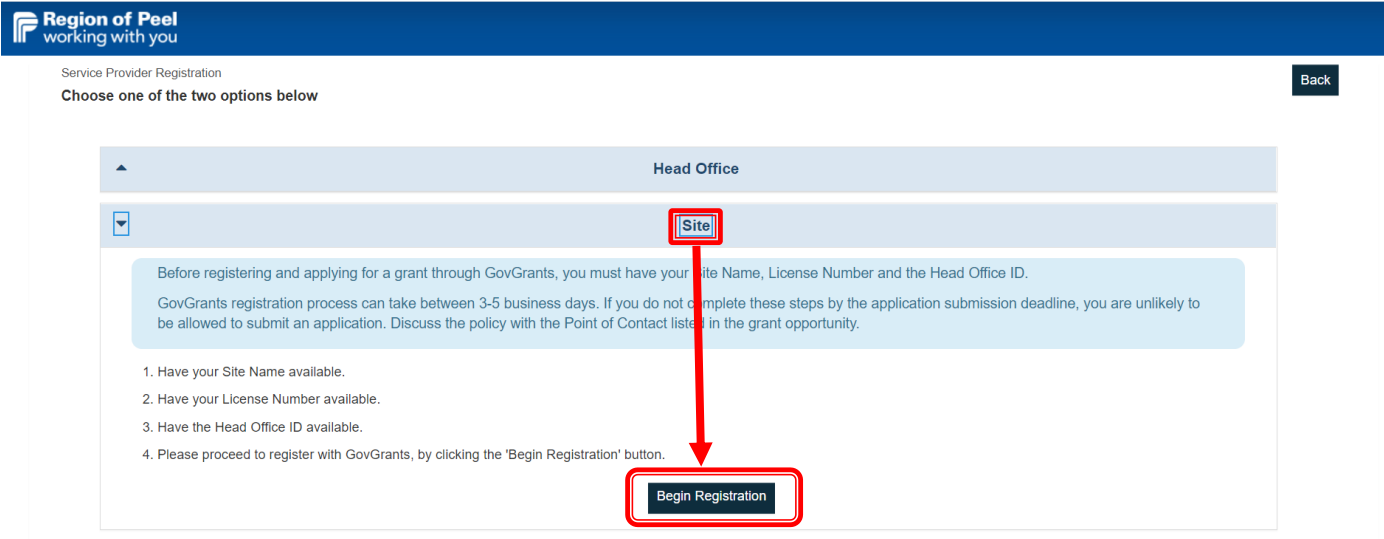

NOTE: Passwords expire every 90 days. Accounts inactive for 1 year or more result in removal of all account roles.

The user must agree to the Legal Disclaimer, if not you cannot move forward to register a site. Please click on **Agree.**

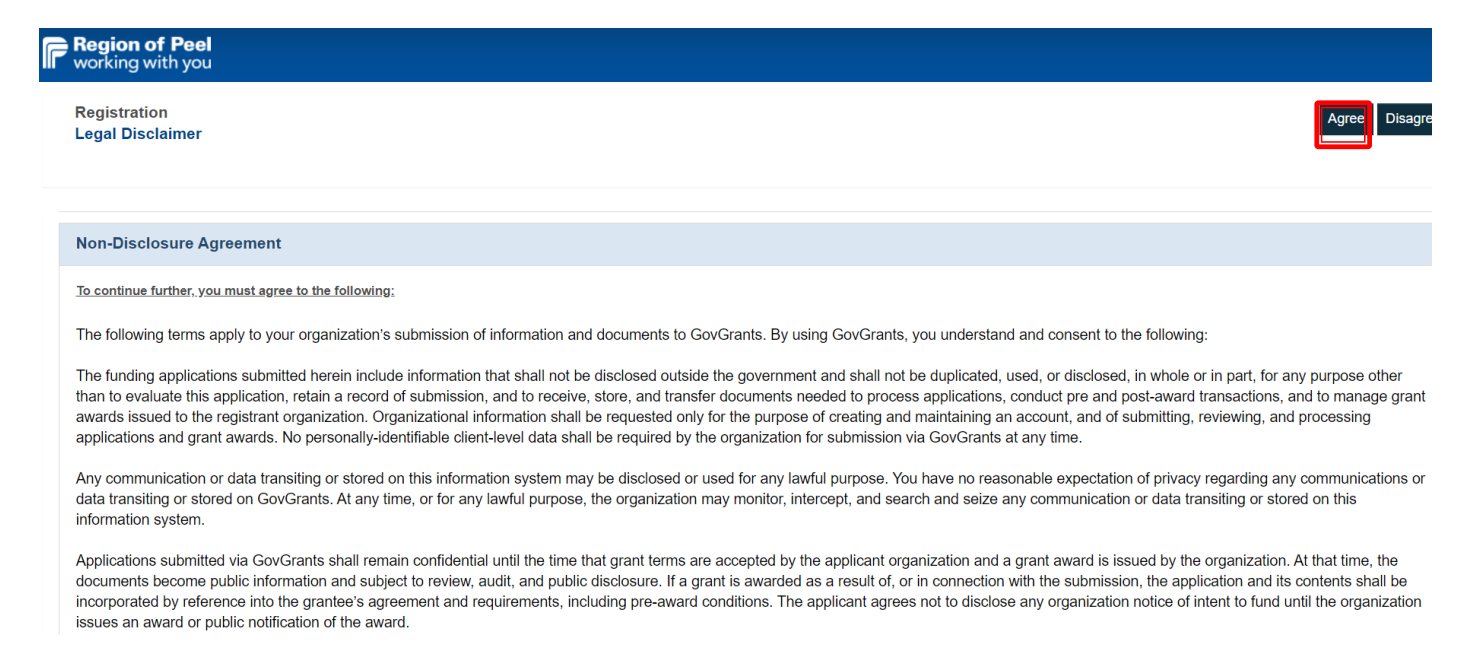

#### Site Registration Steps 1 of 3

Enter the **Site Name** (not the Head Office name, enter the name of the childcare site you are registering) Enter the **License Number ID** (Provider will get this from CRA, and internal staff will get this from CCLS) Click on the **Next** button to continue

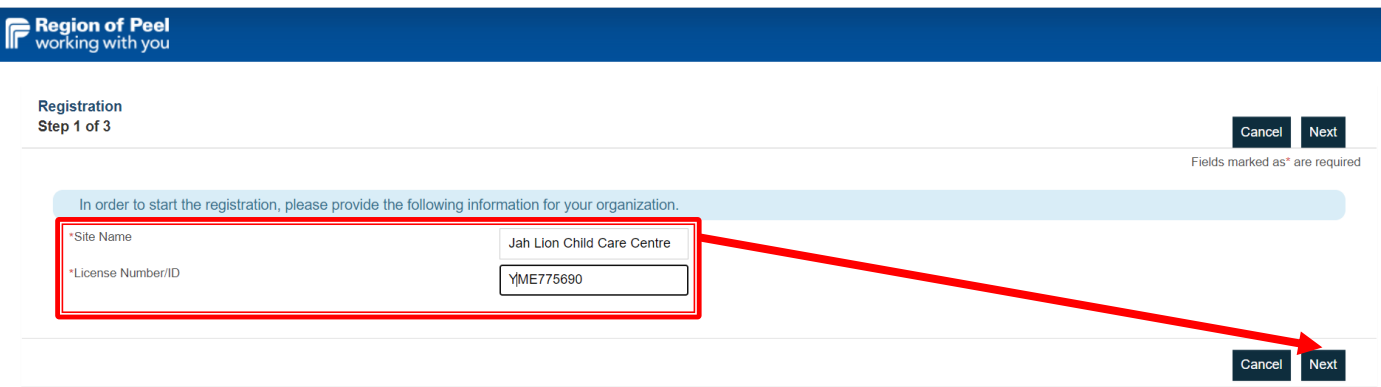

#### Site Registration Steps 2 of 3

Populate the **Site Information** and the **Site Address** sections. All fields with a red Asterix must be populated. For the Head Office ID # if you mouse over the (information icon) it will tell you where the ID is located

Next, click on the **Save** button at the top or bottom right of the page

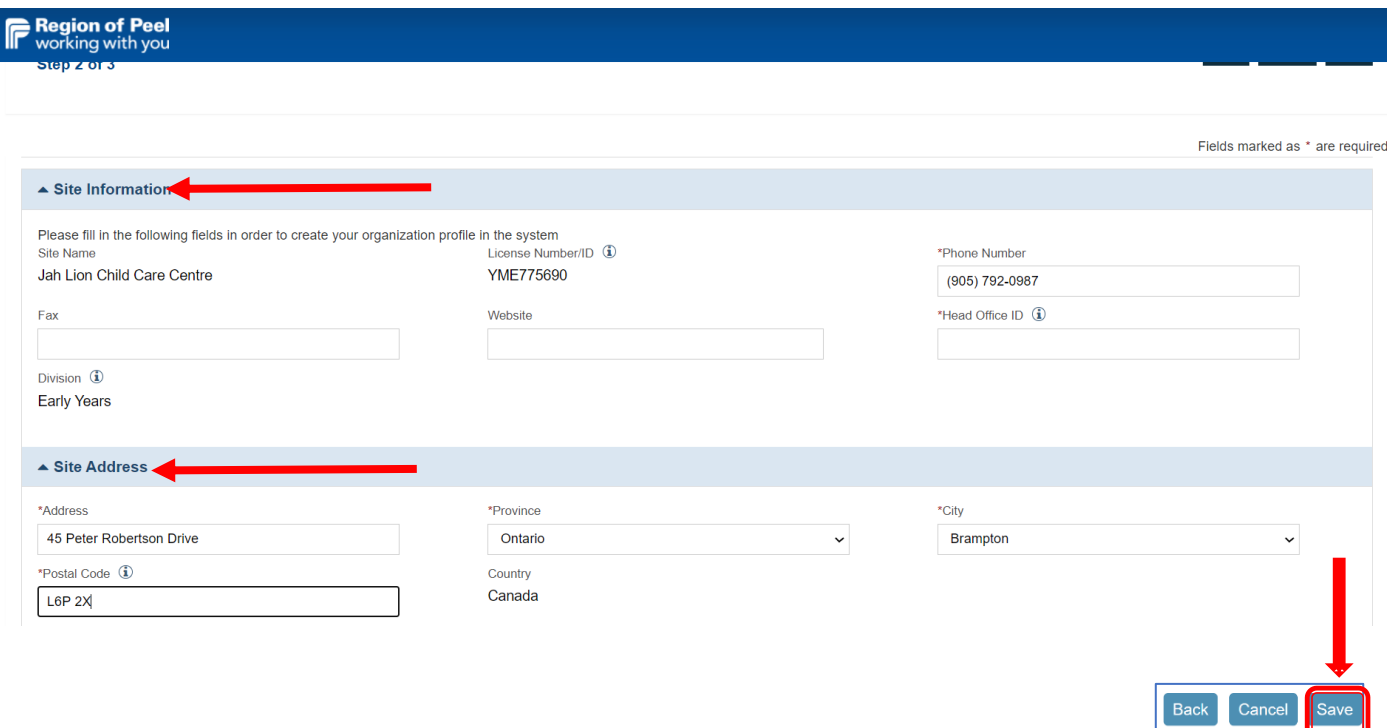

#### Finding the Head Office #:

If the provider/primary user does not have the head office # on hand, scroll to the left navigation pane down to the **My Organization** and click on the **Service Provider Profile.** You will see in the page block "Head Office ID"

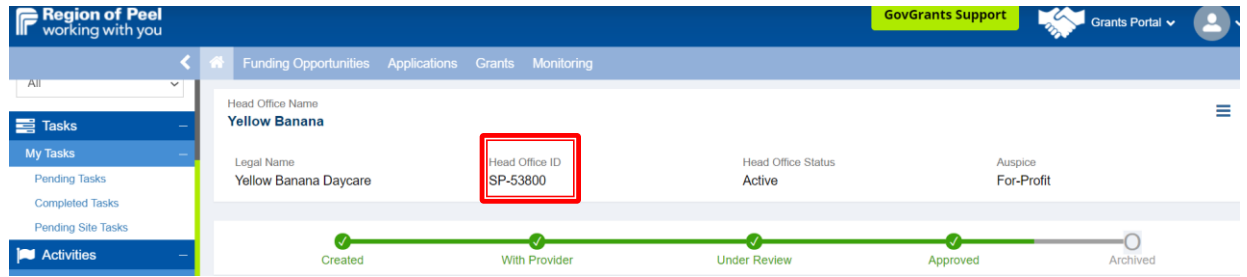

#### Site Registration Steps 3 of 3

Authorized Representative: this can be someone different from the Primary User who initially set up in the Head Office Registration. Also, the primary user must make an admin request to RoP systems Admin regarding a GovGrants license for this site beforehand

• Populate the information and be sure to complete all mandatory fields, then click on the **Save** button located at the top or bottom right of the page

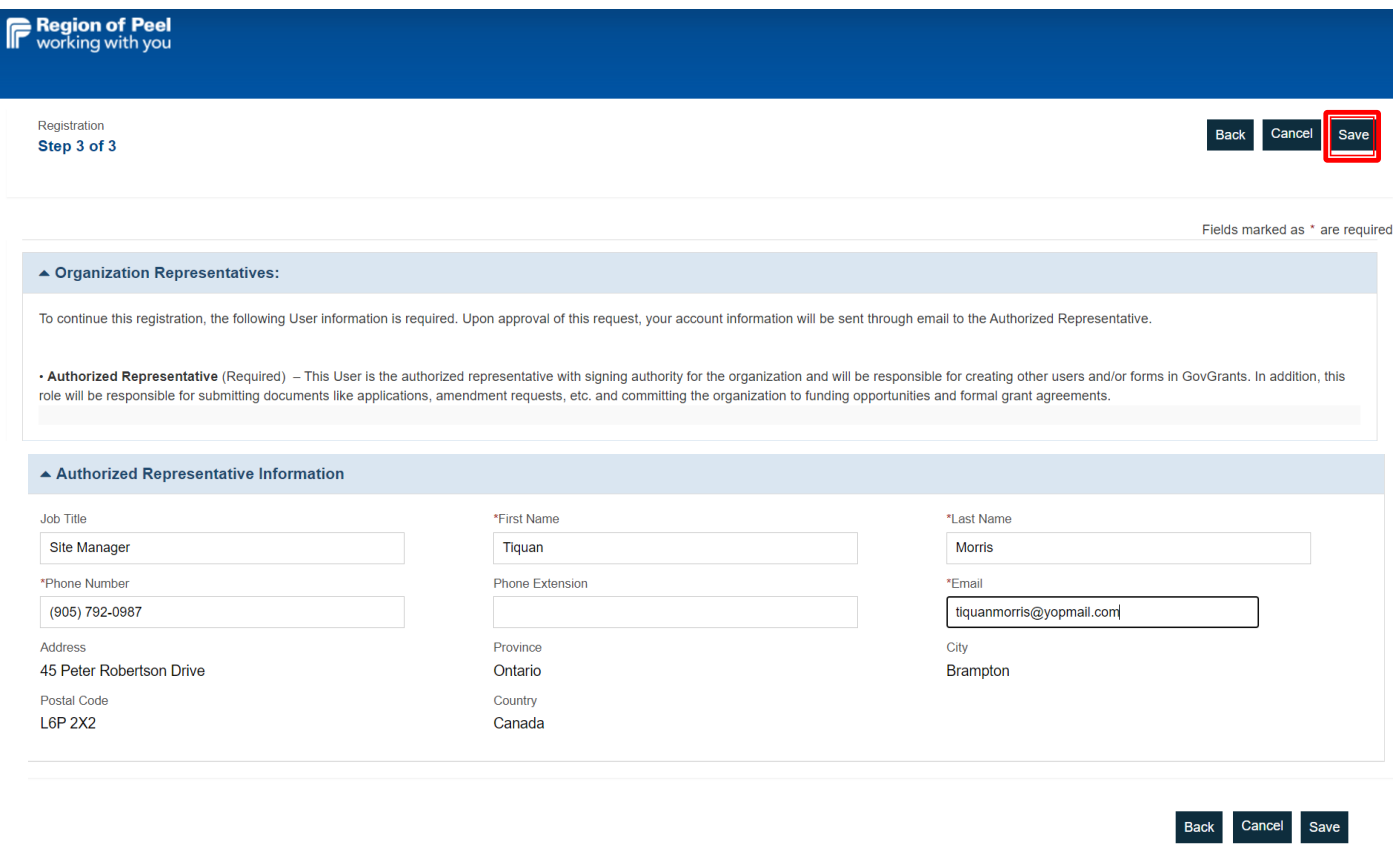

Note: a new site primary user has been added in this example

The user will be automatically navigated to the below Captcha page. Click in the box beside "**I'm not a robot**" then click on the **Submit** button to the right of the page

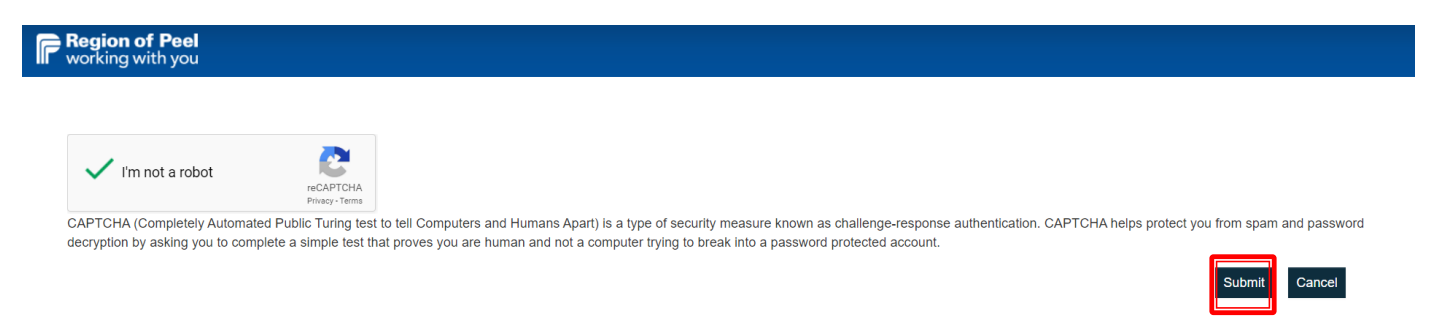

The user will get a confirmation message as per below that includes the new Site Registration number to have on hand as reference.

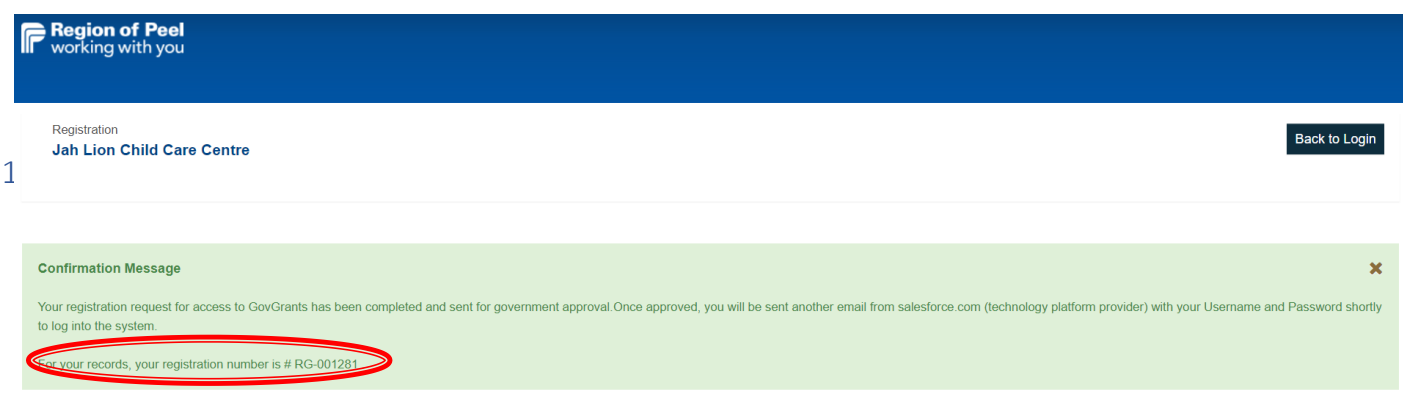

The new Site Registrant person ( ex.Tiquan Morris below) receives an email Note: The Head Office Primary user also receives an email like the below as well (recall that the primary user's name is attached the Head Office ID #, and this Primary User has overall signing authority)

#### Sandbox: Notification: Jah Lion Child Care Centre Registration Confirmation for GovGrants irom: GovGrants Admin <donotreply@peelregion.ca> late: 2020-06-25 18:16

Show pictures. --

Hi Tiguan.

Your registration request for access to GovGrants has been completed and sent for approval. Once approved, you will be sent another email from salesforce com (technology platform provider) with your Username and Password to log into the svstem.

If you already have an existing GovGrants username and password, please ignore this message.

For your records, your registration number is # (Ref. ID: RG-001281)

Please do not reply to this system-generated email. You may contact the Region of Peel, if you have any questions.

Thank You, Region of Peel

## **SITE PROVIDER – APPROVED REGISTRATION & LOG IN EMAILS**

#### Email 1:

Sandbox: Notification: The GovGrants Registration has beenApproved for RG-001281 From: GovGrants Admin <donotreply@peelregion.ca> Date: 2020-06-25 18:50 - Show pictures. --Hi Tiquan, Your registration request (Ref. ID: RG-001281) with GovGrants has been approved and user accounts are being created for primary user. If you are the primary user and have GovGrants login username and password already, please ignore this email. The primary user will be getting a separate email from Salesforce.com on their registered email address with instructions on how to log in and set password. Users should check their email junk folder if the emails are not received within 24 hours. Please do not reply to this system-generated email. You may contact the Region of Peel, if you have any questions or need assistance with this task. Thank You, Region of Peel

#### Email #2: **Important**

Click on the hyperlink or copy and paste the link into Google Chrome. Be sure to write down the GovGrants username log in. Follow the instructions to set up a password and once that is completed you will be automatically navigated into your registered GovGrants account and begin completing the Site Profile information.

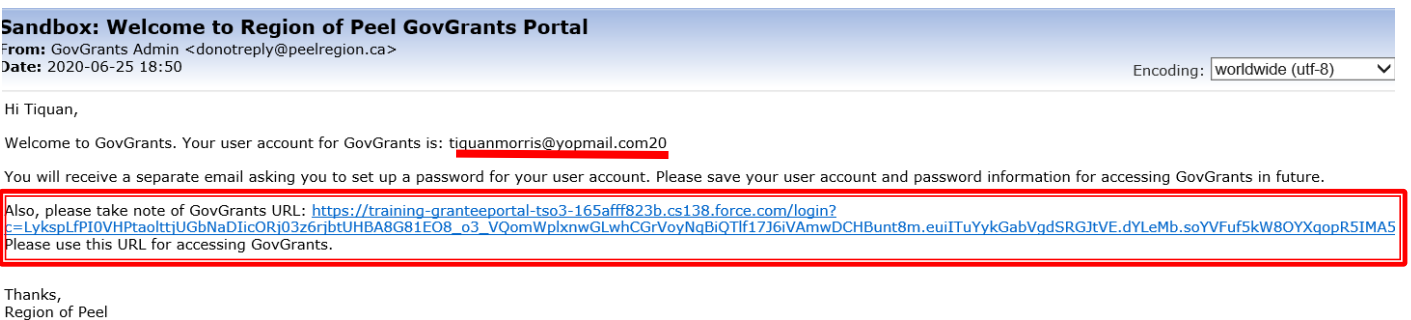

## Email #3:

The below email will follow once the Site Provider has logged into GovGrants and will be able to complete the Site Profile task.

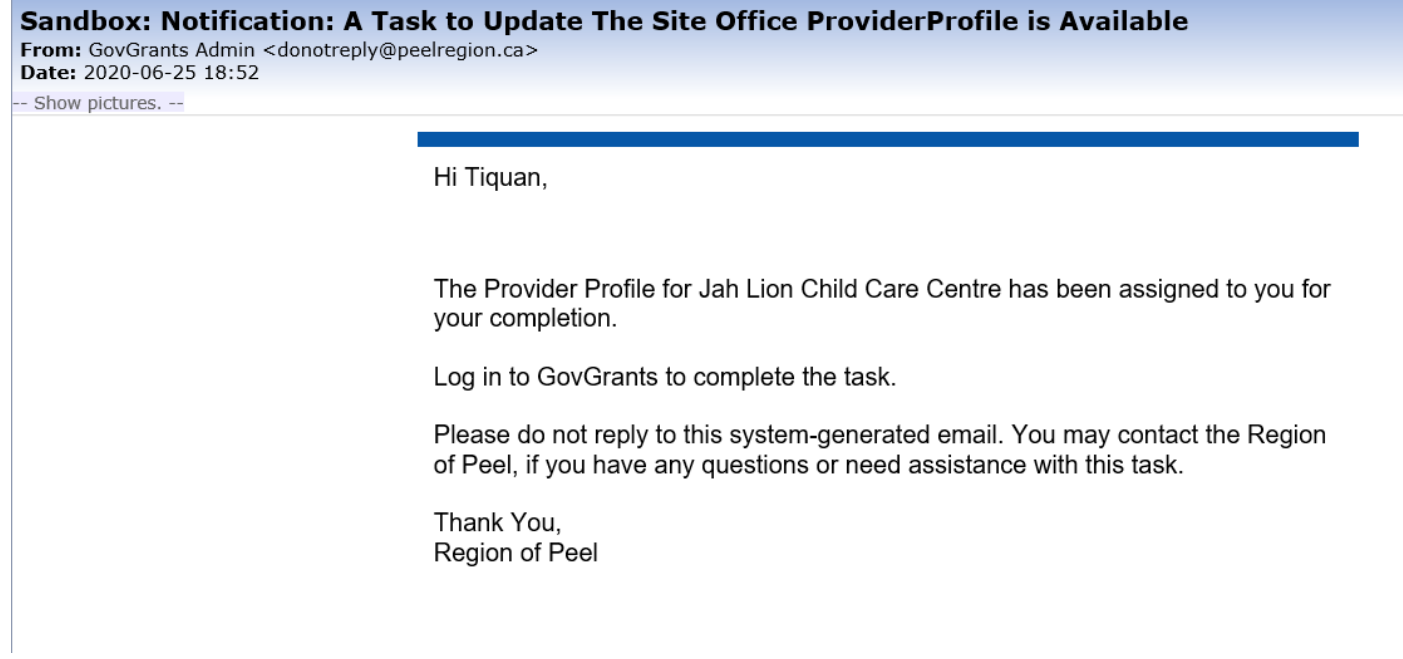

From Email #2: You will be navigated to the below page to change your password after clicking on the link in the second email (basically to create a new password for your GovGrants access). *Be sure to click on Change Password after entering the same password twice*

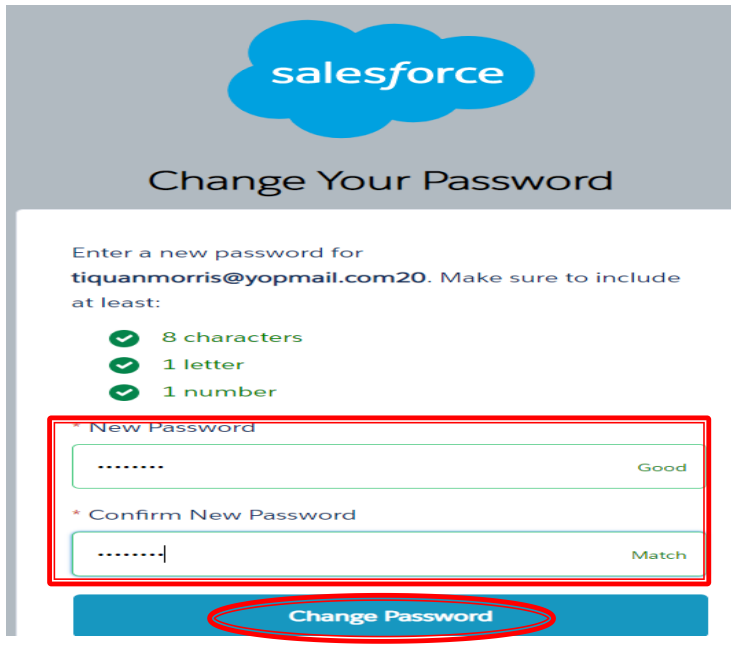

The user will automatically be navigated to the below page once the password has been successfully changed. Click on **Pending Site Tasks**

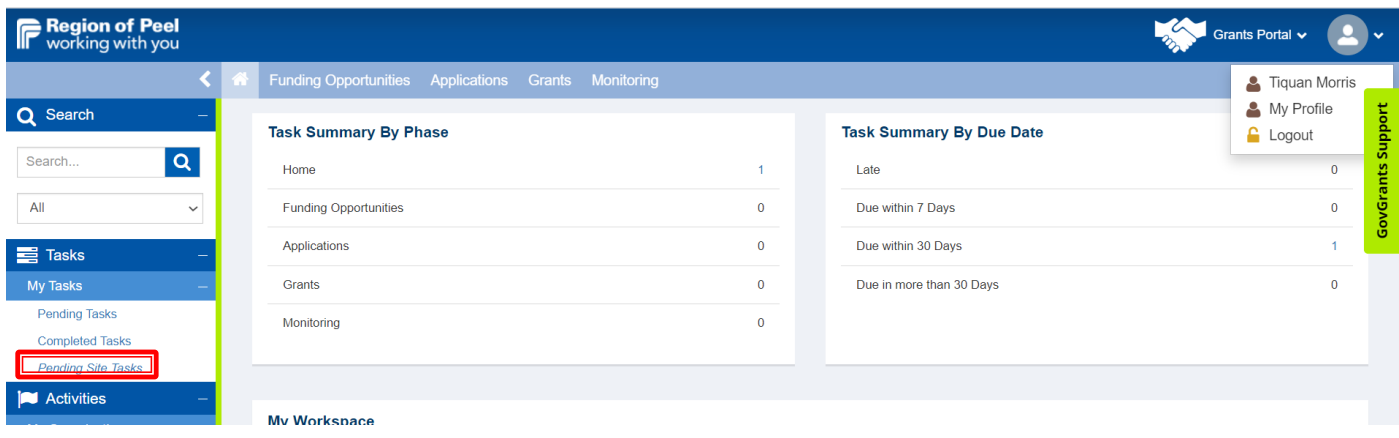

User will be navigated to the **Pending Profile Completion Site Tasks,** please **click** on the green arrow icon to complete the Site Profile Task (*FYI- Email #3 would have instructed the Site Provider to begin working on the Site Profile)*

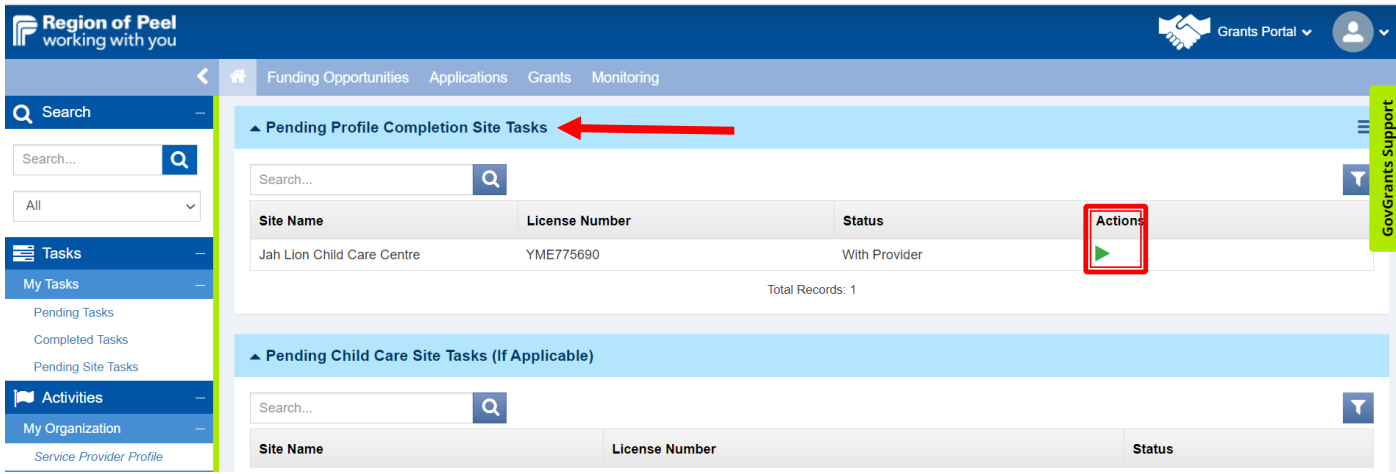

# **PART D: COMPLETING THE SITE PROFILE**

## Process Map – Site Profile Completion

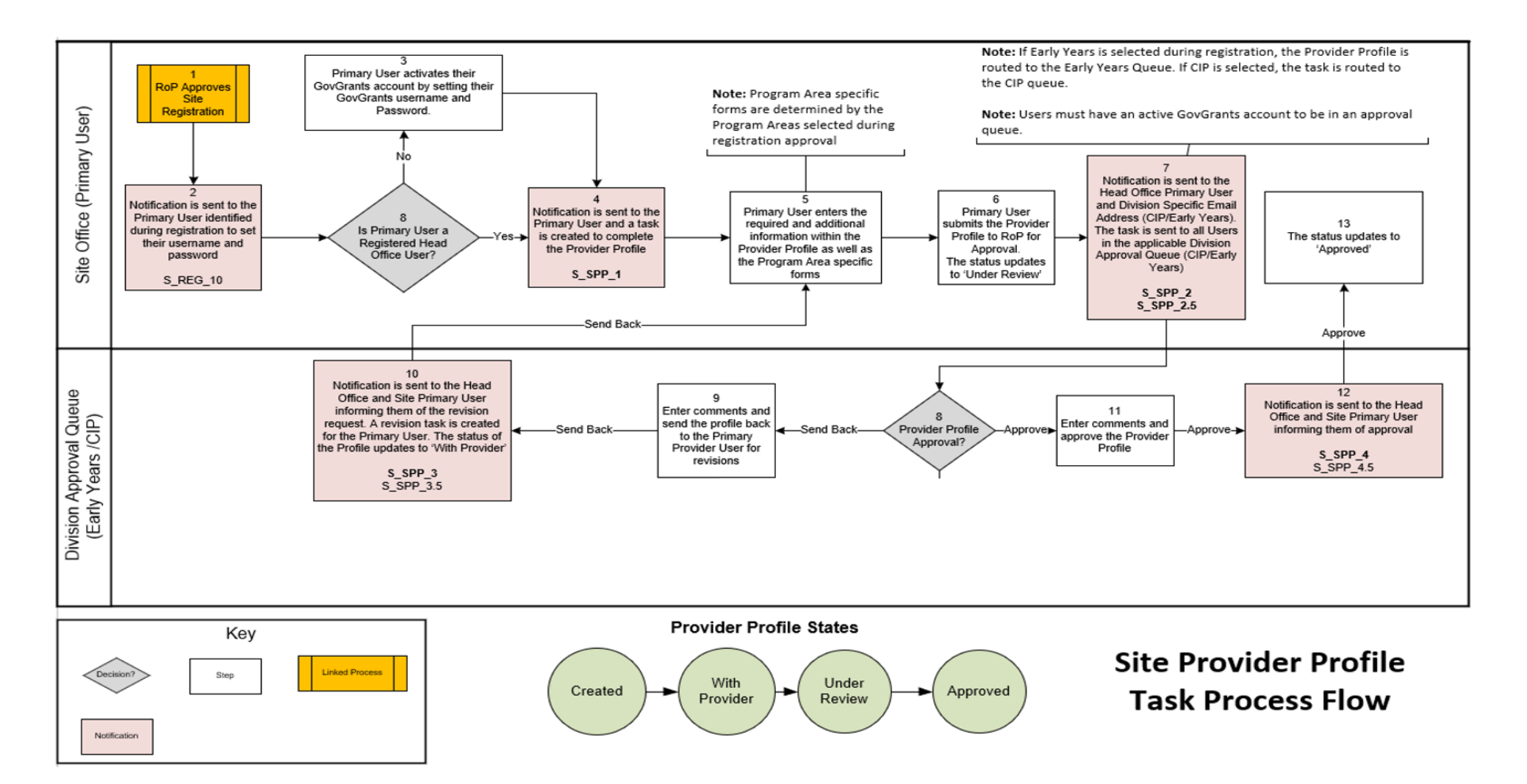

## Site Profile Tab:

Recall that a new Site Primary User, Tiquan, was added by the Primary User of the Head Office, and Tiquan received a few emails with a GovGrants Username, Password Set-up, and was launched into GovGrants. Tiquan, picked up the task from the Pending Profile Completion Site Tasks, and is now navigated to the below page.

Listed in the header page block are the Site name, Head Office Name, Site ID and other information. The status bar is **With Provider.** *Scroll through the sections and populate fields details.*

#### Site Information Section:

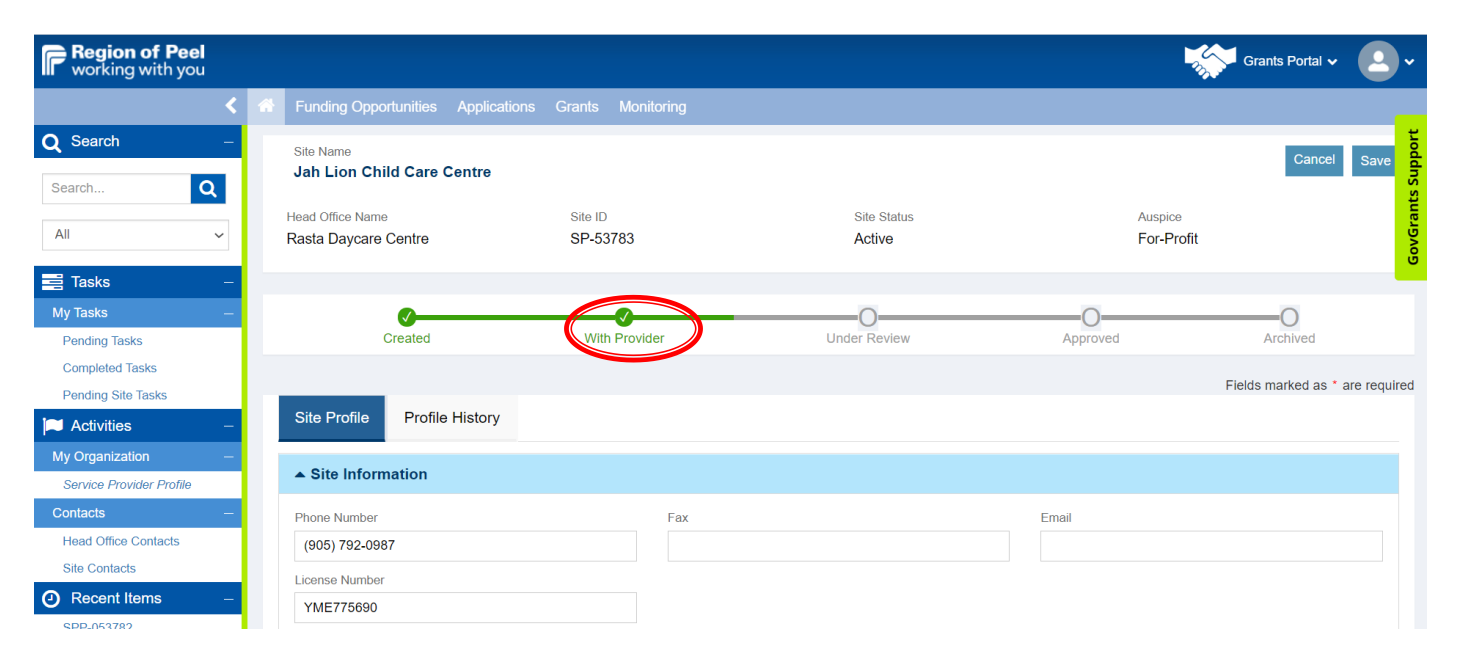

#### Address Information Section:

Information is pre-populated from the initial site registration. The user can view or edit the information.

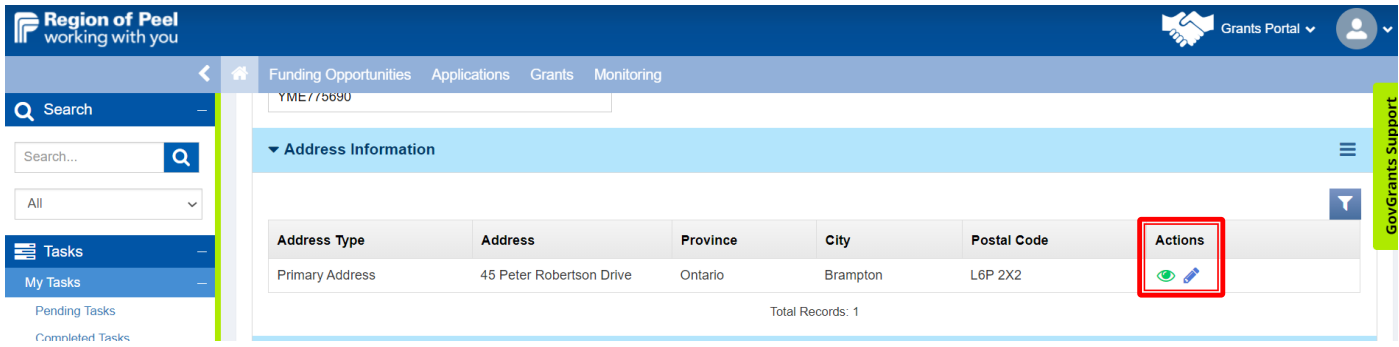

## Primary Contact Section:

This is the new Primary Contact that the Head Office Primary contact added when registering the site

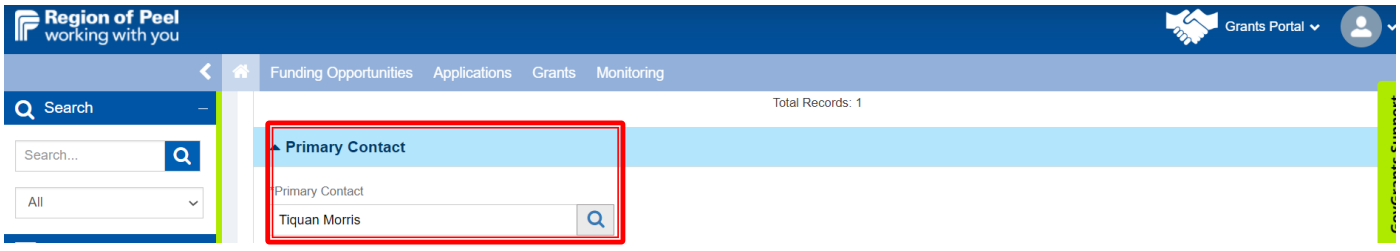

### Secondary Contacts:

If you click on the **Associate** button, a pop-up modal window will appear, and the user will type in the contact name then click on the magnifying glass /search.

If there is/are pre-existing registered GovGrants user from the head office or site, they will show up in another pop-up modal window and the user can click on select beside the person's name. This person will then be added as a secondary contact.

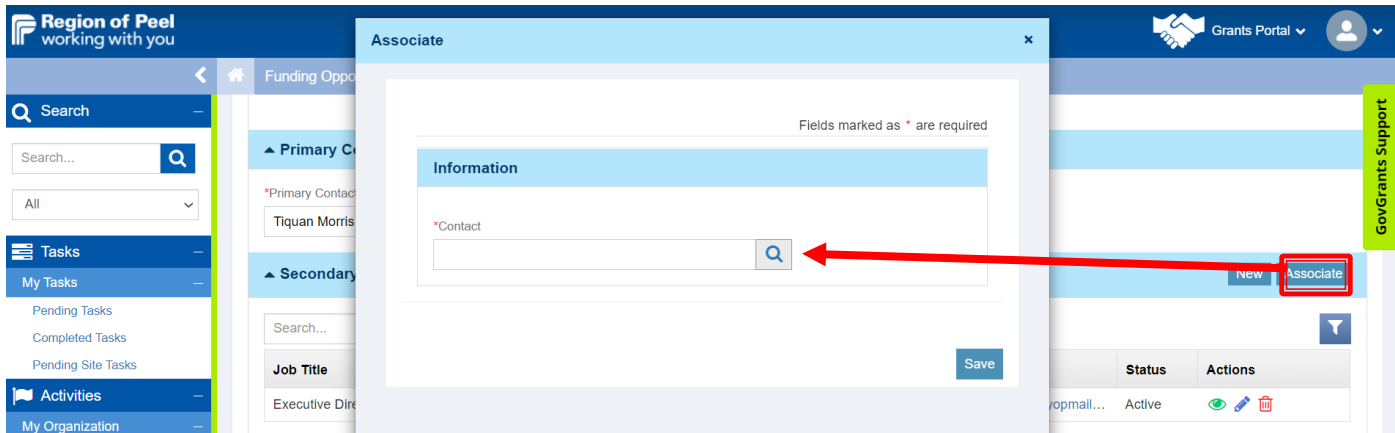

Note: user was able to add the two pre-existing contacts that were a part of the Head office registration as in the example below. There are options to **view**,(*green eye icon*), **edit** (*blue pencil icon*) or **delete** (*trash can*).

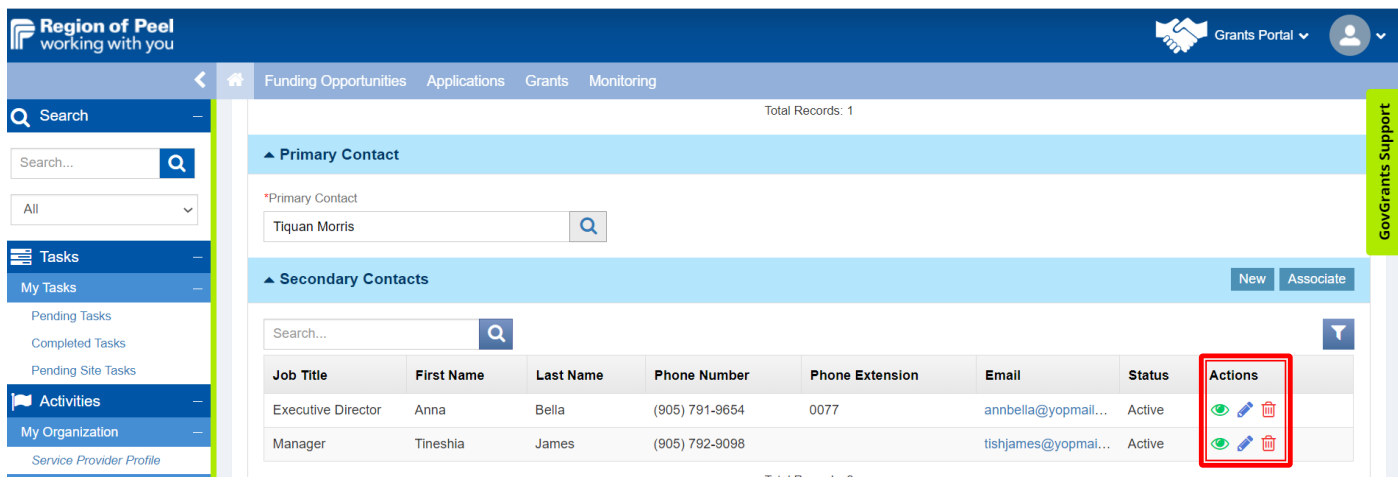

If the Site Provider wants to add a new secondary contact they will click on the **New** button, and a pop-up modal window will appear. The user can enter this person's details in the box and click the save button at the bottom of the pop-up modal window.

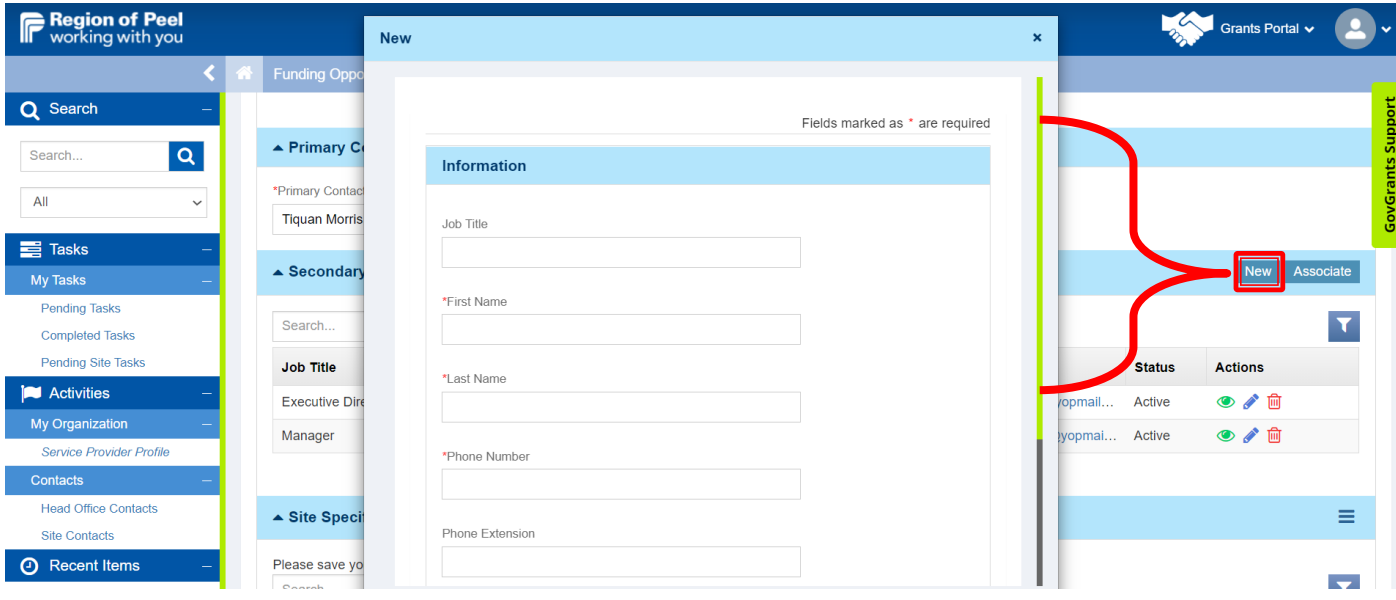

Notice that there is a purple airplane icon that appears after adding this new secondary contact's email, and their Status is stated "*New"* below.

*Note to Internal staff: an eLearning on the steps to adding a secondary contact is available should you wish to learn the details of how to add a secondary user to the site.*

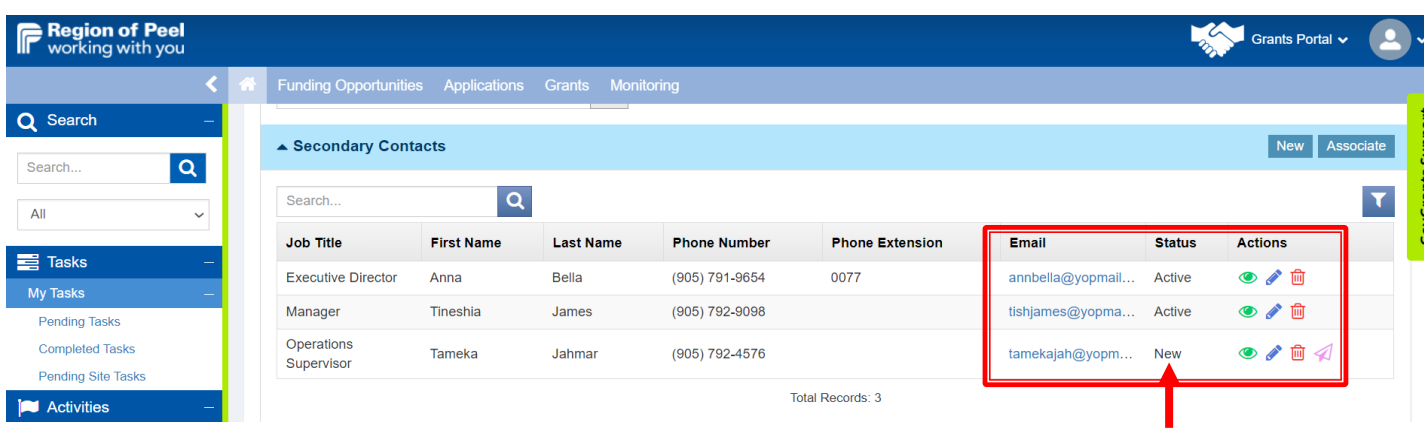

#### Business:

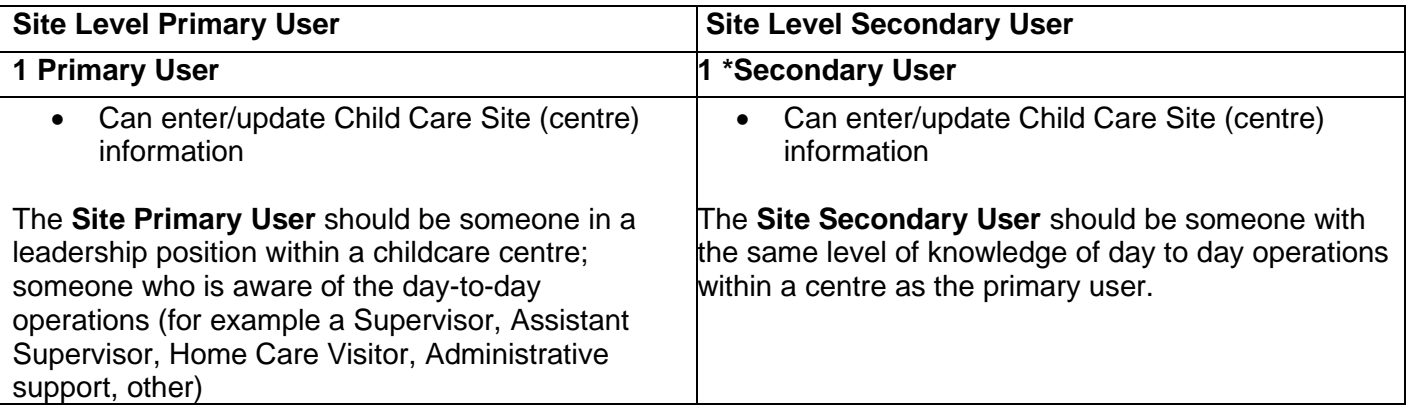

Note: Once all the background set-up of adding this new secondary contact has been successfully completed-- meaning the newly added secondary user now has an active GovGrants Account, their Status will indicate "**Active**" and the airplane icon is no longer there as per the below screenshot.

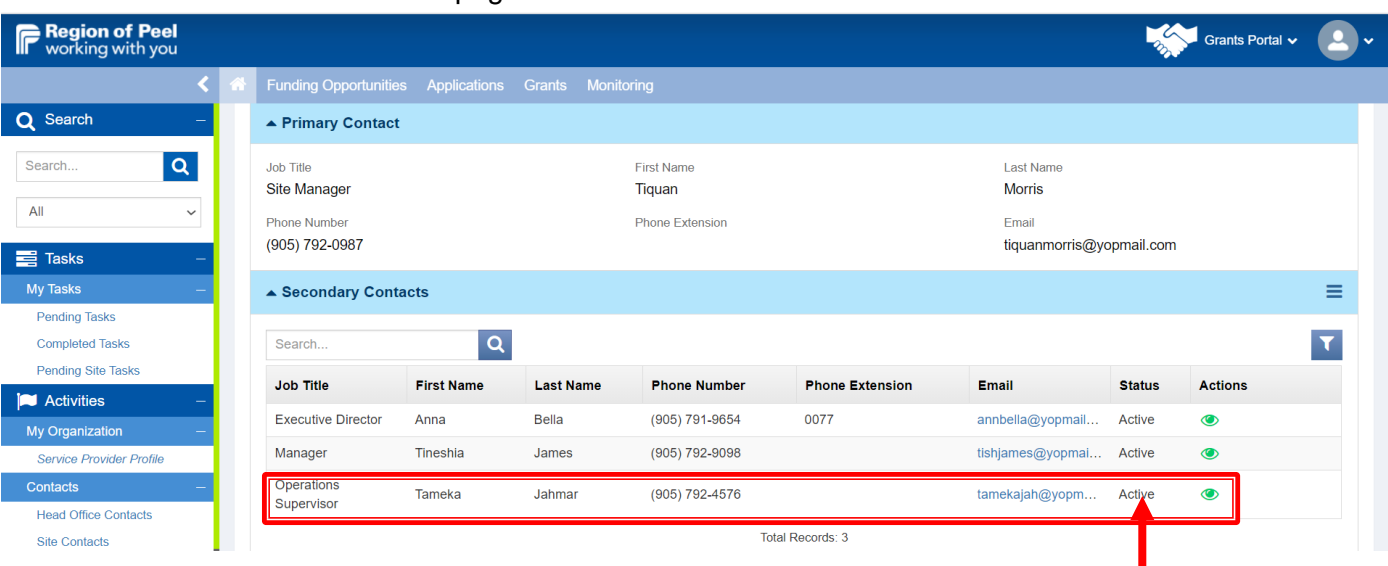

Please continue to scroll down the page to the next section

#### Site Specific Information Section:

Click the edit/blue pencil under the **Actions** column to begin entering the Child Care Site Form/Profile Information

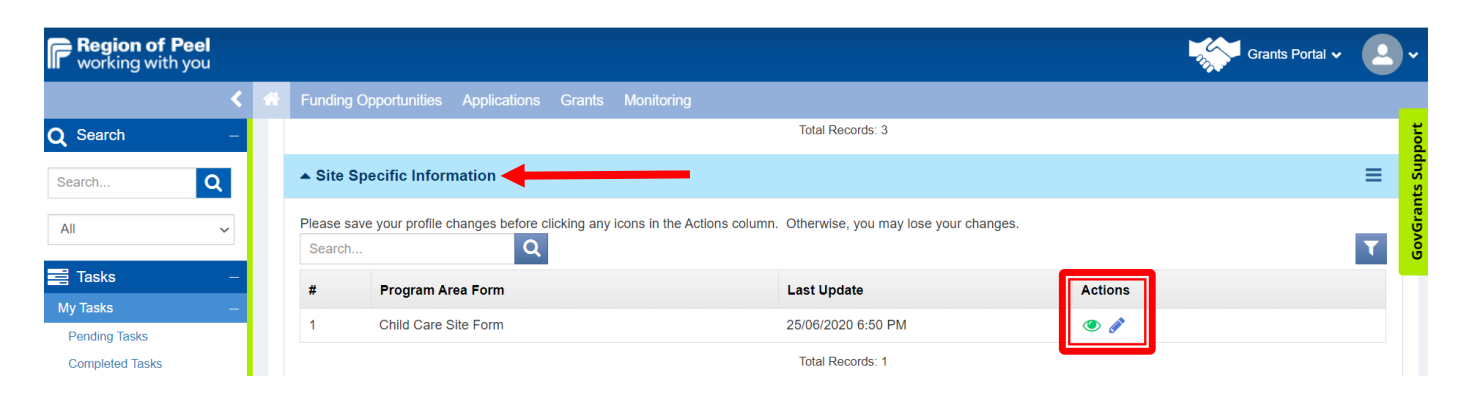

Site Provider user will be navigated to the below page and the status bar will show **With Provider** and the below:

- Status: with Provider
- Child Care Site Form: Jah Lion Child Care Centre (example)
- Head Office Name: Rasta Daycare Centre
- Site Id: SP-53783
- Site Status: Active
- Auspice: For-profit

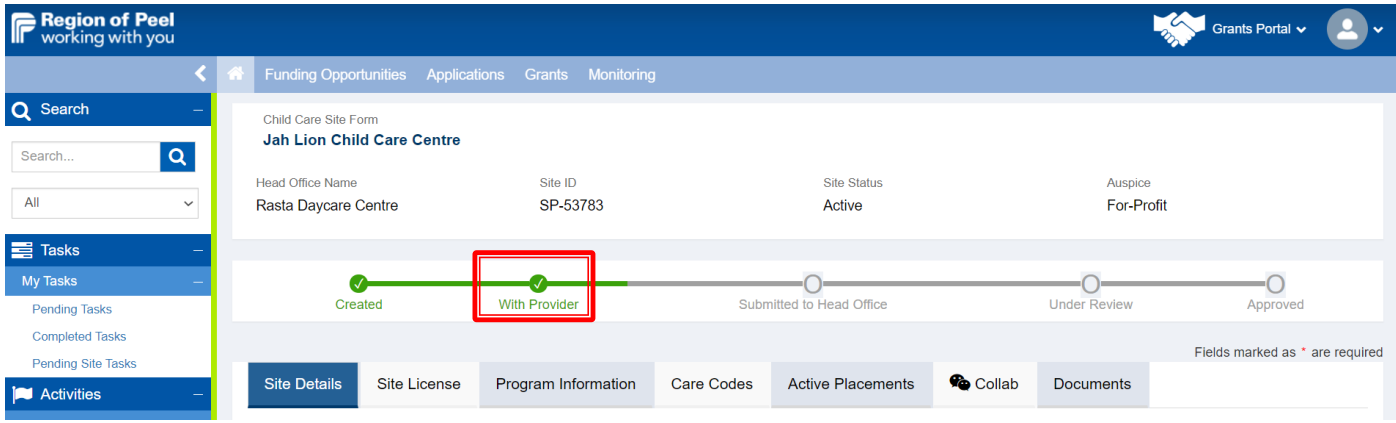

### Site Details Tab:

Click on the Site Details tab and the user will populate the mandatory fields accordingly

#### Overview Section:

#### Enter data in all mandatory fields indicated by a red Asterix

*Annual Program Day*s: *the annual program days is calculated based on the information provided in the Hours of Operation, the Ontario Statutory Holiday Dates, the Non-Instructional PA Days, and the Additional Closure Dates.*

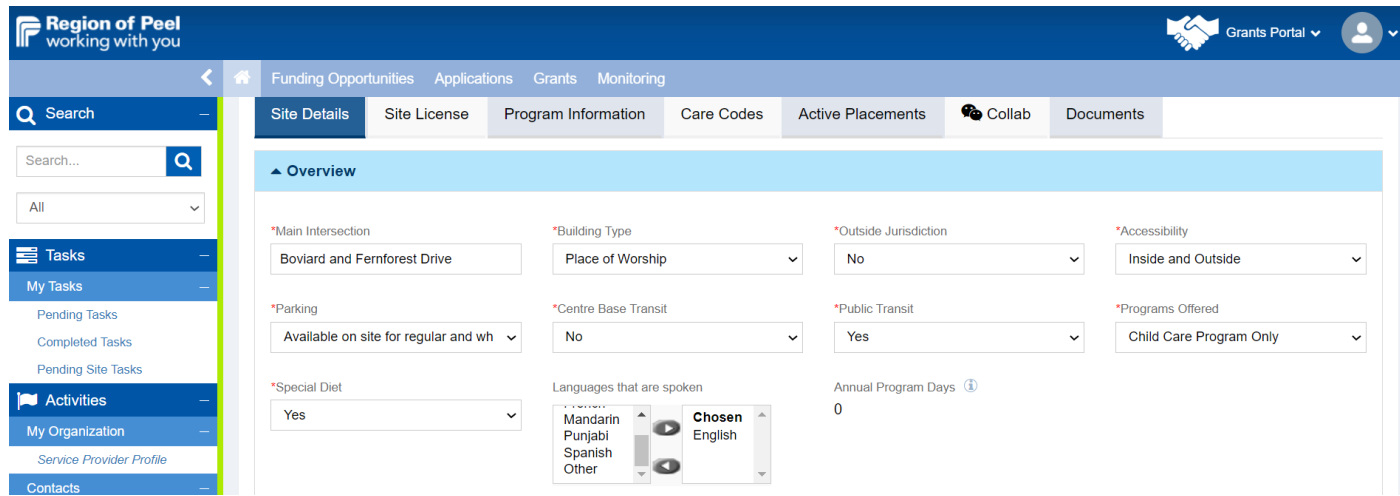

#### Schools in the Area Section:

## This is an optional field

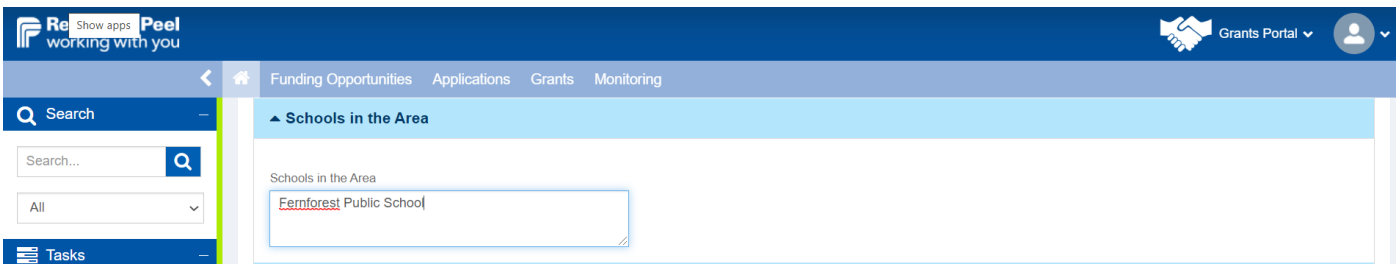

## Hours of Operation Section:

Click on the edit pencil icon under the **Actions** column for each row, a pop up modal window will appear, and the user will enter their information (start time and end time) and click the save button at the bottom of the pop up window. Repeat this step for each row.

If the user wants to add a new row, they can click on the New button.

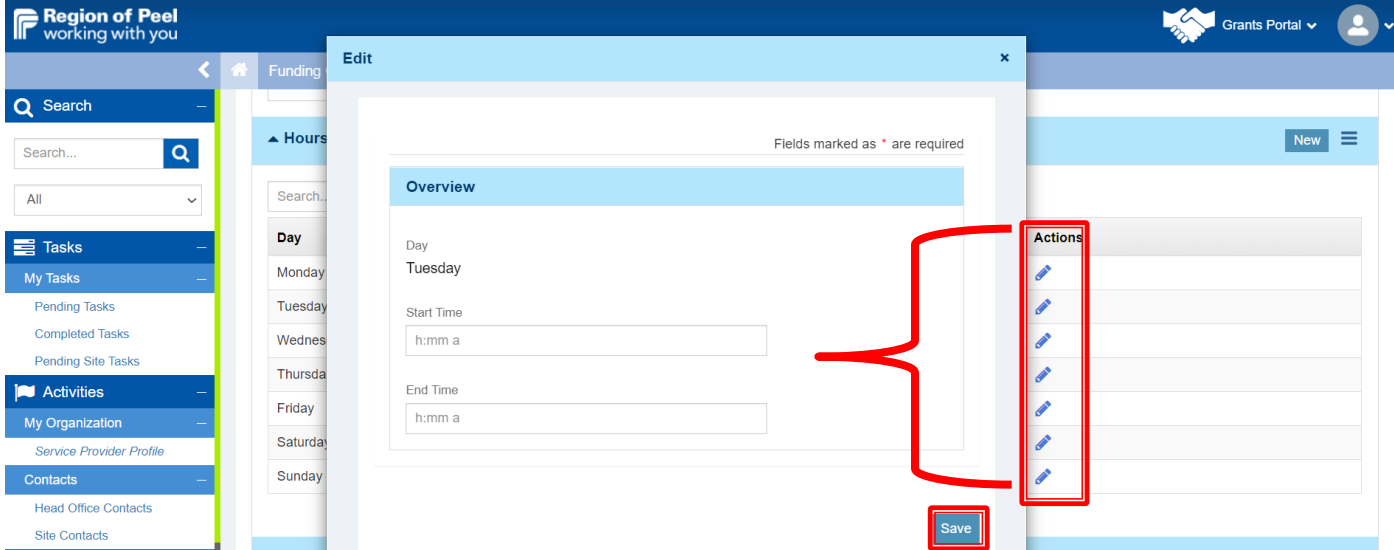

#### Sample completion of the Hours of Operations section

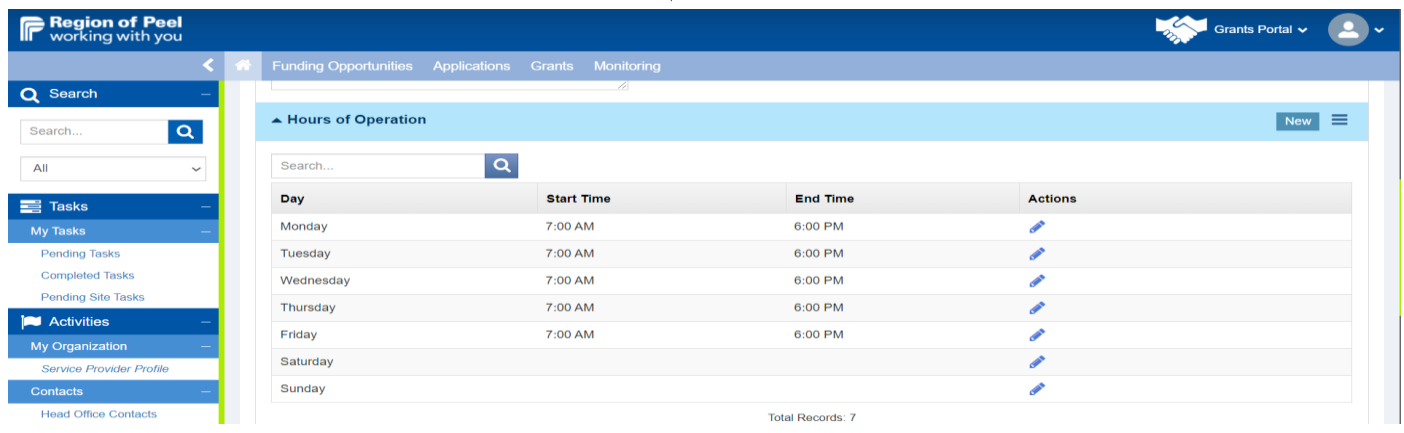

## Months of Operation Section:

User will click on each box that applies to their site

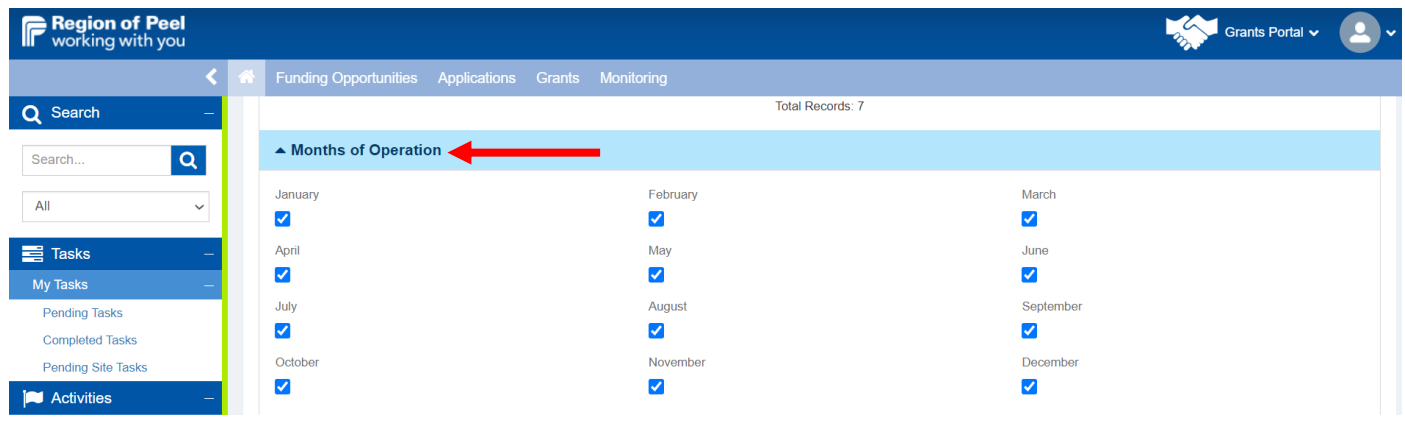

## Ontario Statutory Holiday Dates Section:

Nothing to populate here as GovGrants has pre-populated the information in this section

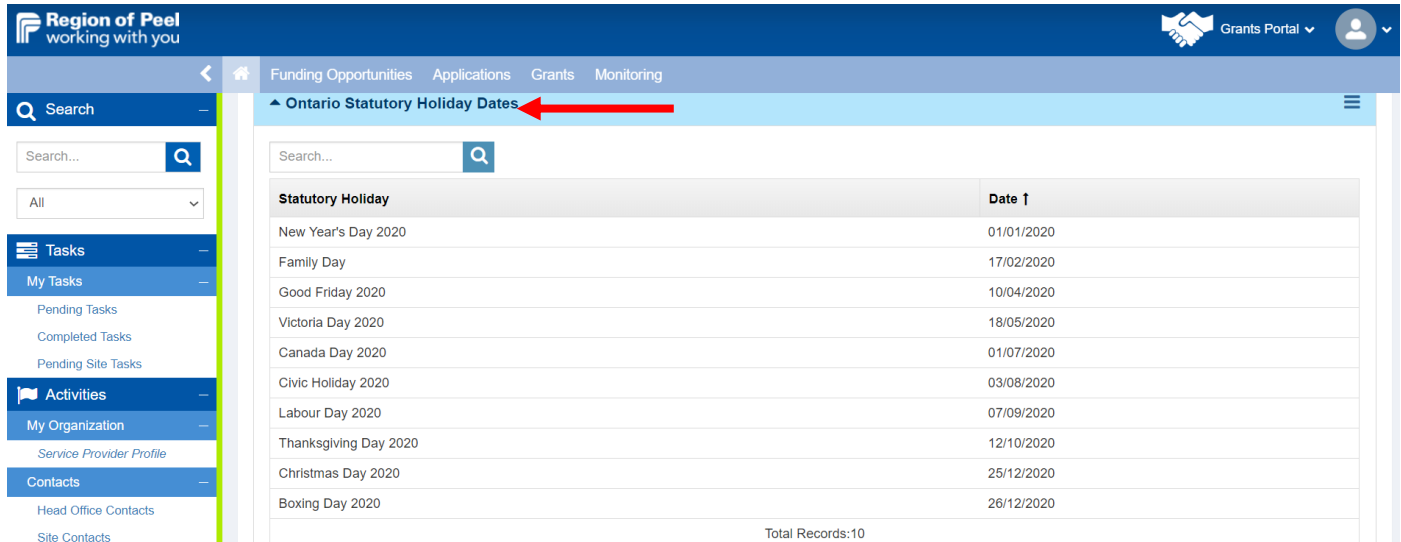

## Additional Closure Days Section:

Click on New if the site closes for any period during the year, and a pop-up modal window will appear, and begin to enter data in the mandatory fields (**Closure Type** and **End Date**). Once completed click on the **Save** Button in the modal window. *If the window does not close, click on the "x".*

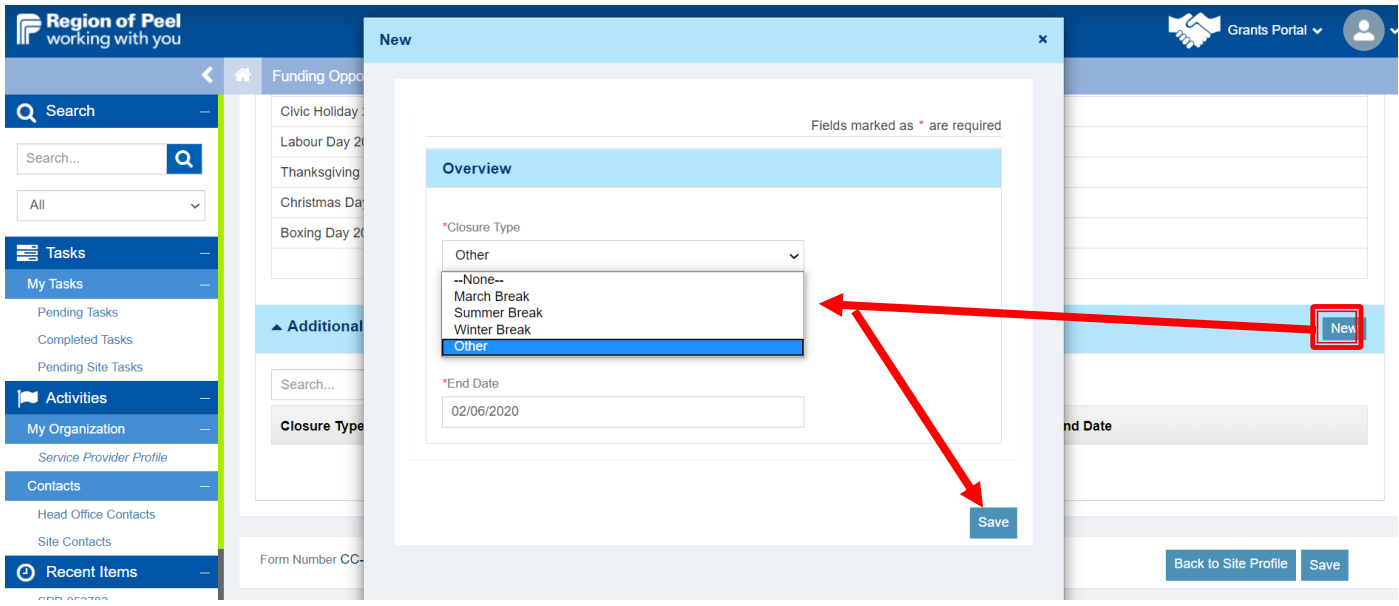

The information populates as per below, please click on the Save button at the top or bottom right to save the entire page. Please click on the **Save** button at **the top or bottom right** of the page. This will do an overall save page of your data.

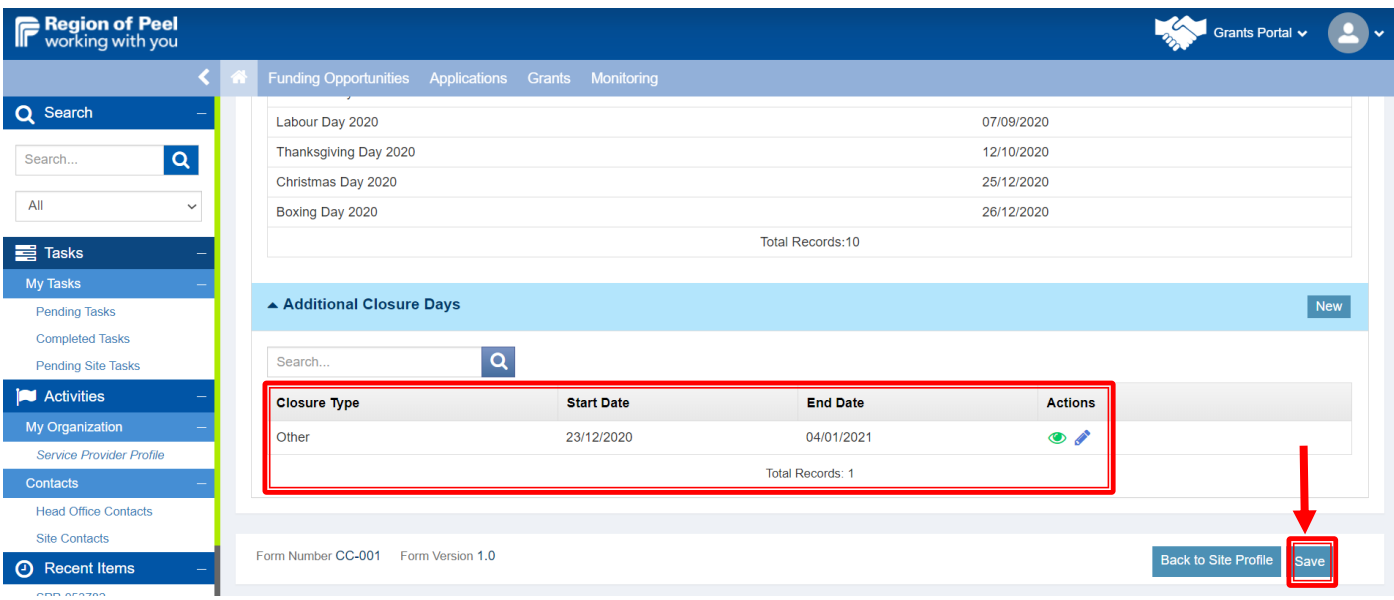

## You should get a message in green as per below

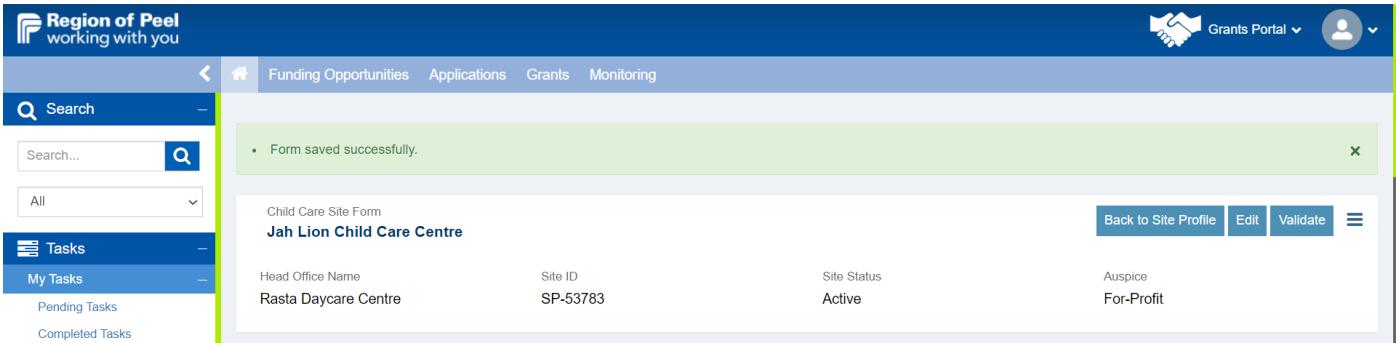

Click on the **Validate** button to ensure that fields are populated accurately in the form. Below are fields that are missing data as an example. The user will have to click on the Edit button to go back in the form sections and correct the information. Once this is completed, an overall page save must be done first, then the user will need to click on the **Back to Site Profile**

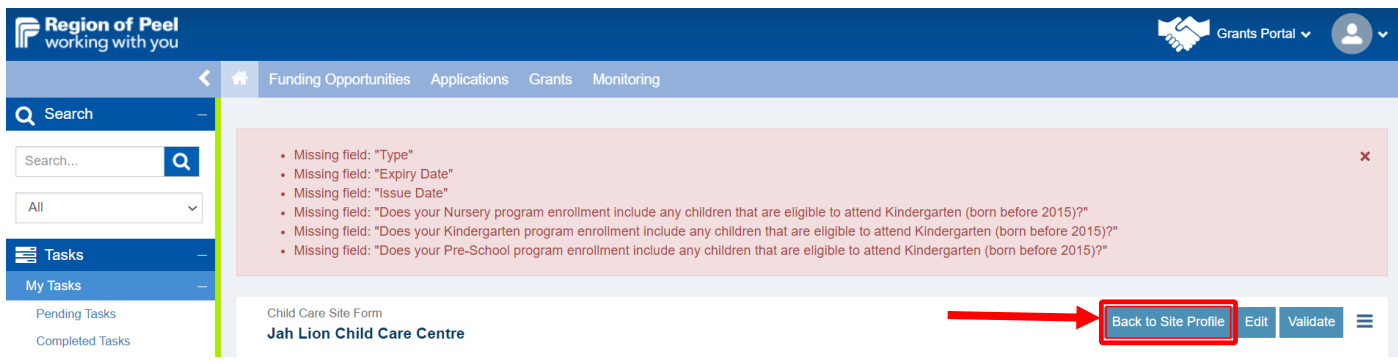

## **Site License Tab:**

Click on the **Site License** Tab, and the **Edit** button located at the top or bottom right of the page.

#### Licensing Information Section:

Populate all mandatory fields indicated by the red Asterix. Note the drop-down menu under the Type and Licensed Program fields.

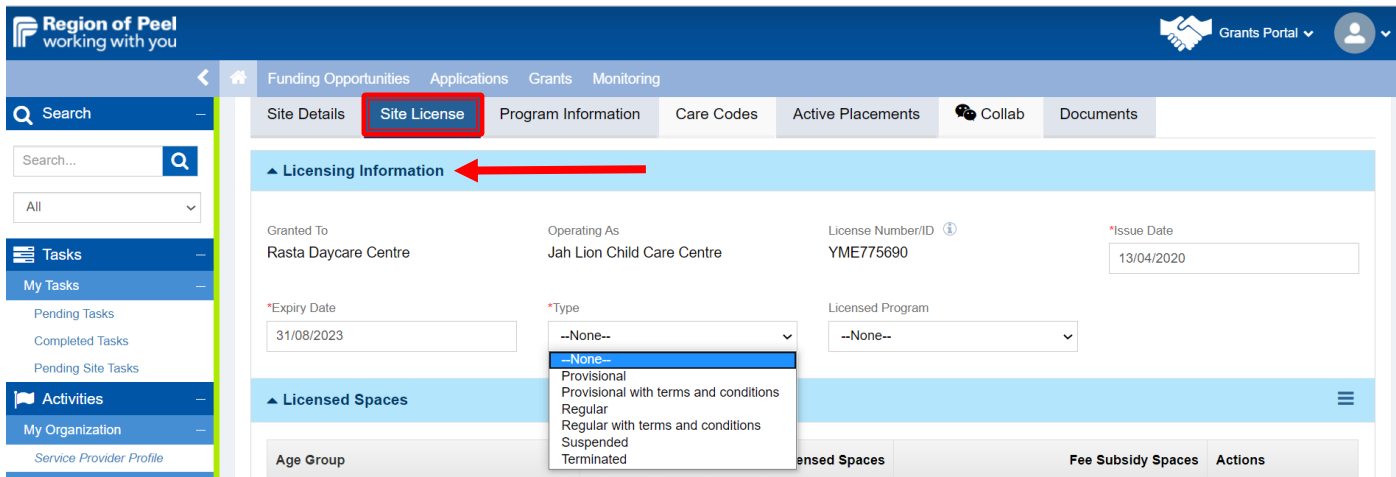

#### Licensed Spaces Section:

When you click on the edit pencil under the Actions column for each row it will change to a circular blue arrow allowing the user to enter data in the fields under each column for the **Age Group** and the **Licensed Spaces**. Once completed, please click on the section **Save** button. When this is done a message in green will say "*Record Saved Successfully*"

Note: An internal staff will populate the Fee Subsidy Spaces rows. They will be locked, and a provider cannot edit any row.

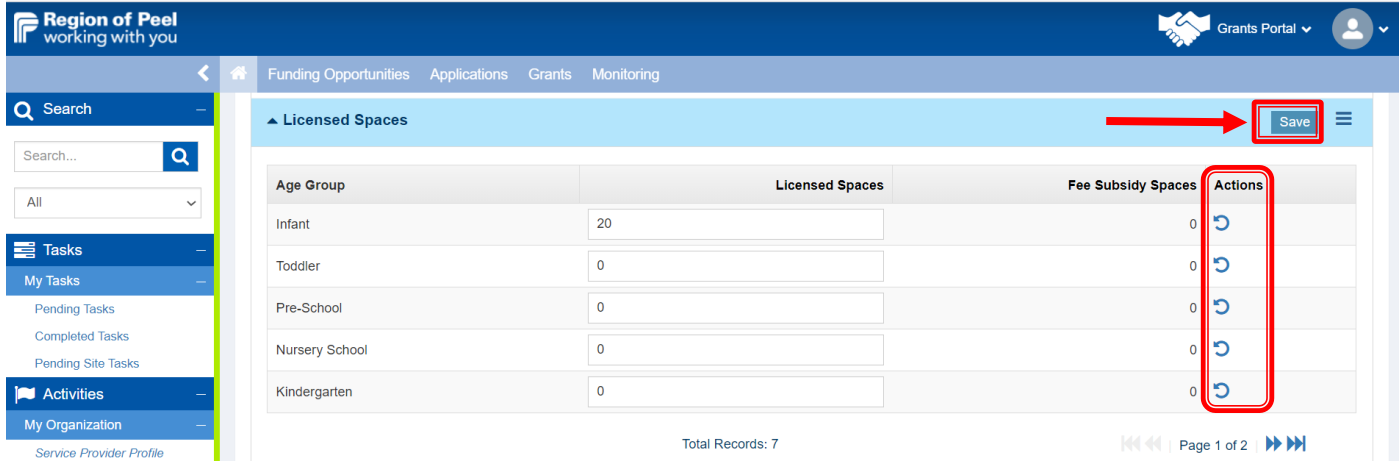

#### Licensed Spaces (Summer/Evening) Section:

Click on the blue edit pencil icon under the Actions column to enter your data under the **Licensed Spaces**  and **Fee Subsidy Spaces** for each age group. Repeat this step for each row.

Once you have completed the applicable rows, click on the Section Save button to the right and you will get a message in written in green "*Record Saved Successfully*".

Note: these fields will be locked.

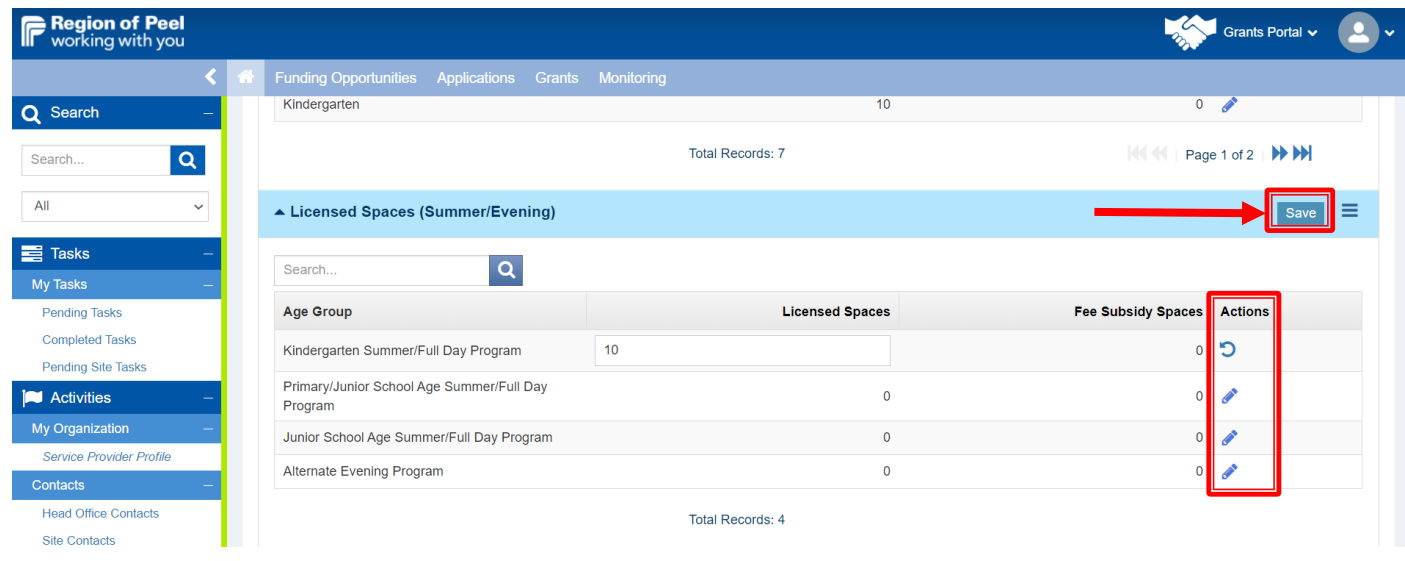

## Licensing Notes Section:

**Enter any notes**; However, this is not a mandatory field

Click on the **Save** button on the bottom right of the page.

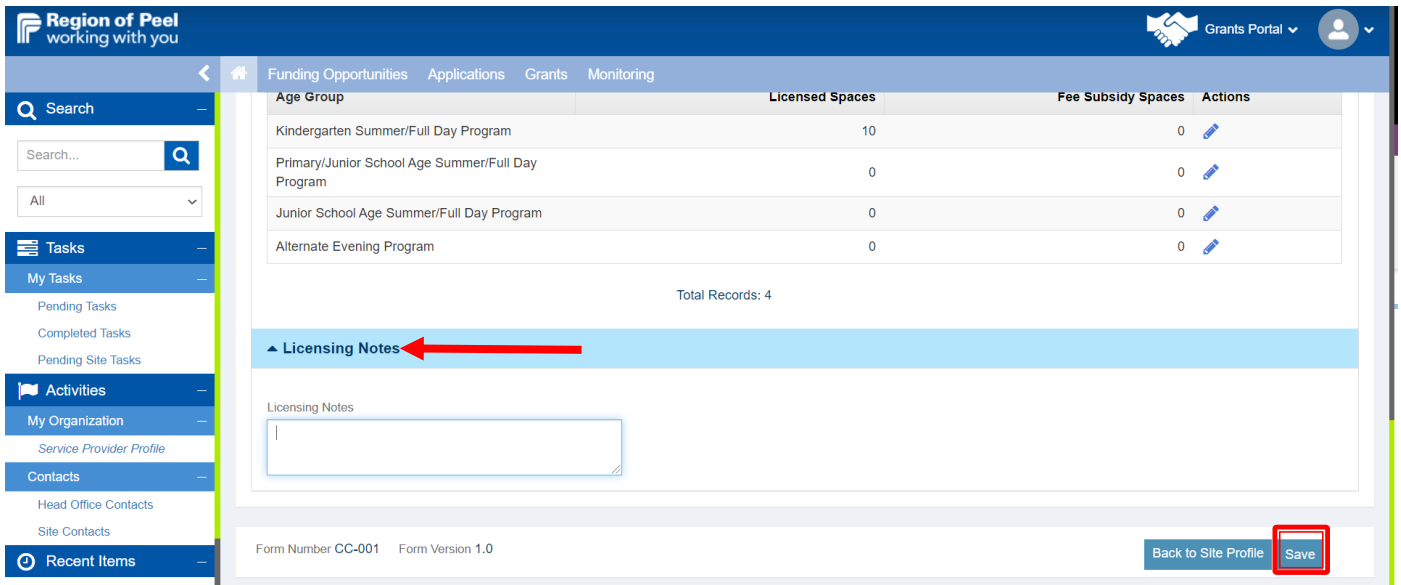

Note the message in green indicating that the entire form under the Site License tab has been saved. Click on **Back to Site Profile**

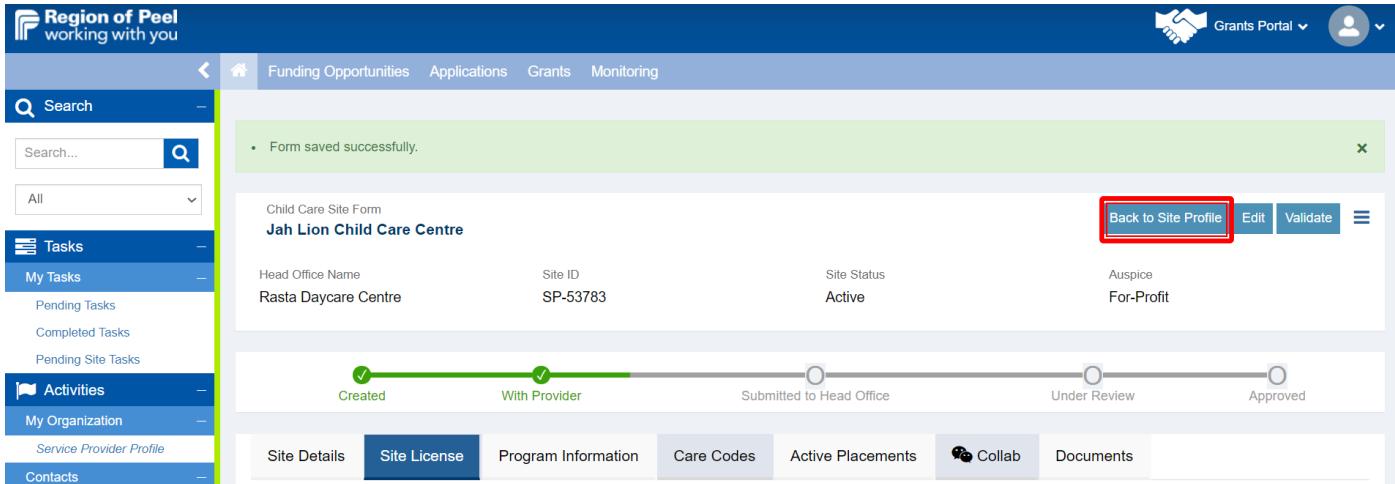

Note, the validate button is an overall validation of all the tabs.

## **Program Information Tab:**

Click on the Program Information tab, then click on the edit button at the top or bottom right of the page to put the page in edit mode

### Authentic Participation Section:

User must select all that applies to the respective site: Raising the Bar, PIRS and/or Fee Subsidy

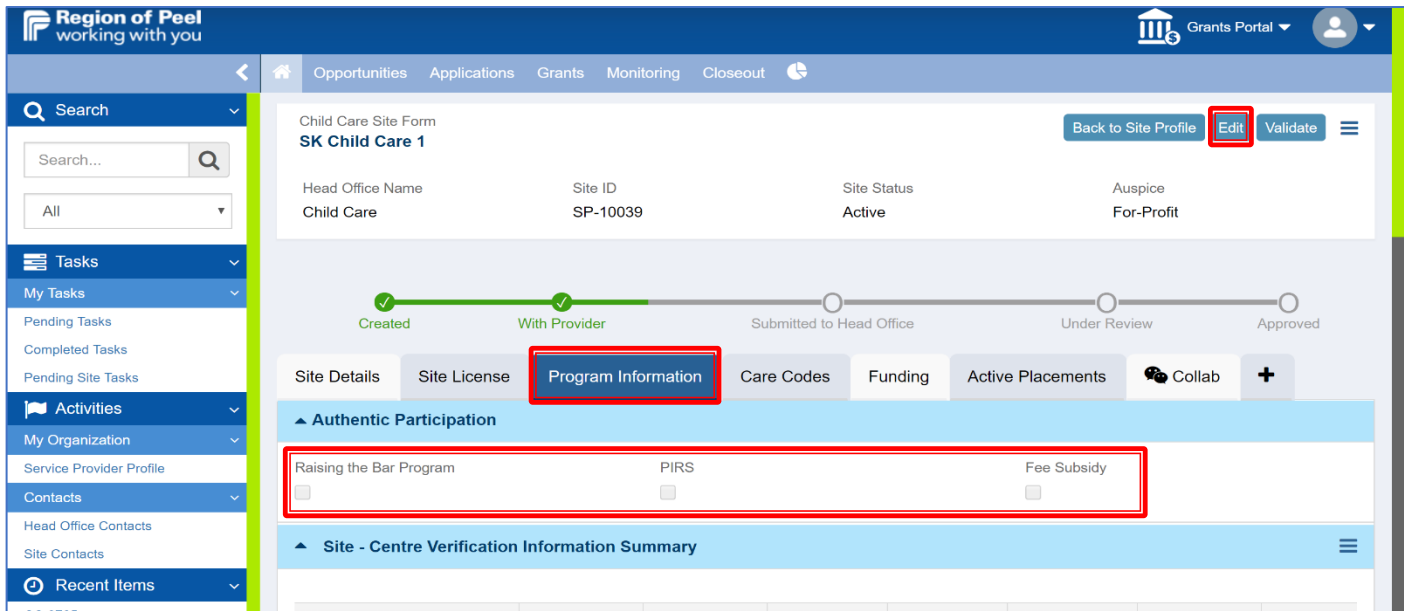

#### Site – Centre Verification Information Summary Section:

Click the blue edit pencil under the **Actions** column and begin editing each field under the respective column for the rows that applies to your site. Once completed, click on the section **Save** button

Important: if you click on the Update Alternate Capacity button and select yes, it will allow users to enter data into the "Alternate Licensed Capacity columns. Provider will complete all the rows for each column titled

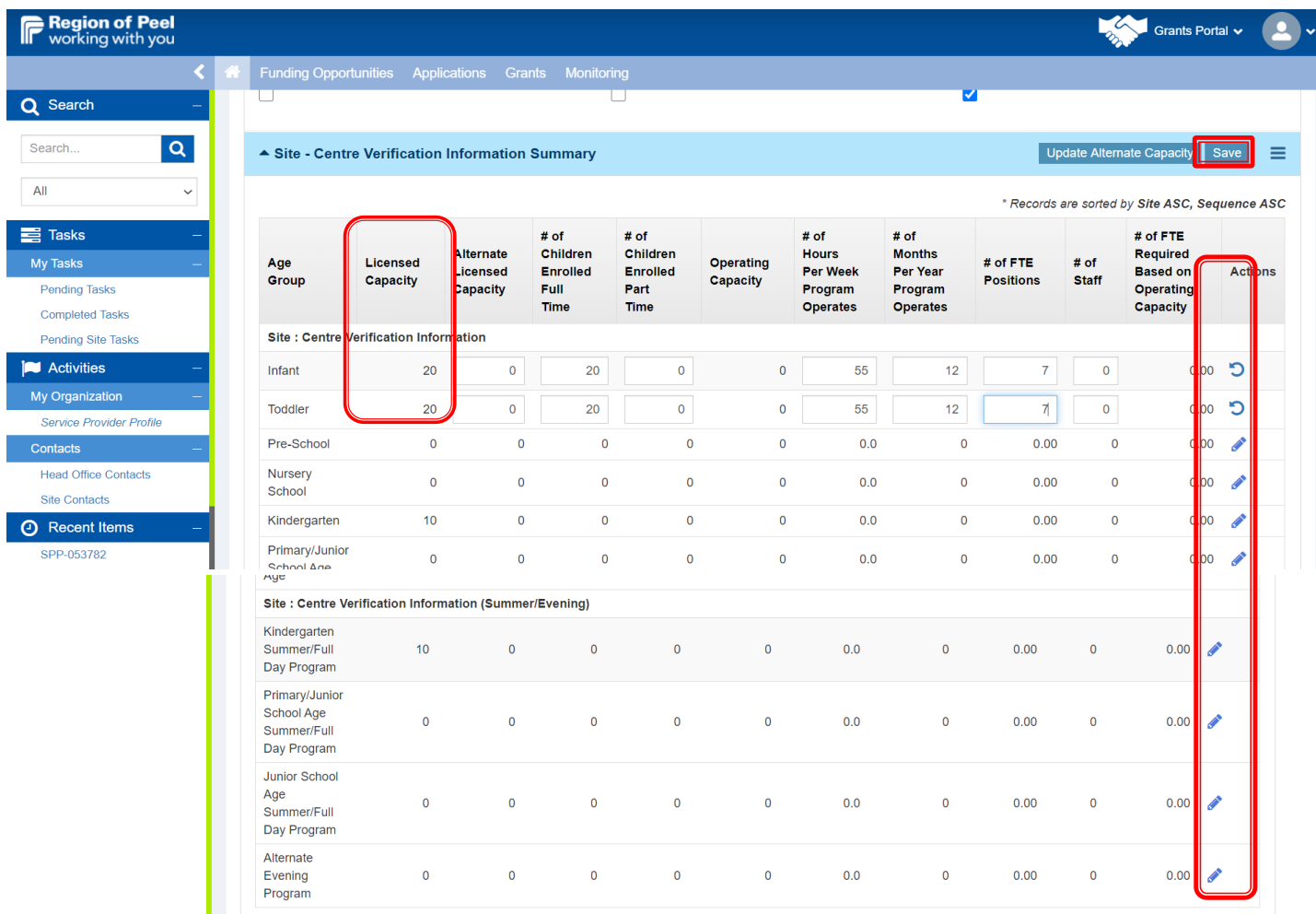
## Full Day Kindergarten Eligibility Section:

Complete the mandatory fields and optional to include data in the other fields

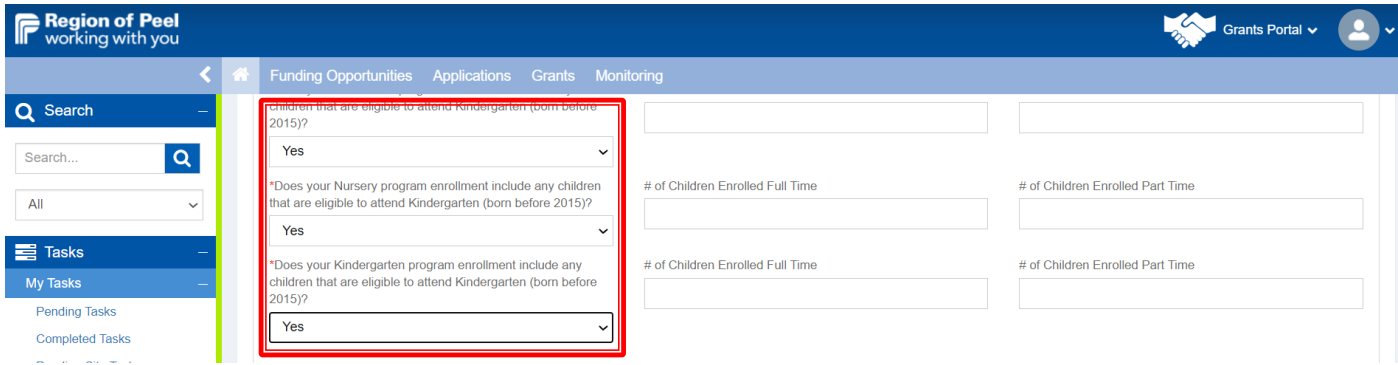

#### Staff Information Section:

When the user clicks on the edit pencil under the Actions column a circular arrow will appear which indicates that the user can begin entering data. This section has no mandatory requirements and is the site provider's decision to populate # of FTE Positions and # of Staff columns. Click on the section **Save**  button if you have entered data in the fields.

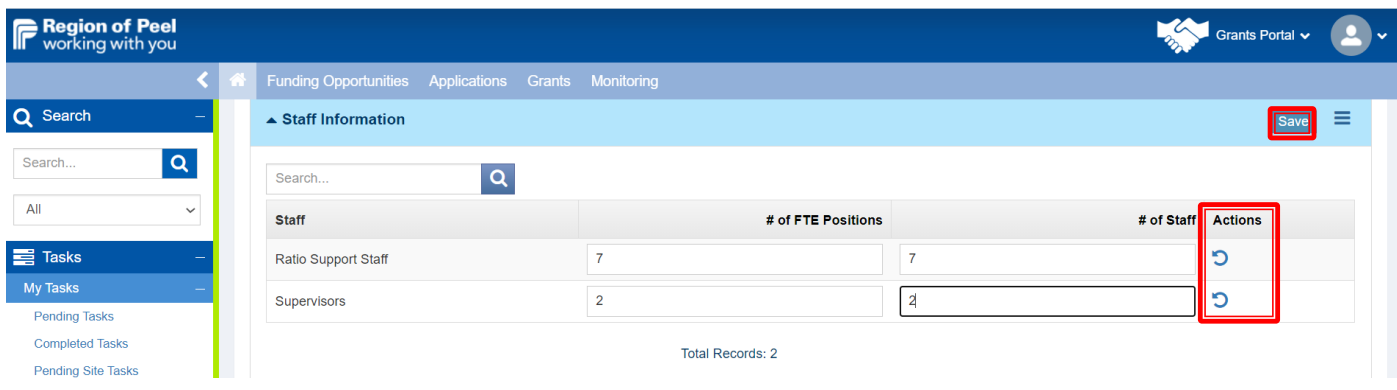

#### Non-Program Positions Section:

Click on the edit pencil icon and enter the information for each row that applies to your site. Once completed click on the section **Save** button.

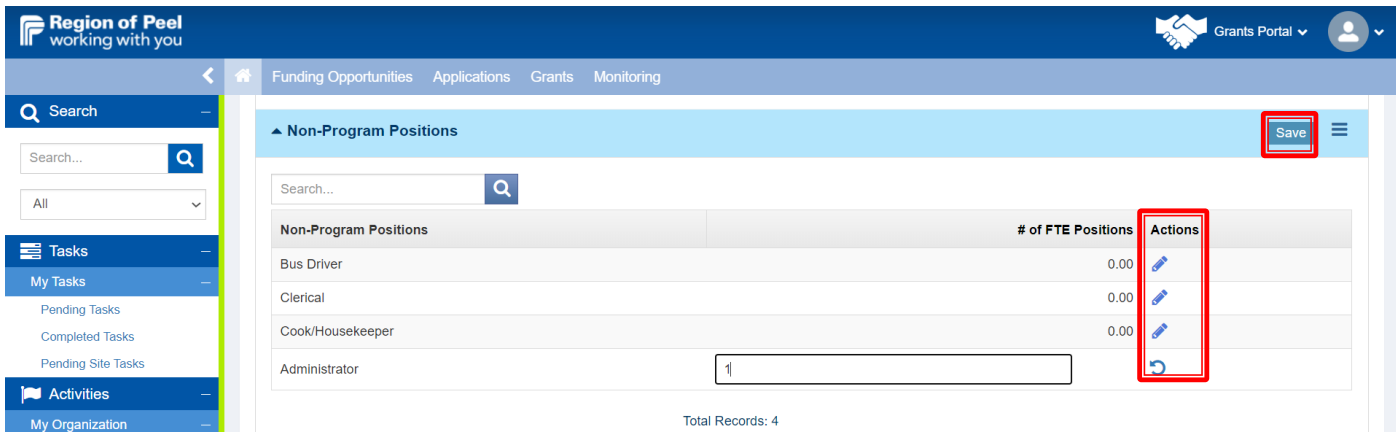

#### Staff Salary Information Section:

This section does not appear to have any mandatory fields to complete.

Please click on the **Save** button at the bottom or top right of the page to do an overall page save for **Program Information** tab. If you have no error messages, click on the **Back to Site Profile**.

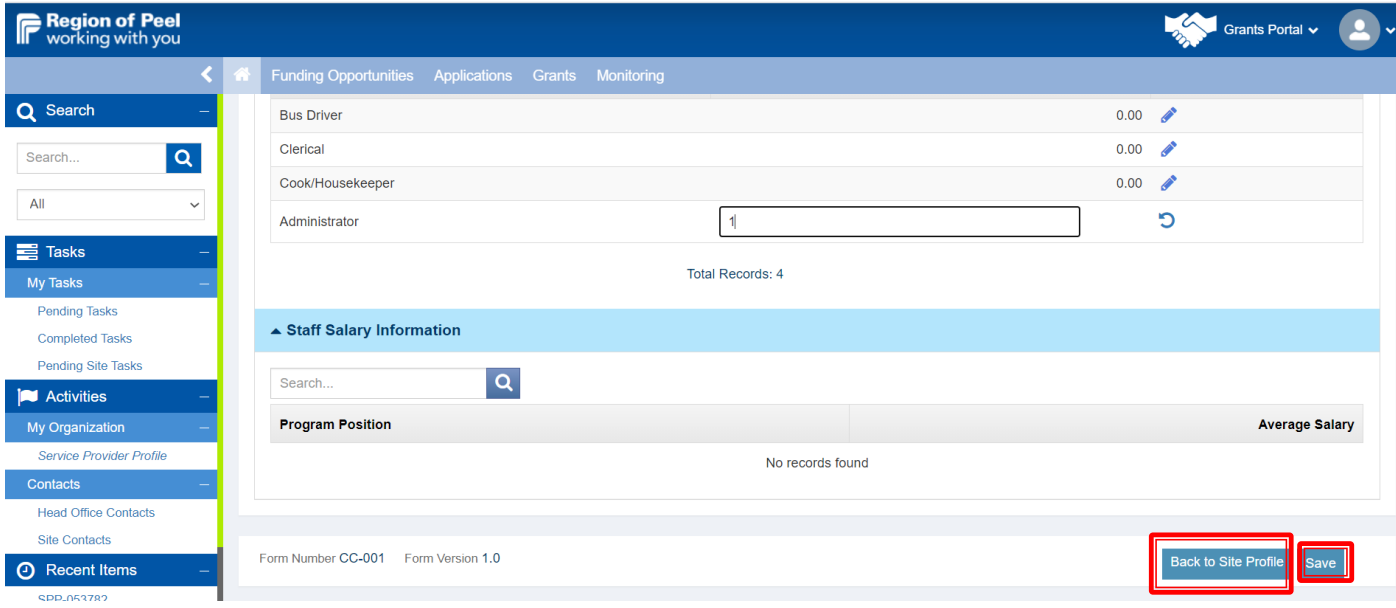

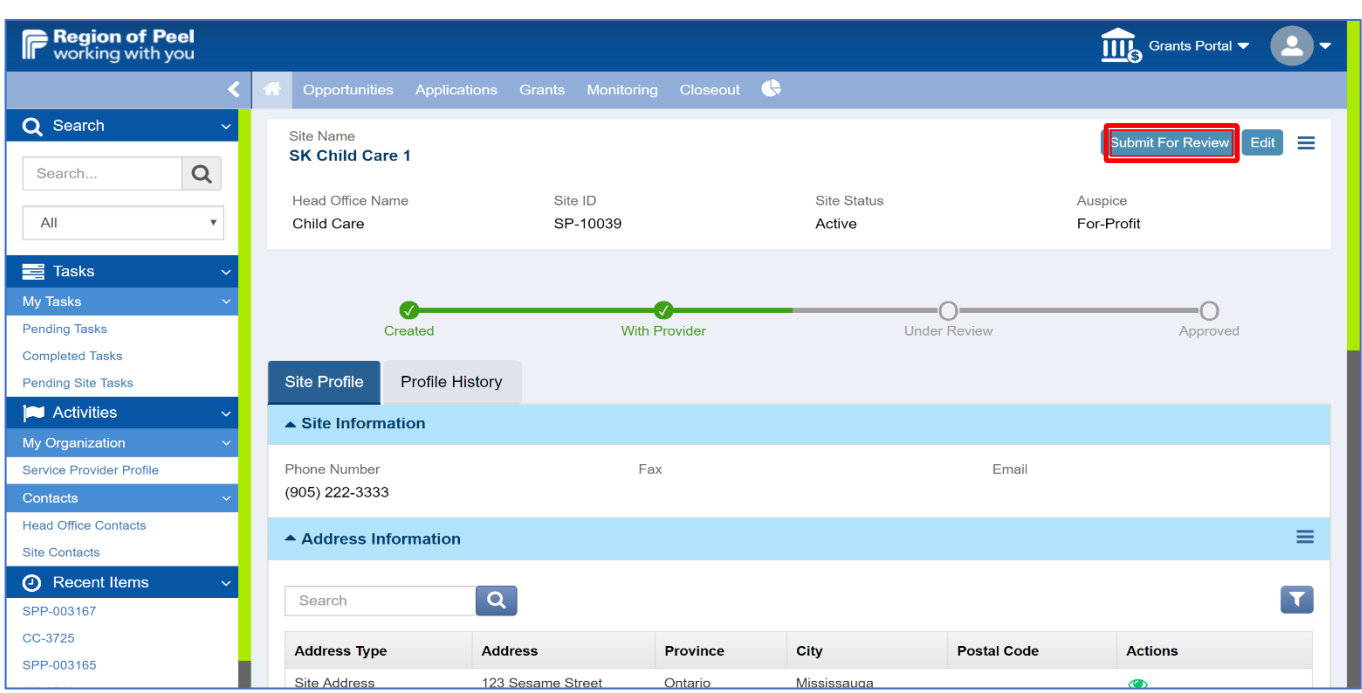

The site provider/user will be navigated back to the below page. Click on the **Submit for Review** button

## Notice the status bar has moved to "Under Review"

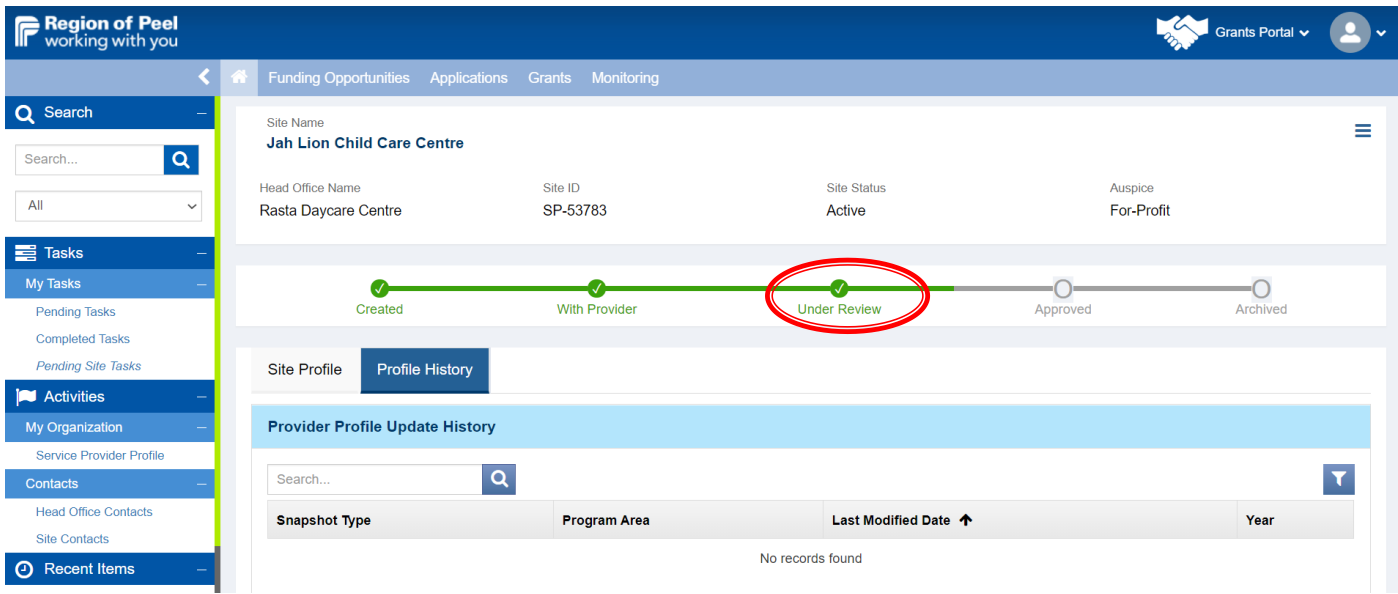

#### Side Note: Errors in the Program Information Tab:

The below screenshot indicates that there are errors in the Program Information Tab which means the Site Profile is not ready to be submitted to the Region of Peel yet. The site provider/user must go back to the section(s) indicated in the error message(s) and populate the information accurately.

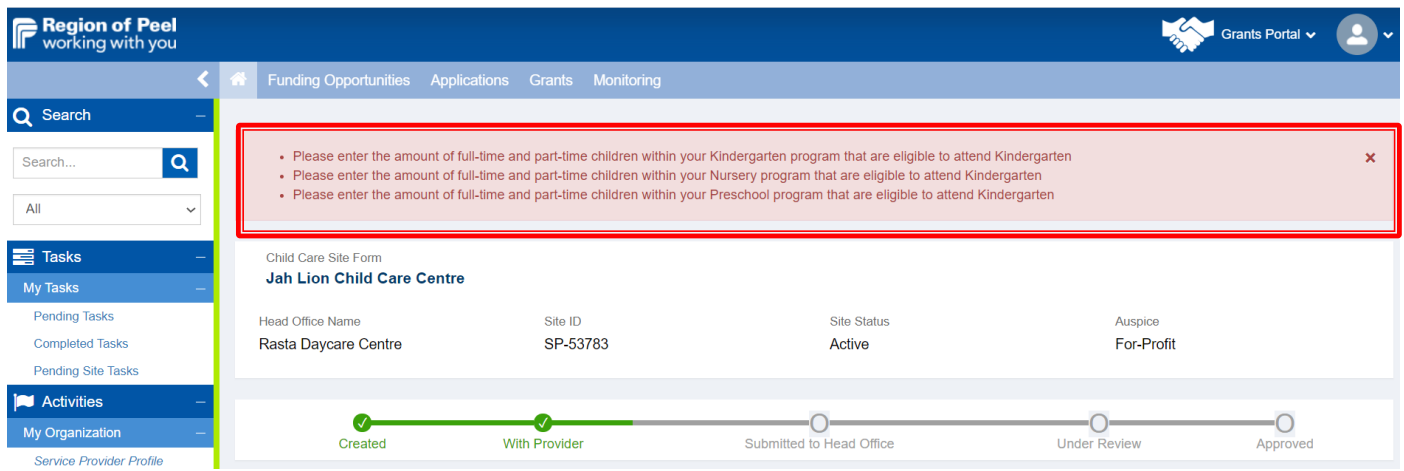

Below are the corrections made as per the error messages, click on the page save button again at the top or bottom right of the page.

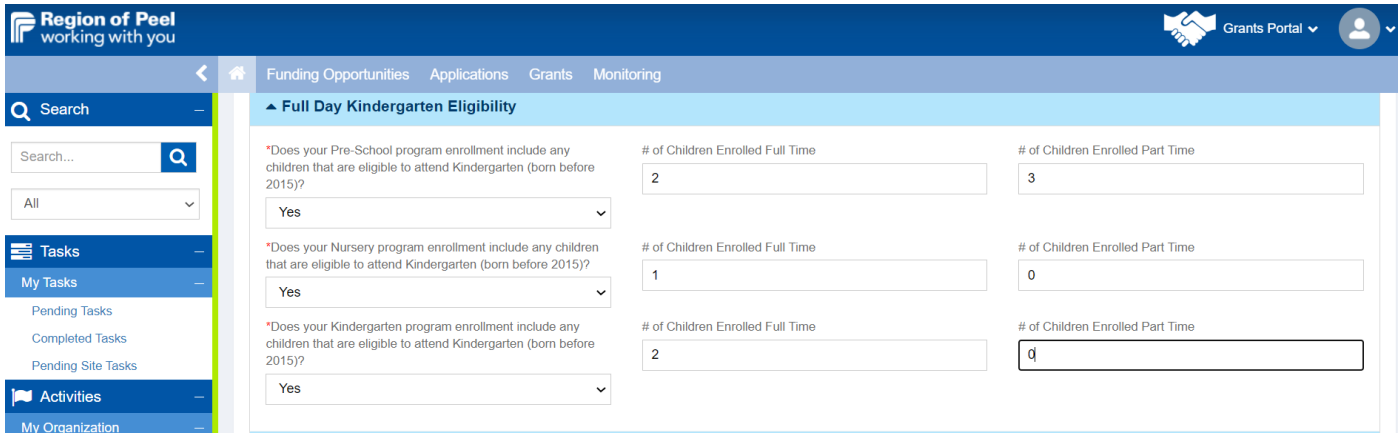

Note that once the errors were corrected, and the page save was completed, the form for the Program Information tab was successfully saved.

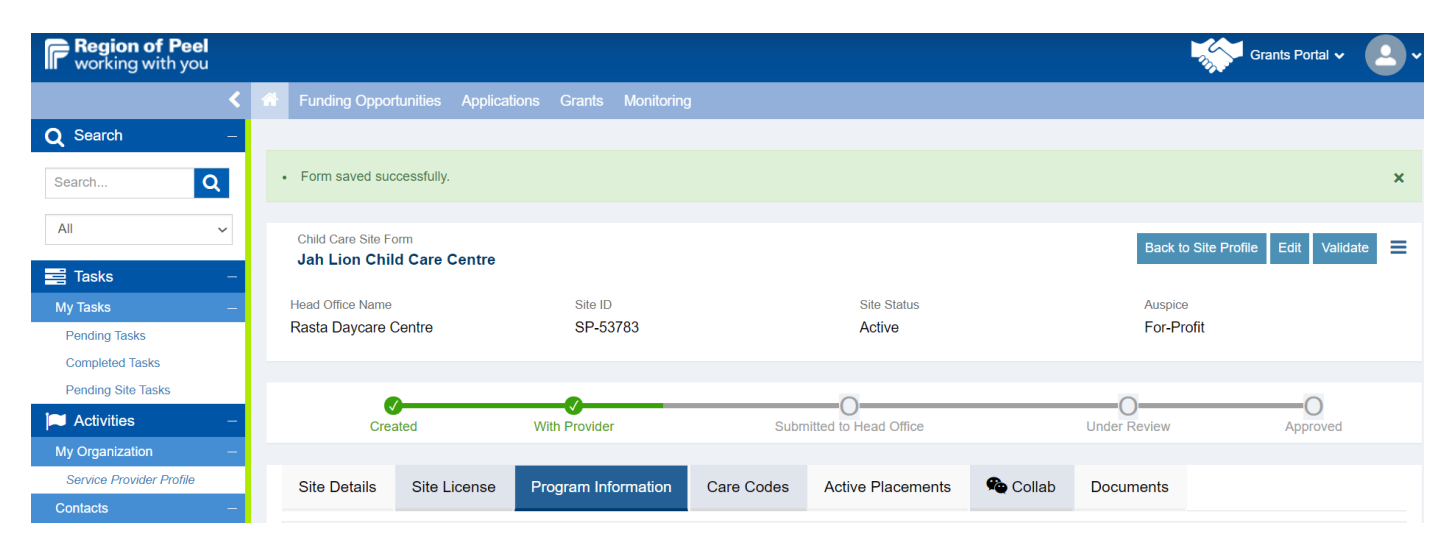

# **OTHER TABS UNDER THE SITE PROFILE**

## Care Codes Tab:

This section will be completed by an internal ROP staff. If you click on the Edit button, it should not provide any opportunity for the Site Provider to enter any information/data yet for this new site

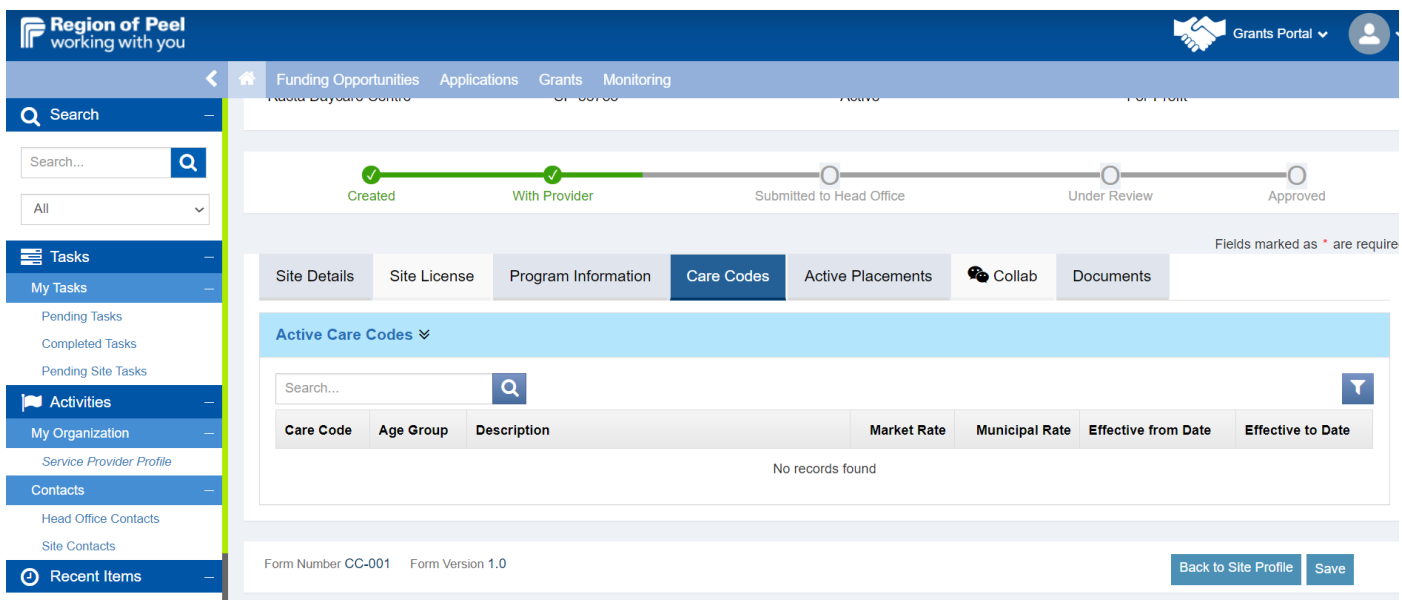

## Active Placements Tab:

The Site provider will not be adding any information at this initial stage of completing the Site Profile until they have active placements. Notice, there is no option to put the page in edit mode.

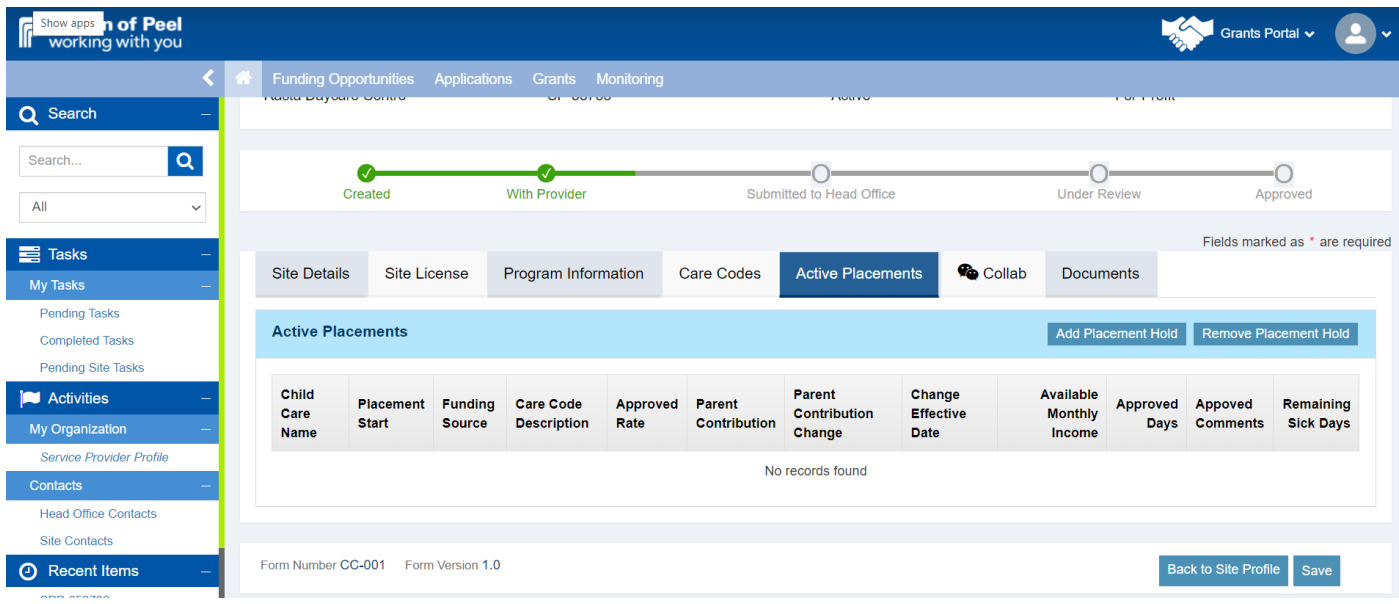

Site Service Provider primary user will get an email, noting that the Site Profile information has been approved by the Region of Peel

Sandbox: Notification: The Site Office Provider Profile for JahLion Child Care Centre has been Approved! From: GovGrants Admin <donotreply@peelregion.ca><br>Date: 2020-06-30 09:09 - Show pictures. --

Hi Tiquan,

This email is to notify you that Provider Profile for Jah Lion Child Care Centre has been Approved.

Reason: Approved Site Profile

Please do not reply to this system-generated email. You may contact the Region of Peel, if you have any questions.

Thank you, Region of Peel The site primary user can log back into GovGrants to review. The Site provider will not have an Edit button to edit anything once the Site Profile has been approved.

- 1. Site License Tab: provider has the ability currently in GovGrants to edit the Licensed Spaces section only (verify current business practices)
- 2. Program Information Tab: provider cannot edit any sections there.
- 3. Care Codes and Active Placements will eventually be populated sometime later
- 4. Collab tab: Service provider can use this to communicate with internal EYCCS staff and a record of the emails/replies are logged

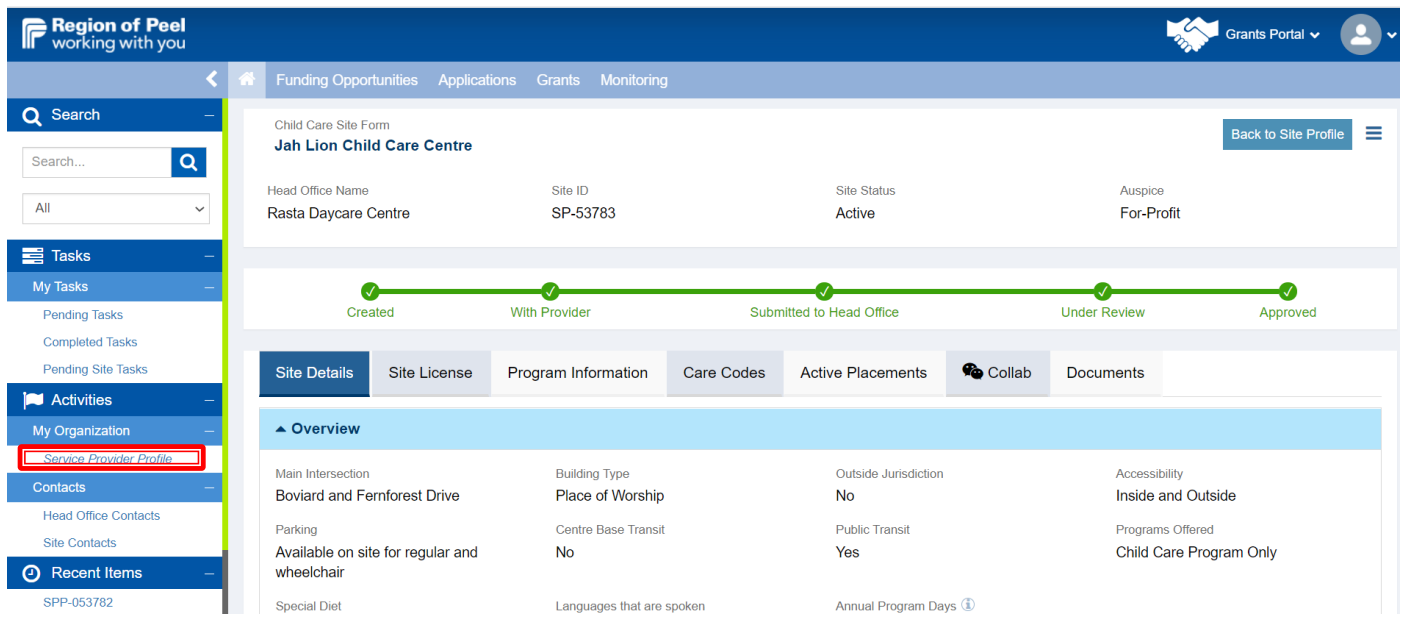

# **Service Provider Profile – Primary User Reviews both Head Office and Site Office Profile Completion**

Review:

- 1. The Head Office Registration and Head Office Profile Completion have both been approved by the Early Years Division at RoP
- 2. The Site Registration and Site Profile Completion have both been approved by the Early Years Division at RoP

The Head Office Primary User will log back into GovGrants, and will click on the Service Provider Profile located on the left navigation pane to review all information that has been completed and approved by the Region of Peel (RoP).

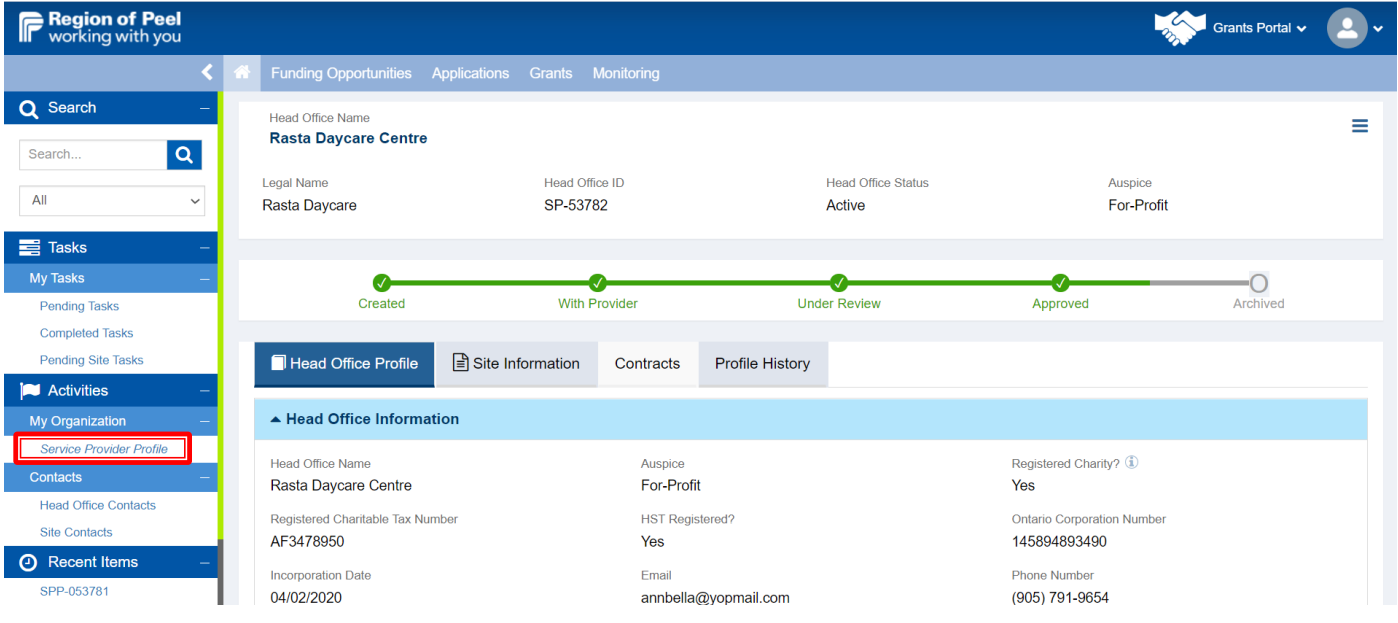

## Address Information Section: can only view

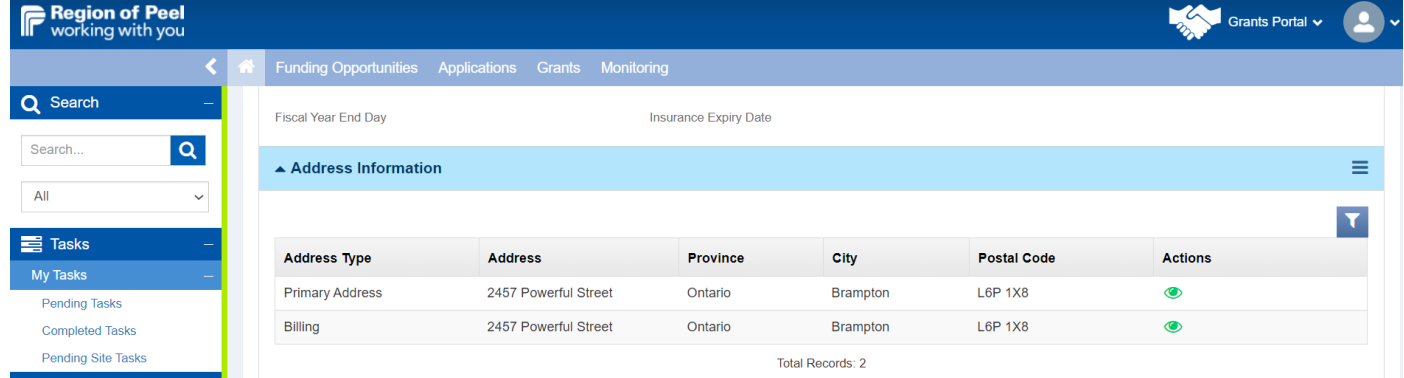

Secondary Contacts Section:

The provider can only view and is not able to add a secondary user without making a request to RoP

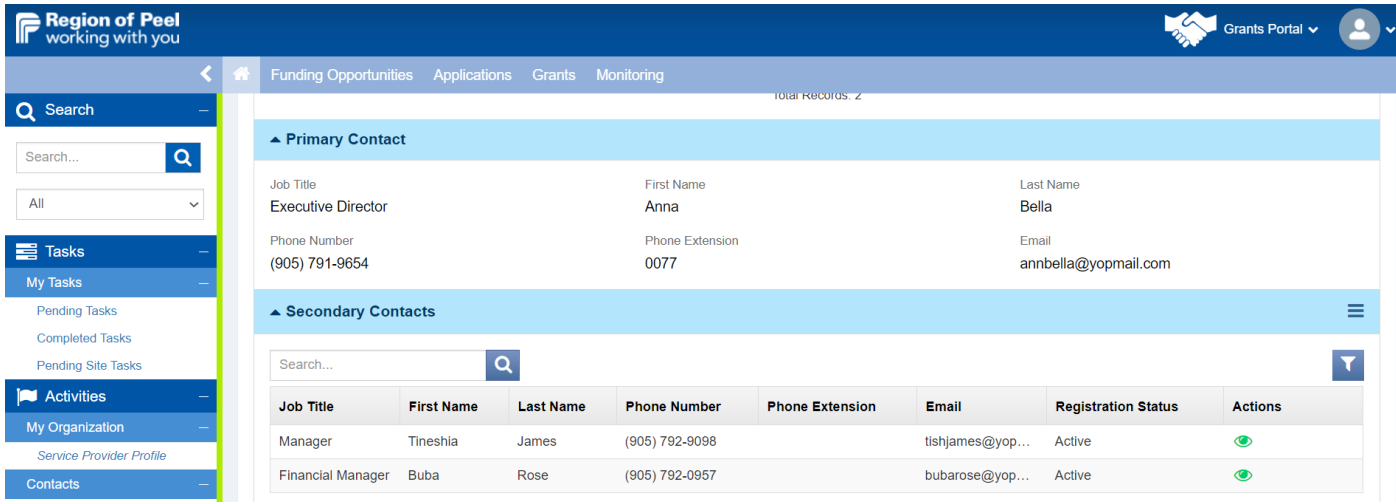

To view the details of the **Head Office Child Care Summary (Home-based),** click on the green eye icon under the Actions column.

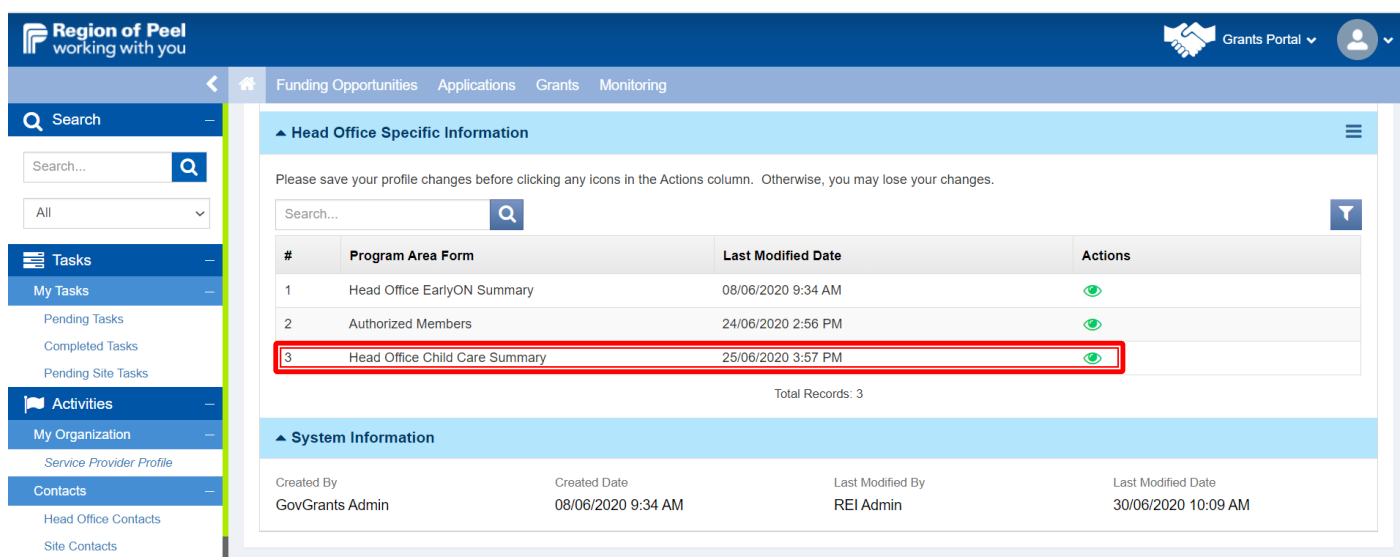

Click on the Home-Based tab below, and the provider will see details of all the information they entered previously and approved by ROP. Note, again that **there is no edit** button at the top of the page, and in the form sections there is not ability to edit anything.

Business: to edit anything a request to the Early Years mailbox must be sent describing the sections and fields and what it should be edited to. zzgearlyyearsystemsdivision@peelregion.ca

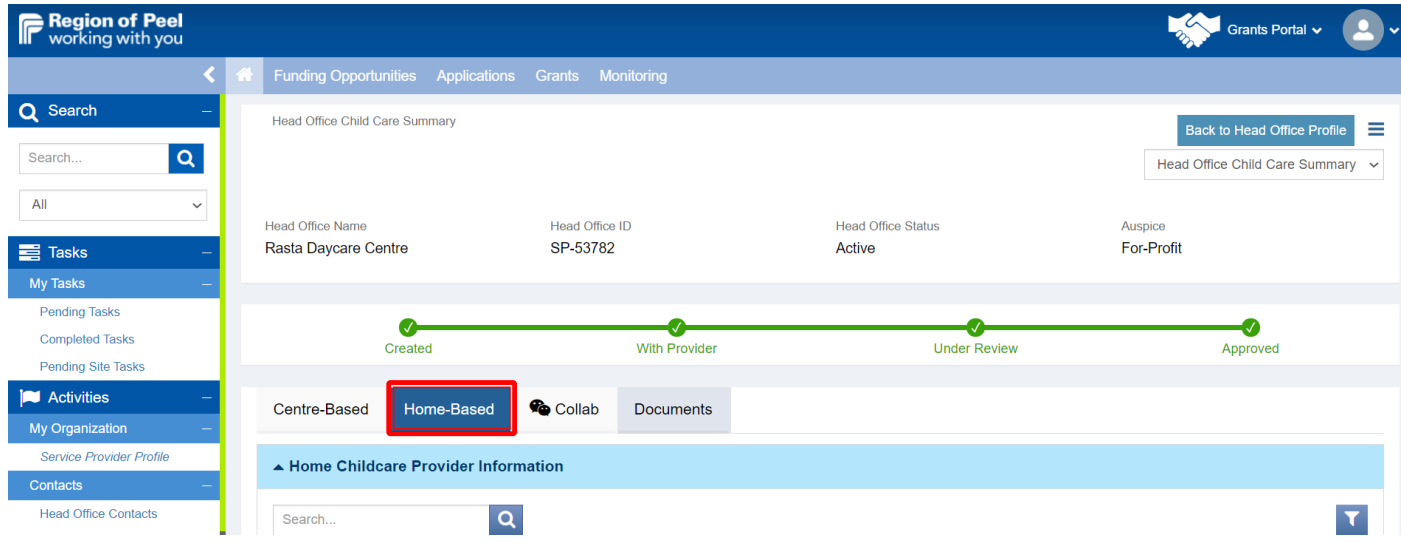

Click on Back to Head Office Profile *(you will see in your page this button, not showing on the screenshot)*, and then click on the **Site Information tab**. Next click on the green eye icon under the Actions column to view the specific details of the site.

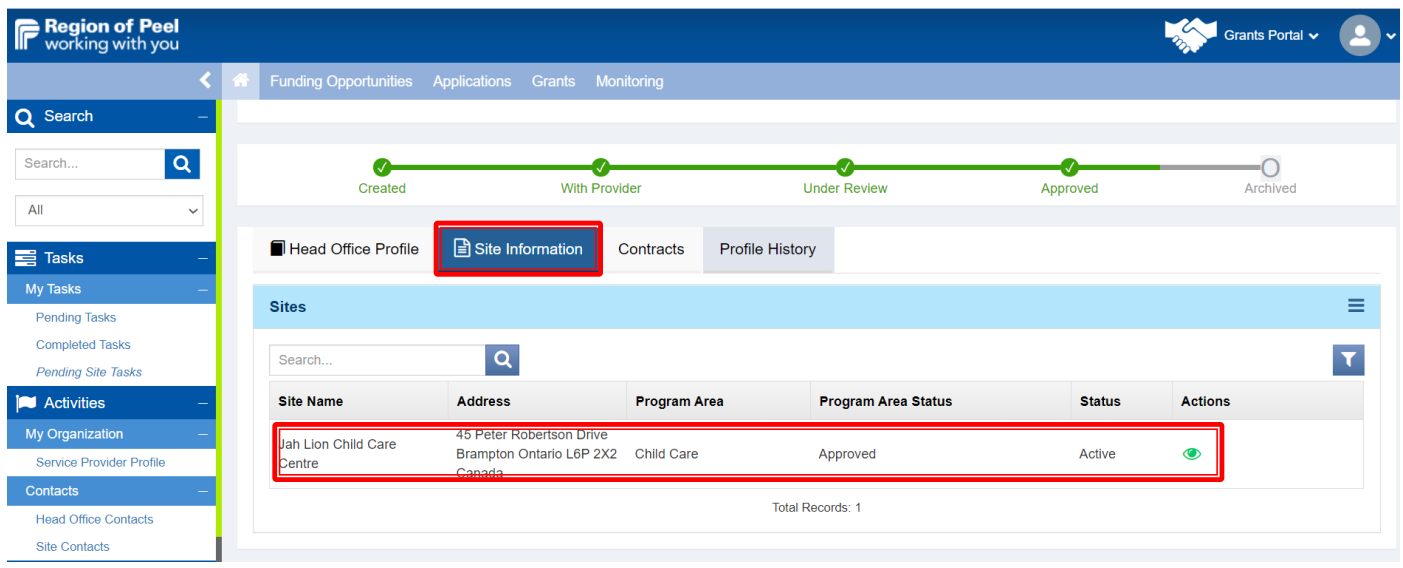

From the Site Profile tab below, you will be able to only view the Site Information Section. Please scroll through.

Address Information: Primary Address

Primary Contact: this is the primary user contact details for the site

Secondary Contacts: Provider can no longer can add any secondary contacts. The airplane icon is not visible nor is there an edit pencil

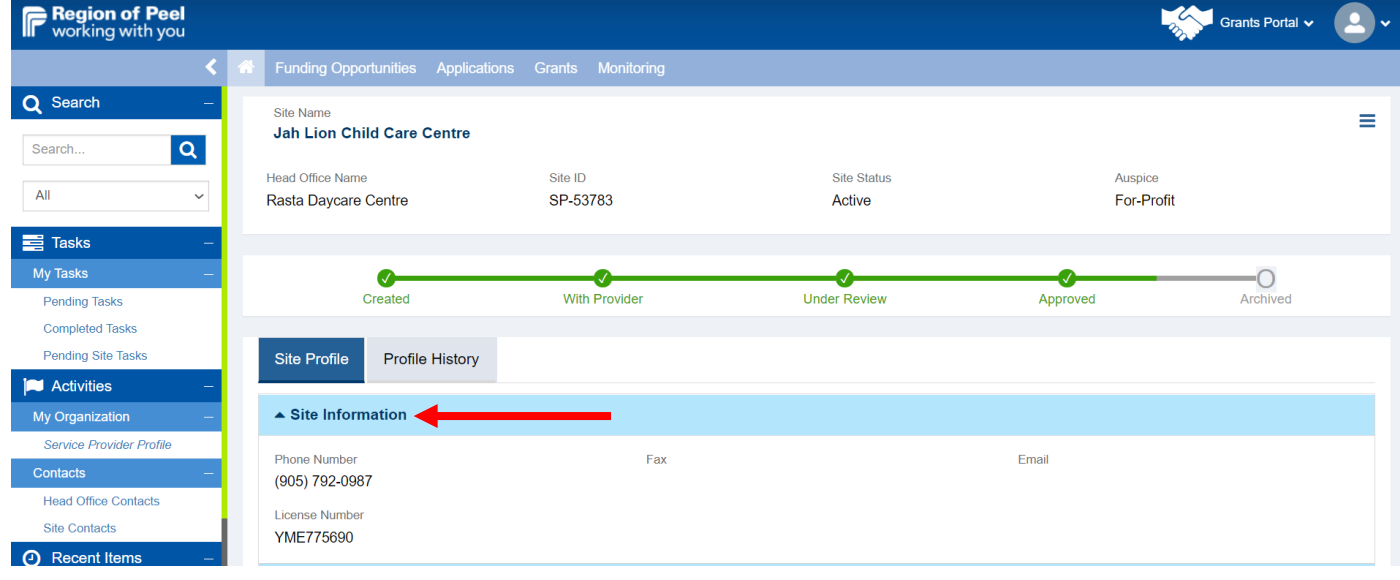

Site Profile Secondary Contact Section below, has not edit, trash can or airplane icons there. The user can only view each contact's details.

Site Specific Information Section:

**click** on the green eye icon under the actions column to view the **Child Care Site form**

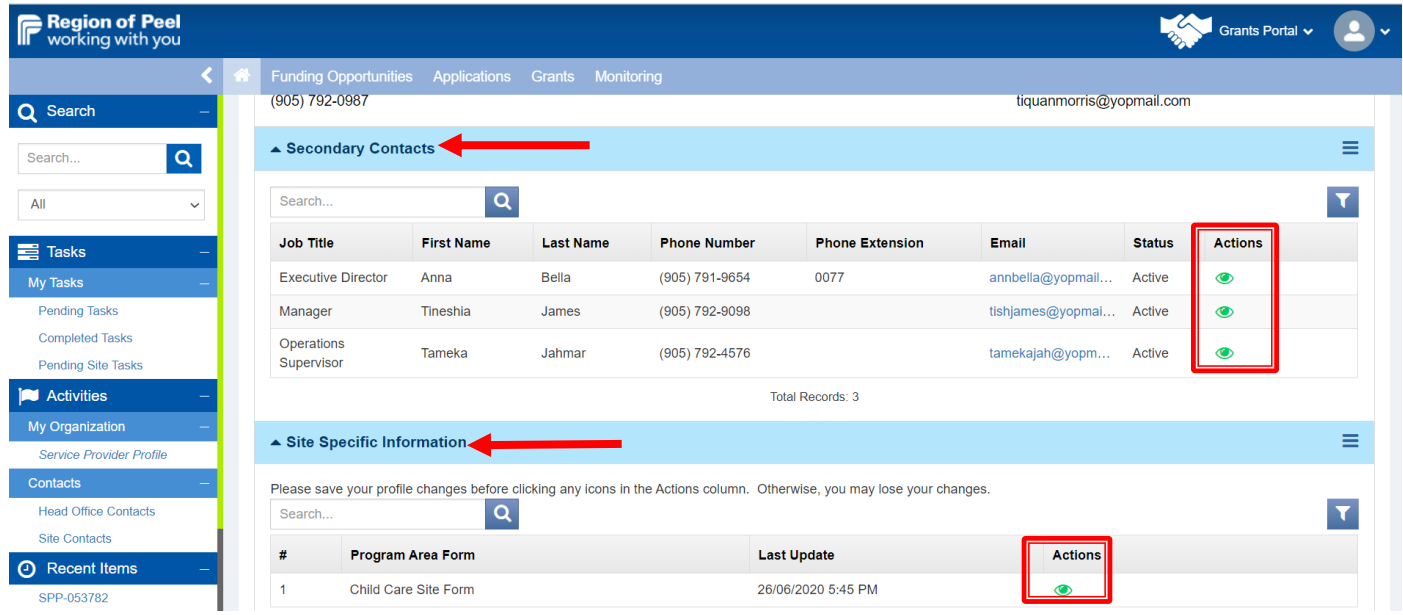

The Head Office Primary User will be navigated to the below page to view all the site details Site Details Tab: no editing option available in any section

Site License Tab: all field should be locked. Only RoP staff should be allowed to edit the License spaces details

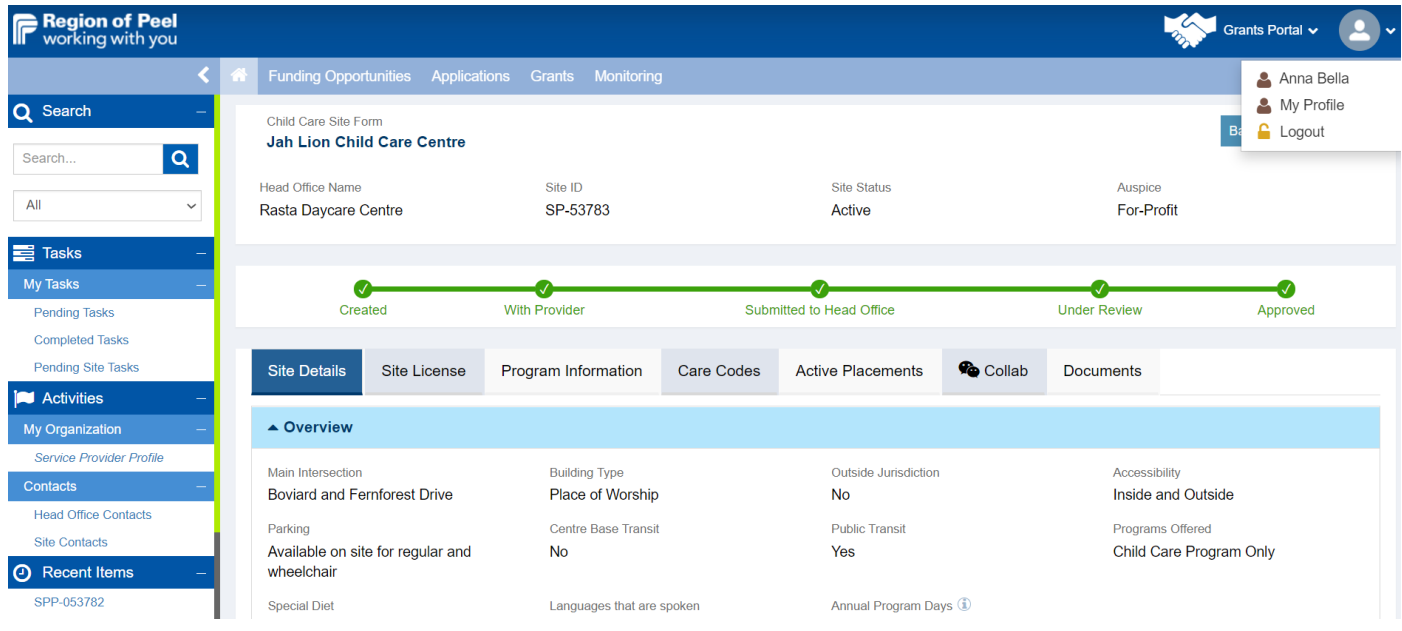

## Program Information Tab:

Provider cannot edit anything there; Note the Fee Subsidy section should be grayed.

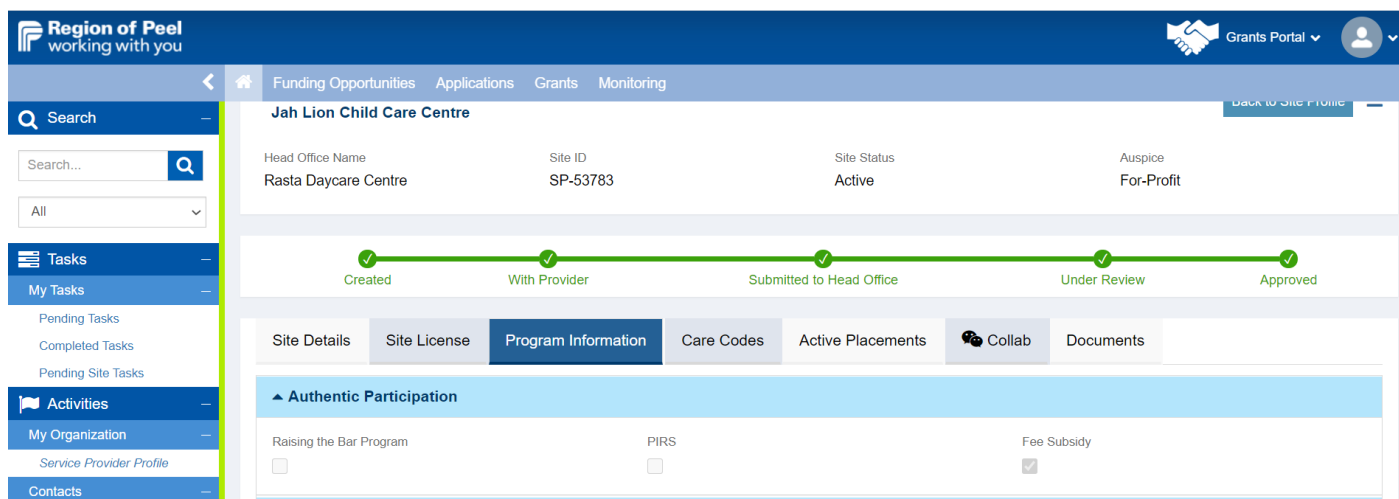

## Care Codes Tab:

ROP will input this information and provider presently does not have access to fields.

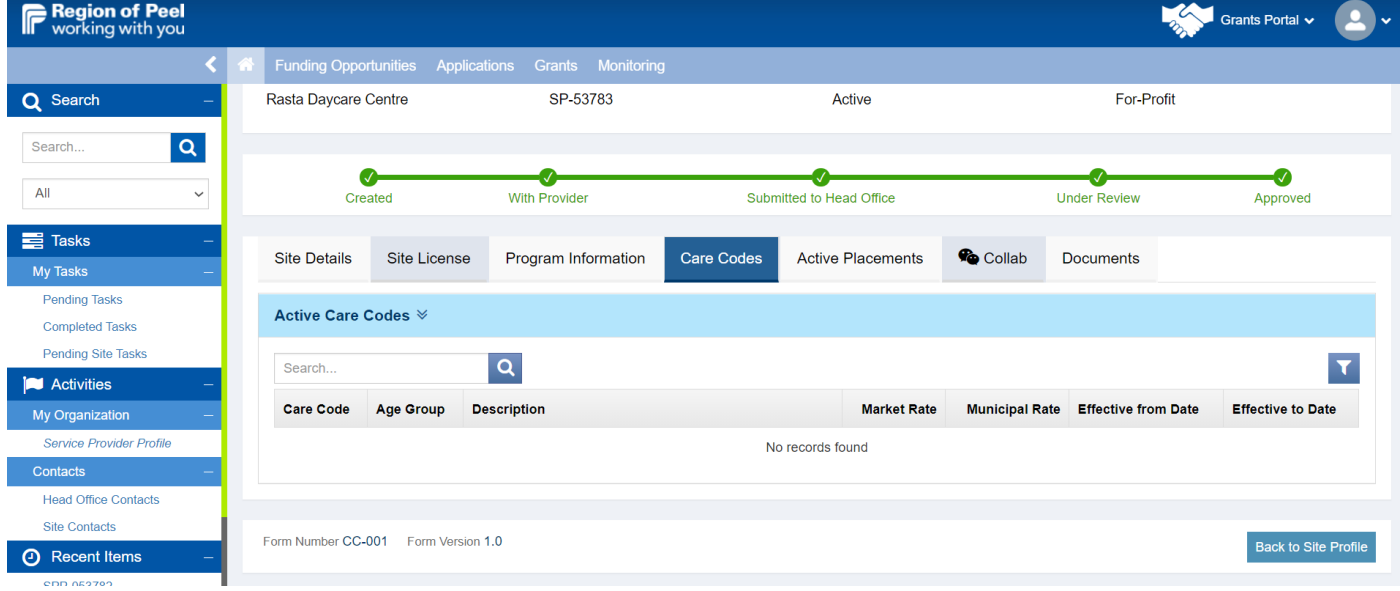

### Active Placements Tab:

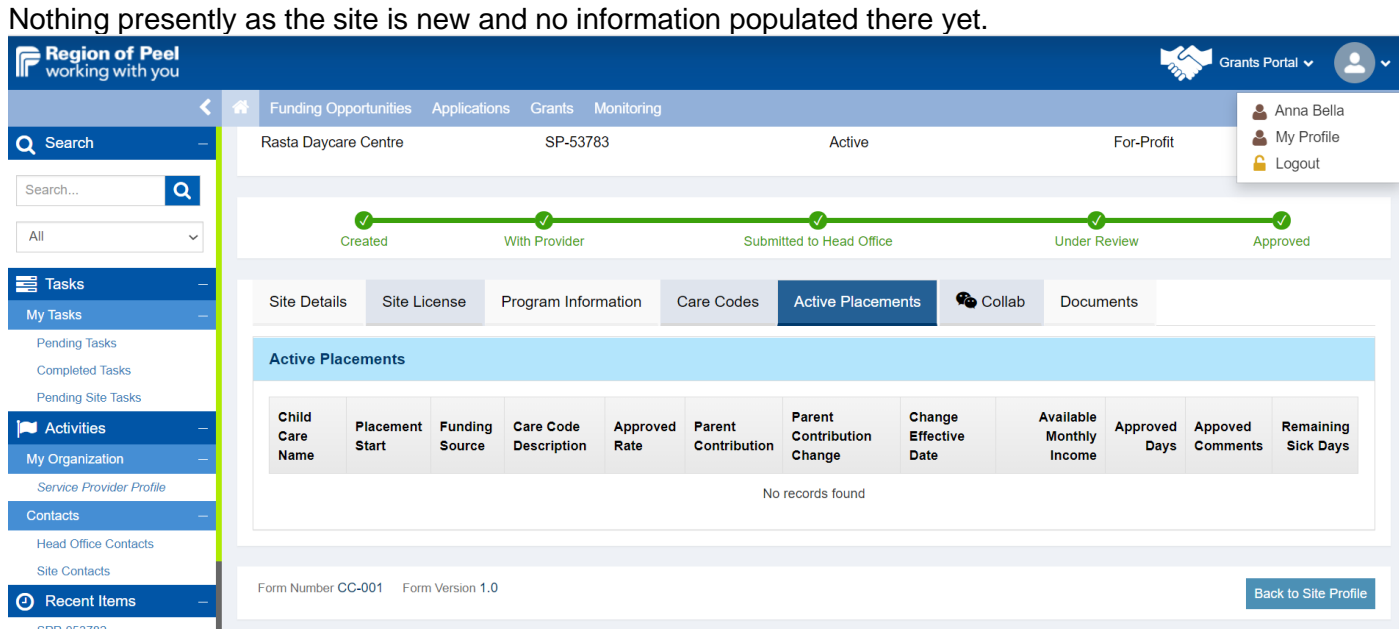

## Collab Tab:

Service Provider can communicate with RoP staff by clicking on the tab.

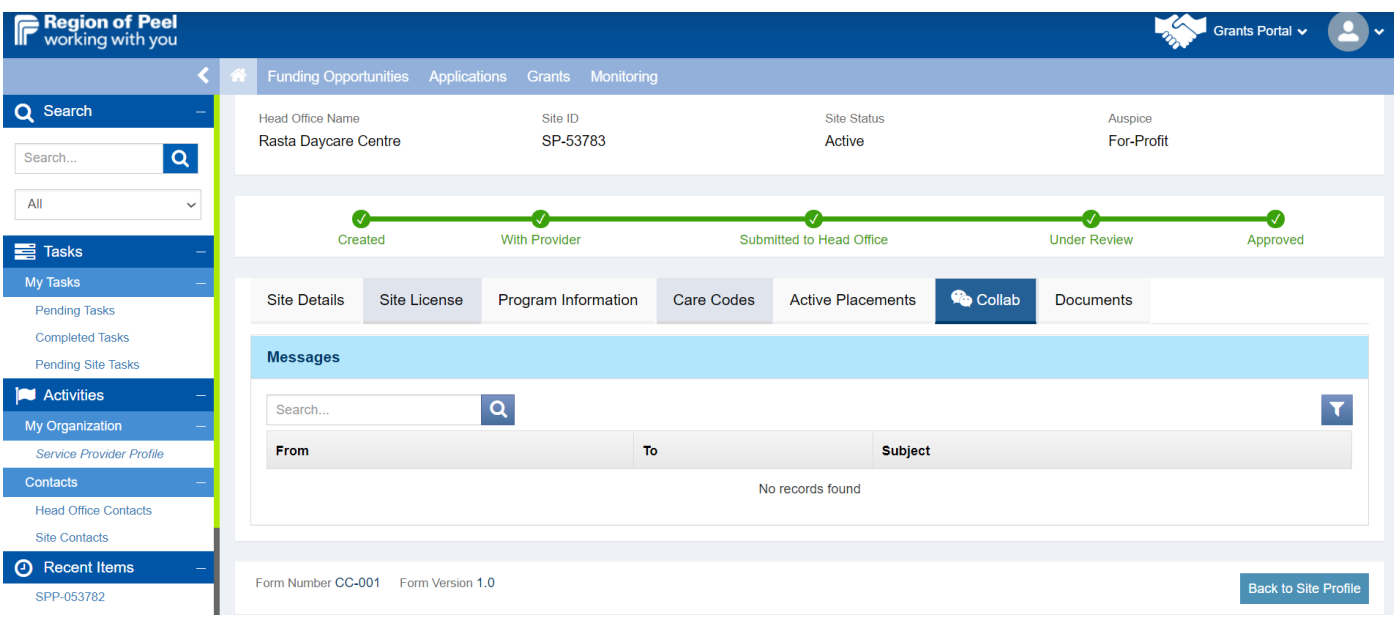

#### Documents Tab:

Service Provider can **add** documents here.

## Click **on Back to Site Profile**

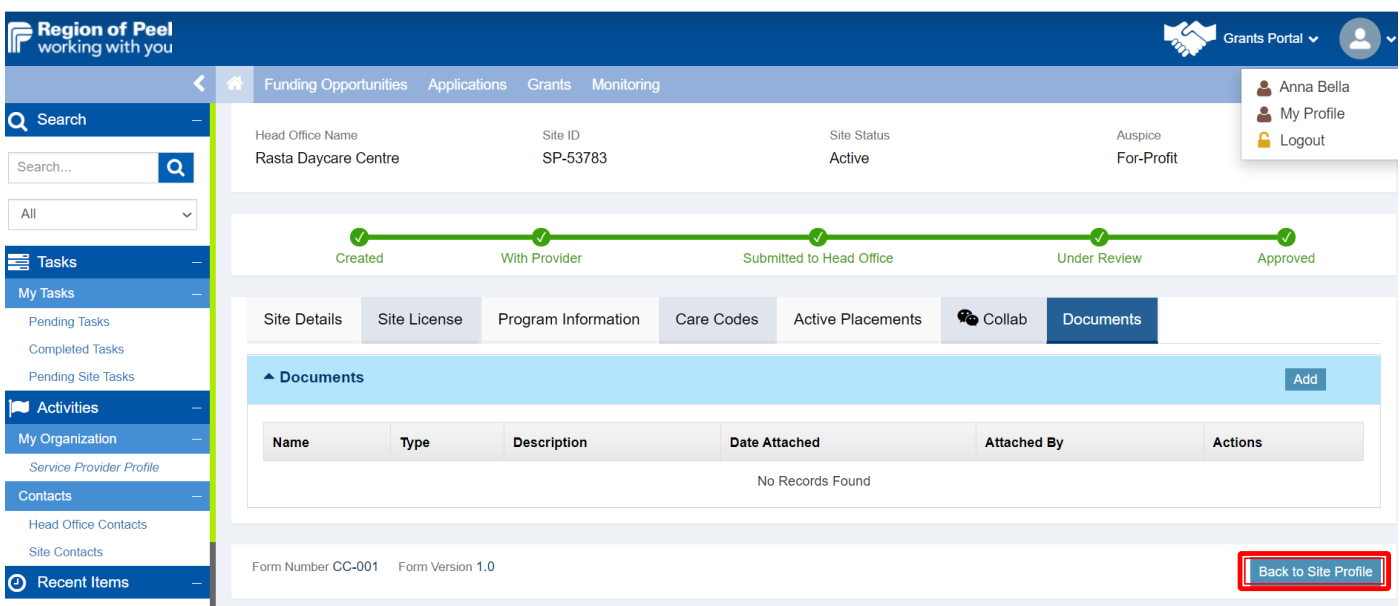

# **[SERVICE PROVIDERS' SUPPORTIVE RESOURCES FOR GOVGRANTS](https://www.peelregion.ca/children/operators-and-partners/eycc-funds.asp#resources)**

## [How do I? a guide to frequently asked questions](https://www.peelregion.ca/children/pdf/gov-grants-eyccs-faq.pdf)

This guide features information about how to access GovGrants, tips and tricks for using the tool, getting assistance with technical issues, and other helpful 'how-to' sections. The guide is set up so you can jump to the section you need from the table of contents.

## [Sign contracts digitally using electronic signatures](https://www.peelregion.ca/children/pdf/E-signature-process.pdf)

When using GovGrants you can digitally sign contracts created through the tool using a process called DocVerify. This guide will help you learn how to use electronic signatures.

## [Tips for working in GovGrants](https://www.peelregion.ca/children/pdf/GovGrantsChart-tips.pdf)

A 1-page tip sheet to help walk you through how to use GovGrants including useful reminders and where to go for help.

## [Service provider profile e-learning module](https://www.peelregion.ca/children/operators-and-partners/service-provider-profile-training/story_html5.html)

Training for service providers who will be using the GovGrants system

## [Service provider roles and permissions](https://www.peelregion.ca/children/pdf/service-provider-roles-and-permissions-gov-grants.pdf)

This chart outlines roles and permissions for Service Providers within the GovGrants system.

## [Application for special purpose funding \(video\)](https://www.youtube.com/watch?v=O4mrgka2Sks&feature=youtu.be)

Video provides information on how to complete your application for special purpose funding.

## [Application for special purpose funding](https://www.peelregion.ca/children/pdf/application-special-purpose-funding-sp-guide.pdf) - Service Providers User Guide

This guide will help you gain a better understanding on how to complete your application for special purpose funding.

#### [Funding change amendment \(video\)](https://www.youtube.com/watch?v=9pVWy-nv6qY&feature=youtu.be)

This video provides the steps to complete a funding change amendment using the GovGrants technology system.

#### [Wage enhancement user guide](https://www.peelregion.ca/children/pdf/gov-grants-wage-enhancement-user-guide.pdf)

This guide will help you gain a better understanding on how to complete your application for wage enhancement grant (WEG) or home child care enhancement grant (HCCEG).

# **END – Service Provider Profile**